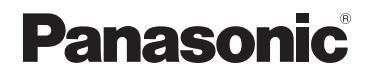

# **Mode d'emploi des caractéristiques avancées** Appareil photo numérique

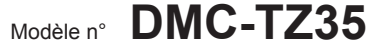

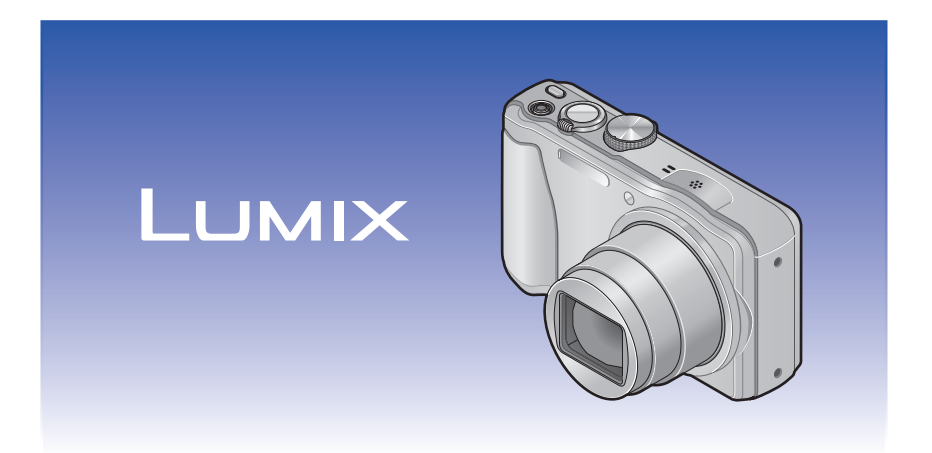

Veuillez lire attentivement les présentes instructions avant d'utiliser ce produit, et conserver ce manuel pour utilisation ultérieure.

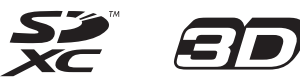

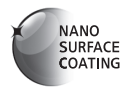

VQT4Y21 M1212KZ0

# **Contenu**

### **[Avant l'utilisation](#page-4-0)**

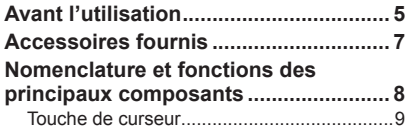

## **[Préparatifs](#page-9-0)**

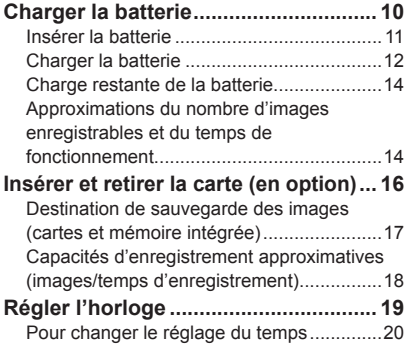

# **[Notions de base](#page-20-0)**

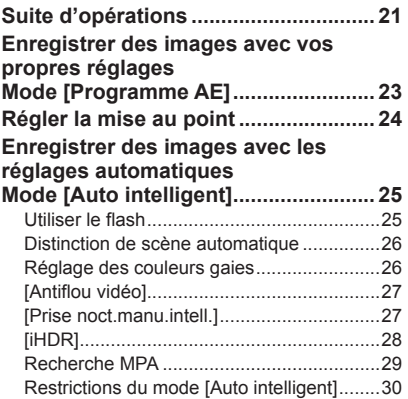

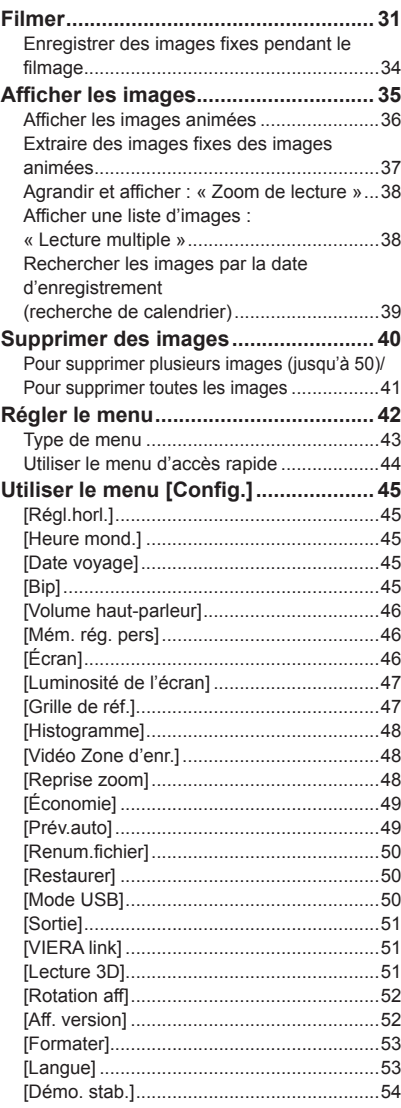

#### Contenu

# **[Applications \(Prise\)](#page-54-0)**

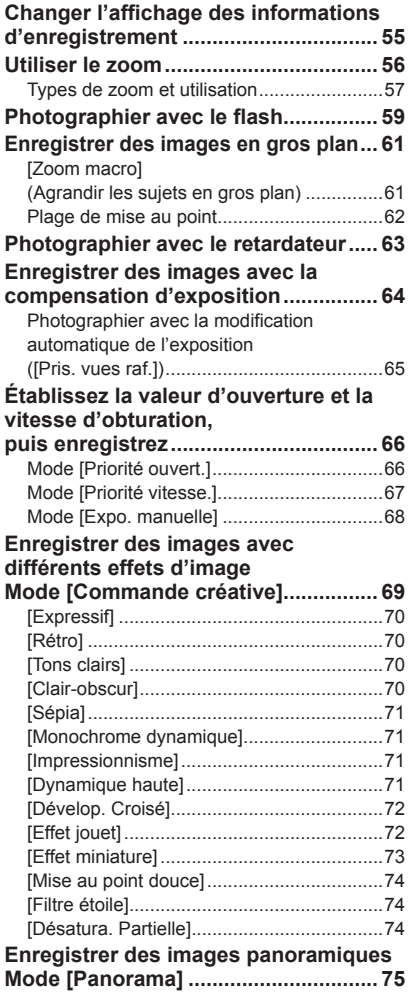

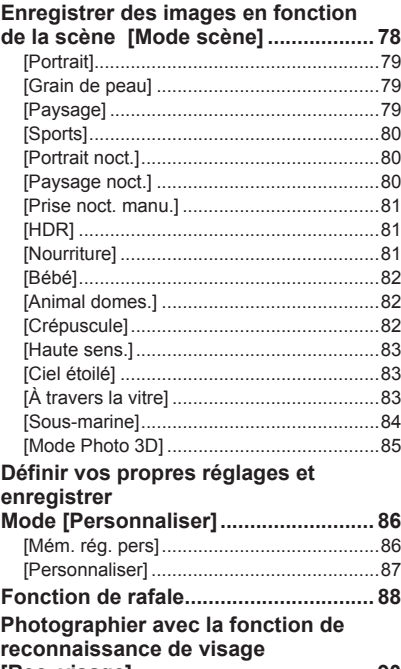

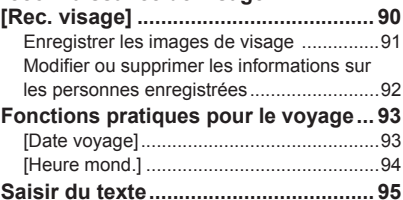

#### Contenu

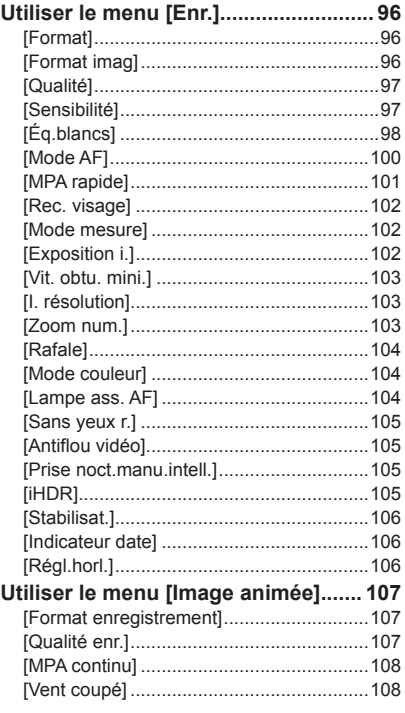

### **[Applications \(Affichage\)](#page-108-0)**

### **[Différentes méthodes de lecture](#page-108-0)**

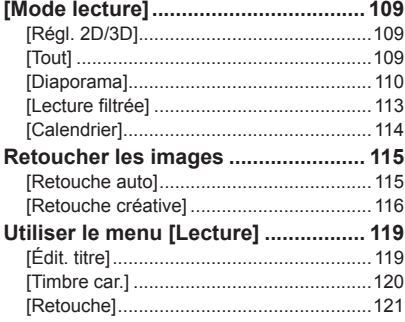

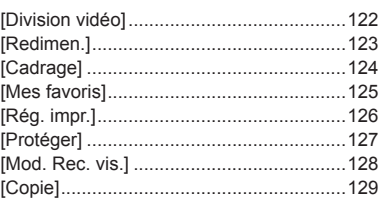

#### **[Raccordement à d'autres](#page-129-0)  [appareils](#page-129-0)**

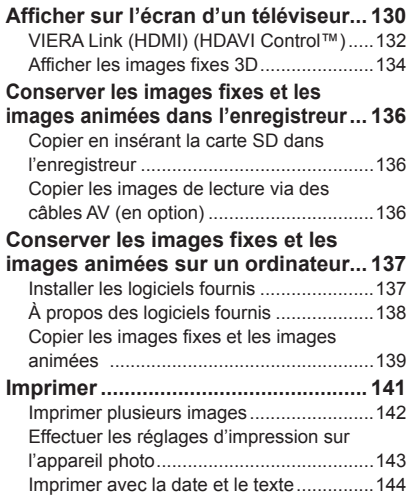

### **[Autres](#page-144-0)**

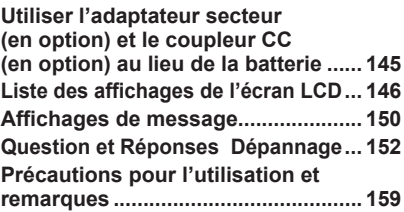

# <span id="page-4-0"></span>**Avant l'utilisation**

### ■**Manipulation de l'appareil photo**

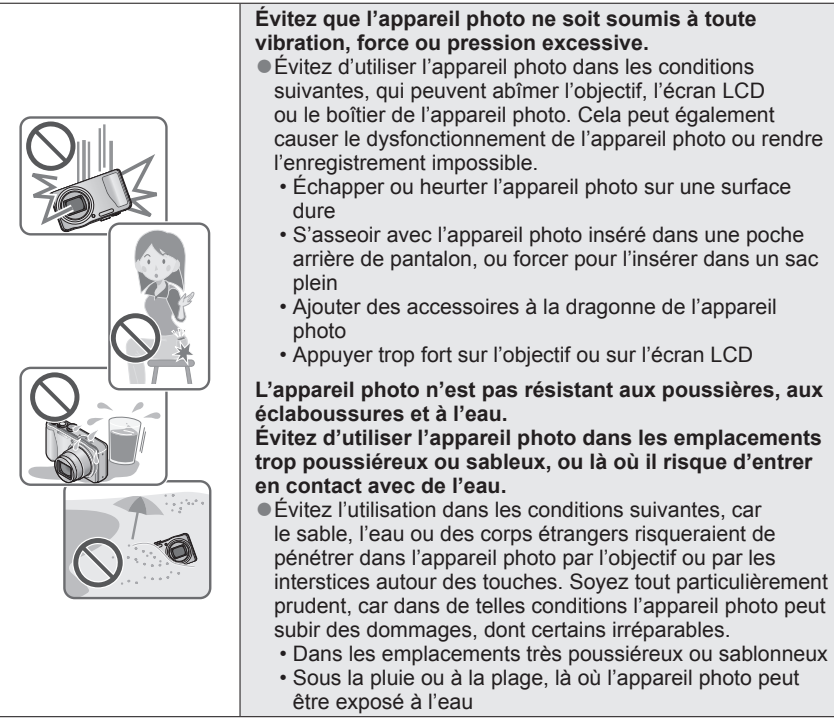

### ■ Condensation (lorsque l'objectif ou l'écran LCD est embué)

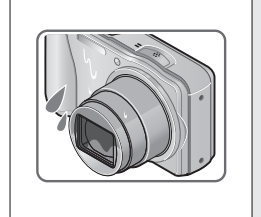

- ●Il y a risque de condensation lorsque l'appareil photo est exposé à des changements brusques de température ou de taux d'humidité. Évitez ces conditions, qui peuvent salir l'objectif ou l'écran LCD, causer de la moisissure ou abîmer l'appareil photo.
- En cas de condensation, mettez l'appareil photo hors tension et attendez environ deux heures avant de le réutiliser. La buée disparaîtra naturellement une fois que l'appareil photo se sera adapté à la température ambiante.

### ■**Enregistrez toujours d'abord une image d'essai**

Enregistrez toujours une image d'essai avant d'utiliser l'appareil photo à l'occasion d'un événement important (un mariage, par exemple), pour vous assurer d'enregistrer les images et le son correctement.

#### ■**Aucun dédommagement pour les images ratées**

Nous ne pouvons offrir aucun dédommagement pour les images ratées en cas de problème empêchant l'enregistrement sur l'appareil photo ou sur la carte.

#### ■**Respectez rigoureusement les lois sur les droits d'auteur**

La loi sur les droits d'auteur interdit l'usage non autorisé, à des fins autres que personnelles, des enregistrements dont le contenu est protégé par des droits d'auteur. L'enregistrement de certains contenus peut être sujet à des restrictions même dans le cadre d'une utilisation personnelle.

#### ■**Reportez-vous aussi à « Précautions pour l'utilisation et remarques »**   $(\rightarrow 159)$  $(\rightarrow 159)$

- ●Notez que les véritables commandes, composants, options de menu et autres informations de votre appareil photo numérique peuvent être différents de ceux qui figurent sur les illustrations et captures d'écran présentées dans ce manuel.
- ●Icônes de mode d'enregistrement Vous pouvez sélectionner les menus et exécuter les fonctions de modes d'enregistrement qui s'affichent en bleu sur l'illustration de la molette de sélection de mode qui accompagne les titres de section.

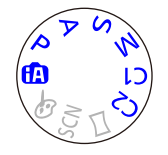

Dans l'exemple ci-contre à gauche, les modes d'enregistrement<br>suivants sont sélectionnables :  $\bigcirc$ , P, A, S et M. \* C1 et C2 varieront suivant les modes d'enregistrement enregistrés sous les réglages personnalisés.

# <span id="page-6-0"></span>**Accessoires fournis**

Avant d'utiliser l'appareil photo, vérifiez la présence de tous les accessoires fournis.

●Les accessoires et leur forme varient suivant le pays ou la région où vous avez fait l'achat de l'appareil photo.

Pour plus de détails sur les accessoires, reportez-vous au Mode d'emploi de base.

- ●Dans le texte, le bloc-pile est désigné par les termes bloc-pile ou batterie.
- ●Dans le texte, le terme « carte » désigne les cartes mémoire SD, les cartes mémoire SDHC et les cartes mémoire SDXC.
- ●Veuillez respecter la réglementation locale pour la mise au rebut de toutes les pièces d'emballage.
- ●Gardez les petites pièces dans un emplacement sûr, hors de portée des enfants.

#### ■**Accessoires en option**

- **Les cartes sont vendues en option.** Vous pouvez enregistrer ou lire les images sur la mémoire intégrée lorsque vous n'utilisez pas une carte.  $(\rightarrow 17)$  $(\rightarrow 17)$
- En cas de perte des accessoires fournis, informez-vous auprès du revendeur ou du centre de service après-vente le plus près.

(Il est possible d'acheter les accessoires séparément.)

# <span id="page-7-0"></span>**Nomenclature et fonctions des principaux composants**

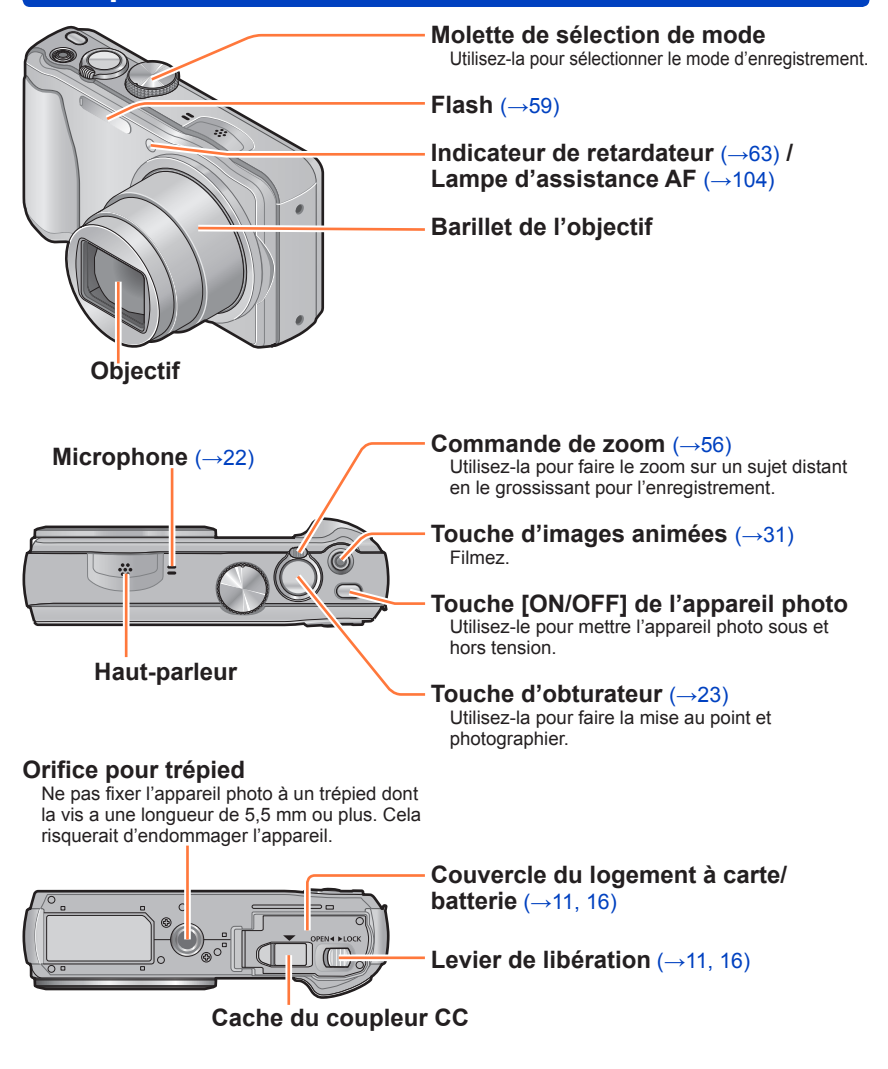

●Les illustrations et captures d'écran dans ce mode d'emploi peuvent être différentes du véritable produit.

Nomenclature et fonctions des principaux composants

#### <span id="page-8-0"></span>**Touche [EXPOSURE]**

Utilisez-la lors du réglage de la vitesse d'obturation ou de la valeur d'ouverture (Uniquement en mode  $ASM$ ). ( $\rightarrow$  66, [67](#page-66-1), [68\)](#page-67-1)

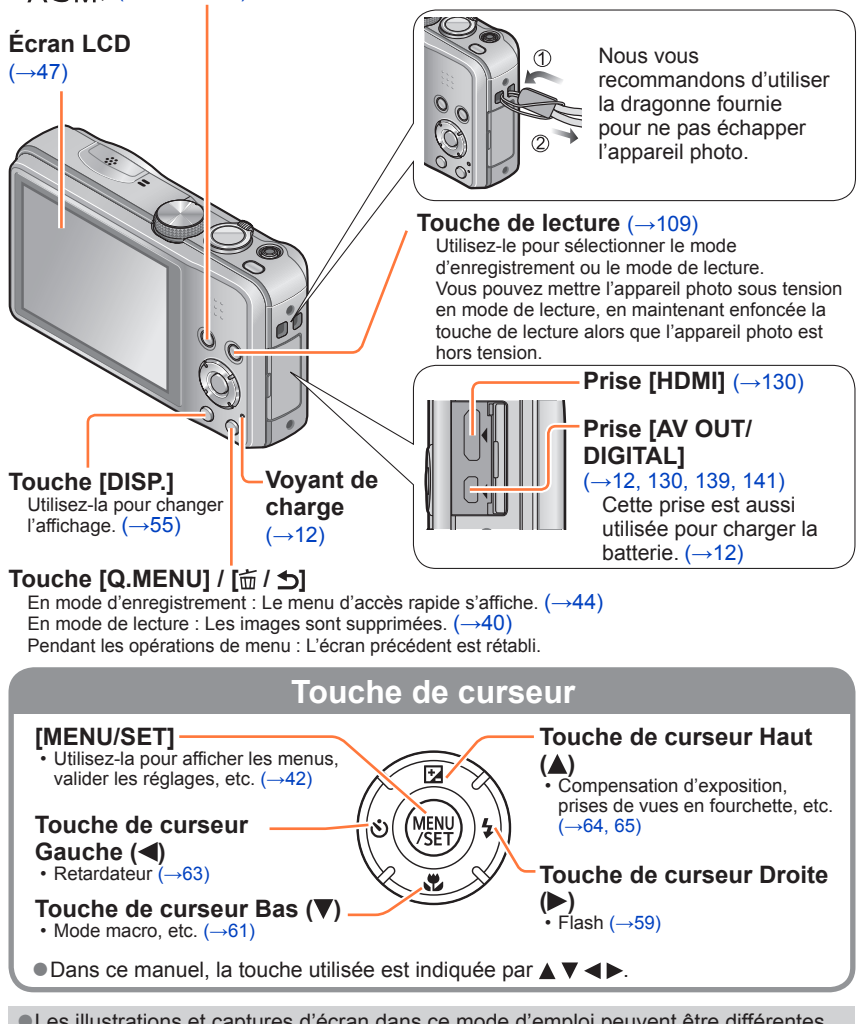

●Les illustrations et captures d'écran dans ce mode d'emploi peuvent être différentes du véritable produit.

# <span id="page-9-0"></span>**Charger la batterie**

Utilisez toujours l'adaptateur secteur spécial (fourni), le câble de connexion USB (fourni) et la batterie qui accompagne cet appareil photo.

- Chargez toujours la batterie avant la première utilisation ! (la batterie n'est pas chargée à la sortie d'usine)
- Chargez la batterie alors qu'elle est dans l'appareil photo.

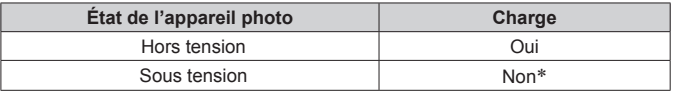

∗ Uniquement pendant la lecture, l'appareil est alimenté par la prise de courant, via le câble de connexion USB (fourni). (La batterie n'est pas chargée.)

●Si la batterie n'est pas insérée, la charge n'aura pas lieu et l'appareil photo ne sera pas alimenté.

#### ■**À propos des batteries utilisables sur cet appareil**

**Nous avons constaté que certaines imitations de bloc-pile très similaires aux produits authentiques sont disponibles sur certains marchés. Certains de ces blocs-piles ne possèdent pas une protection interne adéquate répondant aux exigences des normes de sécurité qui s'y appliquent. L'utilisation de ces blocs-piles comporte un risque d'incendie ou d'explosion. Veuillez noter que nous déclinons toute responsabilité en cas d'accident ou de panne suite à l'utilisation d'une imitation de nos blocs-piles authentiques. Par mesure de sécurité, nous vous recommandons l'utilisation d'un bloc-pile Panasonic authentique.**

#### <span id="page-10-1"></span><span id="page-10-0"></span>**Insérer la batterie**

Pour charger la batterie, insérez-la dans l'appareil photo.

#### **Glissez en position [OPEN] et ouvrez le couvercle du logement à carte/batterie**

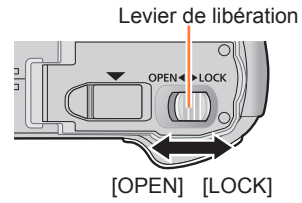

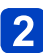

# **Insérez la batterie à fond**

- Assurez-vous que la batterie est insérée dans le bon sens.
- Insérez la batterie à fond et fermement, et assurez-vous qu'elle est verrouillée par le levier.

# **Fermez le couvercle du logement à carte/batterie**

• Glissez le levier de libération en position [LOCK].

#### ■**Pour retirer la batterie**

Déplacez le levier du logement à carte/ batterie dans le sens de la flèche.

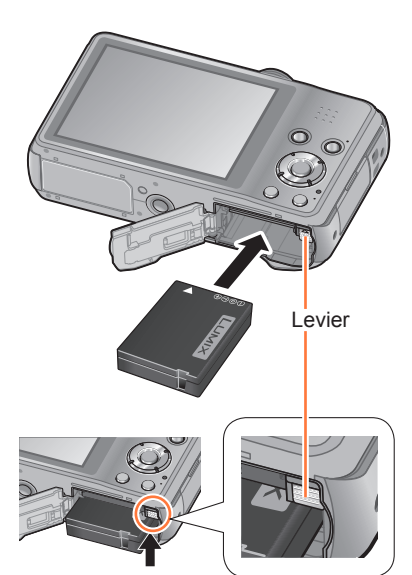

- ●Utilisez toujours d'authentiques batteries Panasonic.
- ●Le bon fonctionnement de ce produit n'est pas garanti si vous utilisez des batteries d'une autre marque.
- ●**Retirez la batterie de l'appareil photo après l'utilisation.**
- ●Pour retirer la batterie, mettez l'appareil photo hors tension et patientez jusqu'à ce que le témoin LUMIX s'éteigne sur l'écran LCD. (Si vous n'attendez pas, l'appareil photo risquera de ne pas bien fonctionner et d'endommager la carte ou les données enregistrées.)

#### <span id="page-11-1"></span><span id="page-11-0"></span>**Charger la batterie**

Il est recommandé d'effectuer la charge dans un emplacement où la température ambiante est de 10 °C à 30 °C (cela s'applique aussi à la température de la batterie).

#### **Assurez-vous que l'appareil photo est hors tension.**

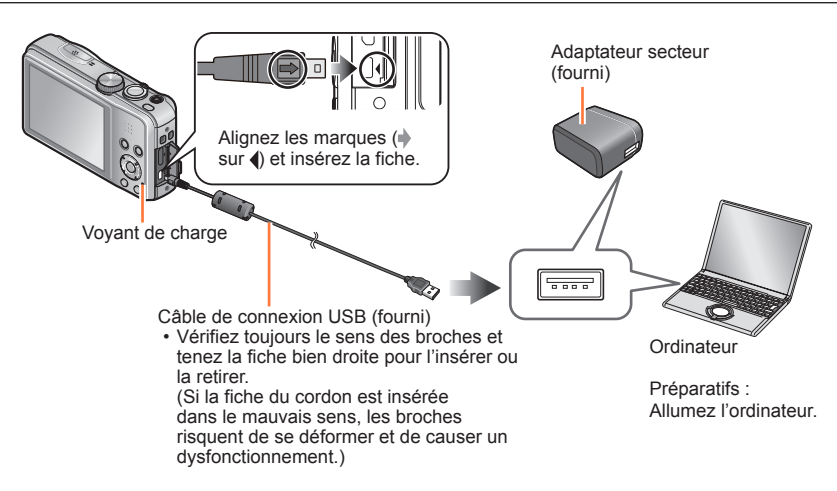

■**Charger la batterie en branchant l'appareil photo sur une prise de courant** Raccordez l'adaptateur secteur (fourni) et l'appareil photo à l'aide du câble de connexion USB (fourni), et branchez l'adaptateur secteur (fourni) dans la prise de courant.

#### ■**Charger la batterie au moyen de l'ordinateur**

Raccordez un ordinateur à l'appareil photo au moyen du câble de connexion USB (fourni).

- ●Suivant les spécifications techniques de l'ordinateur, il se peut que la charge de la batterie ne soit pas possible.
- ●Il se peut que la charge s'arrête si l'ordinateur passe en mode de veille prolongée pendant la charge.
- ●Si un ordinateur portable non branché sur une prise de courant est raccordé à l'appareil photo, la batterie de l'ordinateur portable s'épuisera. Ne laissez pas l'appareil photo raccordé trop longtemps à l'ordinateur portable.
- ●Connectez toujours le câble de connexion USB au connecteur USB de l'ordinateur. Ne connectez pas le câble de connexion USB au connecteur USB d'un écran d'ordinateur, d'un clavier, d'une imprimante ou d'un concentrateur de ports USB.

#### ■**Indications du voyant de charge**

Allumé :La charge est en cours d'exécution

Éteint : La charge s'arrête (Lorsque la batterie cesse de se charger, débranchez l'appareil photo de la prise de courant ou de l'ordinateur.)

#### ■**Remarques sur le temps de charge**

Lors de l'utilisation de l'adaptateur secteur (fourni)

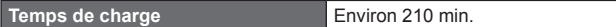

- Le temps de charge indiqué ci-dessus est le temps requis pour la charge lorsque la batterie est complètement déchargée. Le temps nécessaire à la charge diffère suivant les conditions d'utilisation de la batterie. La charge prend plus de temps lorsque la température est élevée ou basse, et lorsque la batterie est restée inutilisée pendant une période prolongée.
- Le temps requis pour la charge au moyen de l'ordinateur varie suivant les spécifications techniques de l'ordinateur.
- ●N'utilisez que le câble de connexion USB fourni ou un authentique câble de connexion USB Panasonic (en option). L'utilisation d'autres câbles que ceux cidessus peut causer un dysfonctionnement.
- ●N'utilisez pas d'autres adaptateurs secteurs que celui fourni. Autrement il y a risque de dysfonctionnement de l'appareil photo.
- ●N'utilisez pas un câble prolongateur USB.
- ●L'adaptateur secteur (fourni) et le câble de connexion USB (fourni) sont des accessoires conçus spécialement pour cet appareil photo. Ne les utilisez pas avec d'autres appareils.
- ●Il se peut que la charge ne s'exécute pas correctement en cas de problème lié à la prise de courant (p. ex. une panne de courant). Déconnectez le câble de connexion USB (fourni) et reconnectez-le sur l'appareil photo.
- ●Si le voyant de charge ne s'allume pas ou clignote alors que l'appareil photo est bien connecté à l'adaptateur secteur (fourni) ou à votre ordinateur, la charge a été mise en pause en raison d'une température inappropriée pour la charge ; il ne s'agit pas d'un dysfonctionnement. Reconnectez le câble de connexion USB (fourni) et reprenez la charge dans un emplacement où la température ambiante est de 10 °C à 30 °C (cette plage de température s'applique aussi à la batterie elle-même).

#### <span id="page-13-0"></span>**Charge restante de la batterie**

Pendant l'utilisation de l'appareil photo, la charge restante de la batterie s'affiche.

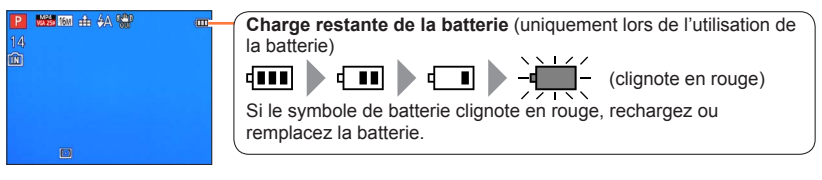

#### **Approximations du nombre d'images enregistrables et du temps de fonctionnement**

Le nombre d'images enregistrables et le temps de fonctionnement disponible peuvent varier suivant l'environnement immédiat et les conditions d'utilisation. Ces chiffres peuvent être inférieurs si le flash, le zoom ou autres fonctions sont utilisés fréquemment, ainsi que sous les climats froids.

#### ■**Photographier**

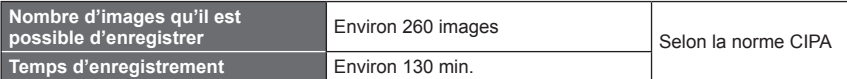

#### ●**Conditions d'enregistrement selon la norme CIPA**

- CIPA est une abréviation de [Camera & Imaging Products Association].
- Mode [Programme AE]
- Température : 23 °C / Humidité : 50%RH lorsque l'écran LCD est allumé.
- Utiliser une carte mémoire SD Panasonic (32 Mo).
- Utiliser la batterie fournie.
- Commencer l'enregistrement 30 secondes après avoir mis l'appareil photo sous tension. (Lorsque la fonction de stabilisateur d'image optique est réglée sur [OUI].)
- Photographier toutes les 30 secondes en mode plein flash une fois sur deux.
- Tourner la commande de zoom de téléobjectif (T) à grand angle (W) ou vice-versa à chaque enregistrement.
- Mettre l'appareil photo hors tension tous les 10 enregistrements et le laisser hors tension jusqu'à ce que la température de la batterie baisse.

Valeur réduite si les intervalles sont plus longs – par exemple environ au quart pour les intervalles de 2 minutes dans les conditions ci-dessus.

#### ■**Filmer**

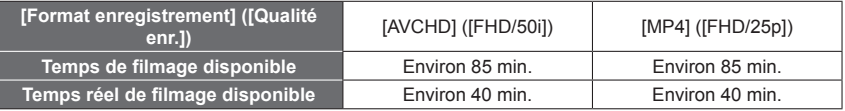

#### ●**Conditions d'enregistrement**

- Température 23 °C, humidité relative 50%RH
- Le temps de filmage réellement disponible lorsque vous effectuez fréquemment les opérations suivantes : mettre l'appareil photo sous ou hors tension, lancer et arrêter le filmage, et utiliser le zoom.

#### ●**Le temps restant pour le filmage continu s'affiche sur l'écran**

- L'enregistrement continu d'images animées en [MP4] est possible jusqu'à 29 minutes 59 secondes ou environ 4 Go. (Comme l'enregistrement en [MP4] avec [FHD/25p] crée des fichiers plus volumineux, pour ces images animées le temps d'enregistrement sera plus court que 29 minutes 59 secondes.)
- L'enregistrement continu d'images animées en [AVCHD] est possible jusqu'à 29 minutes 59 secondes.

#### ■**Afficher les images**

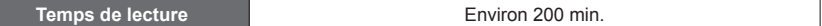

●Le nombre d'images enregistrables et le temps de fonctionnement disponible peuvent varier suivant l'environnement immédiat et les conditions d'utilisation.

●Si l'autonomie de la batterie diminue considérablement, cela signifie que sa durée de service tire à sa fin. Veuillez vous procurer une batterie neuve.

# <span id="page-15-1"></span><span id="page-15-0"></span>**Insérer et retirer la carte (en option)**

- Assurez-vous que l'appareil photo est hors tension.
- **Glissez en position [OPEN] et ouvrez le couvercle du logement à carte/batterie**

**Insérez la carte à fond** • Vérifiez l'orientation : bornes orientées vers l'écran LCD • Enfoncez jusqu'à ce qu'un léger bruit

sec soit émis.

Levier de libération  $HOC$ **[OPEN] [LOCK]** 

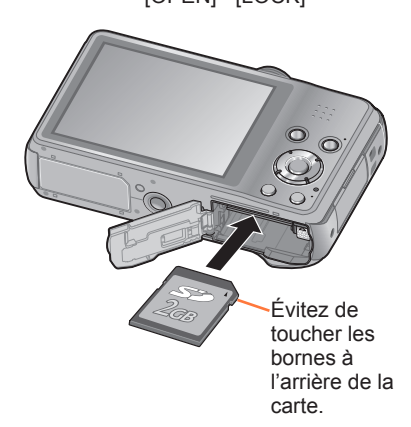

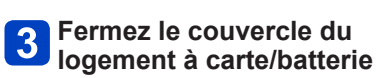

• Glissez le levier de libération en position [LOCK].

### ■**Pour retirer la carte**

Appuyez au centre de la carte

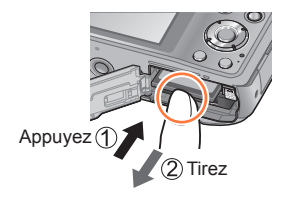

●Gardez la carte mémoire hors de portée des enfants pour éviter qu'elle ne soit avalée. ●Pour retirer la carte, mettez l'appareil photo hors tension et patientez jusqu'à ce que le témoin LUMIX s'éteigne sur l'écran LCD. (Si vous n'attendez pas, l'appareil photo risquera de ne pas bien fonctionner et d'endommager la carte ou les données enregistrées.)

#### <span id="page-16-1"></span><span id="page-16-0"></span>**Destination de sauvegarde des images (cartes et mémoire intégrée)**

Les photos seront sauvegardées sur la carte s'il y en a une d'insérée, ou sur la mémoire interne na dans le cas contraire.

#### ■**Mémoire intégrée (environ 90 Mo)**

- ●**Il est possible de copier les images de la carte à la mémoire intégrée, et vice-versa.** (→[129\)](#page-128-1)
- ●Le temps d'accès à la mémoire intégrée peut être plus long que le temps d'accès à une carte.

#### ■**Cartes mémoire compatibles (en option)**

Les cartes suivantes conformes à la norme SD (marque Panasonic recommandée)

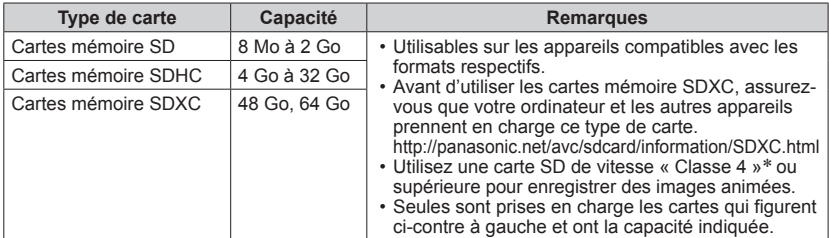

\* La classe de vitesse SD fait référence à une spécification pour les vitesses d'écriture maintenues. Vérifiez la vitesse SD sur l'étiquette de la carte ou sur la documentation qui accompagne la carte.

(Exemple)

 $CLASS(4)$ 

• Informations récentes : http://panasonic.jp/support/global/cs/dsc/ (Ce site est en anglais uniquement.)

- ●Pendant que l'appareil photo accède à la carte ou à la mémoire intégrée (pour une opération telle que l'écriture d'une image, sa lecture, sa suppression ou le formatage), ne mettez pas l'appareil photo hors tension et ne retirez pas la batterie, la carte, l'adaptateur secteur (fourni), l'adaptateur secteur (en option) ou le coupleur CC (en option). Évitez de soumettre l'appareil photo à des vibrations, à des chocs ou à l'électricité statique. Il se peut que la carte ou les données de la carte soient endommagées, et que cet appareil ne puisse plus fonctionner normalement. Si l'opération échoue à cause de vibrations, d'un choc ou de l'électricité statique, répétez l'opération.
- ●Reformatez la carte sur cet appareil photo si elle a été formatée sur un ordinateur ou autre appareil.  $(→53)$  $(→53)$
- Si le loquet de protection contre l'écriture est en position « LOCK », il n'est pas possible d'utiliser la carte pour enregistrer ou supprimer des images, ni de formater la carte.
- ●Nous vous recommandons de copier les images importantes sur un ordinateur (les ondes électromagnétiques, l'électricité statique ou les pannes de l'appareil photo peuvent causer l'endommagement des données). Commutateur

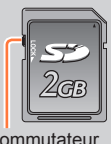

#### Insérer et retirer la carte (en option)

#### <span id="page-17-0"></span>**Capacités d'enregistrement approximatives (images/temps d'enregistrement)**

Le nombre d'images que vous pouvez enregistrer et le temps d'enregistrement disponible varient suivant la capacité de la carte (et suivant les conditions d'enregistrement et le type de carte).

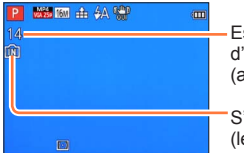

Estimation de la capacité restante en nombre d'images ou en temps enregistrement

(appuyez sur la touche [DISP.] pour permuter l'affichage)

'affiche lorsque aucune carte n'est insérée es images seront sauvegardées dans la mémoire intégrée)

#### ■**Capacité en images enregistrées (images fixes)**

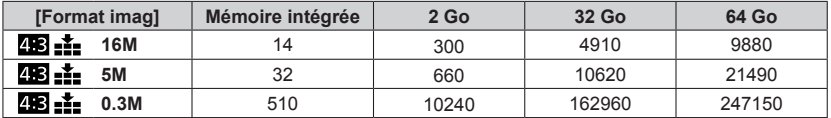

• Lorsque le nombre d'images enregistrables dépasse 99 999, « +99999 » s'affiche.

#### ■**Capacité en temps d'enregistrement (images animées)**

([h], [m] et [s] signifient respectivement « heures », « minutes » et « secondes ».)

#### **Lorsque [Format enregistrement] est [AVCHD]**

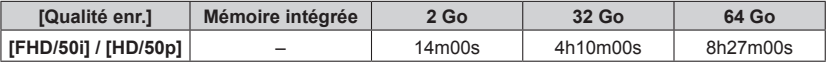

#### **Lorsque [Format enregistrement] est [MP4]**

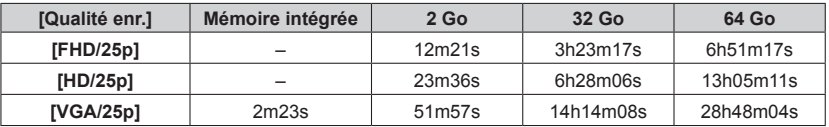

• Le temps affiché dans le tableau est le temps total.

• L'enregistrement continu d'images animées en [MP4] est possible jusqu'à 29 minutes 59 secondes ou environ 4 Go. (Comme l'enregistrement en [MP4] avec [FHD/25p] crée des fichiers plus volumineux, pour ces images animées le temps d'enregistrement sera plus court que 29 minutes 59 secondes.)

• L'enregistrement continu d'images animées en [AVCHD] est possible jusqu'à 29 minutes 59 secondes.

# <span id="page-18-0"></span>**Régler l'horloge**

L'horloge n'est pas réglée à la sortie d'usine de l'appareil photo.

• Déconnectez l'appareil de l'adaptateur secteur (fourni).

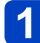

## **Appuyez sur la touche [ON/OFF] de l'appareil photo**

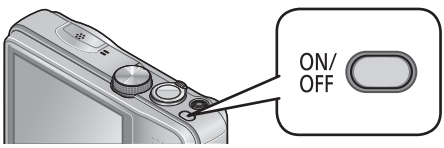

L'appareil photo se met sous tension. Si l'écran de sélection de la langue ne s'affiche pas, passez à l'étape 4.

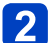

**Appuyez sur [MENU/SET] pendant que le message s'affiche**

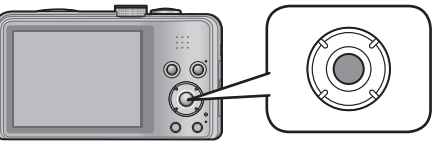

# **3** Appuyez sur ▲ ▼ pour sélectionner la langue, puis appuyez **sur [MENU/SET]**

• Le message [Veuillez régler l'heure] apparaît.

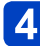

# **Appuyez sur [MENU/SET]**

<span id="page-18-1"></span>Appuyez sur  $\blacktriangleleft$  pour sélectionner les options (année, mois, **jour, heure, minute, ordre d'affichage ou format d'affichage du**  temps), et appuyez sur **▲ ▼** pour valider

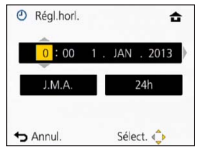

• Pour annuler  $\rightarrow$  Appuyez sur la touche  $[\overline{m}/\sqrt{2}]$ .

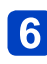

# **Appuyez sur [MENU/SET] pour valider**

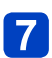

# **Appuyez sur [MENU/SET]**

• Pour revenir à l'écran précédent, appuyez sur la touche  $[\vec{m}/\vec{D}].$ 

#### <span id="page-19-0"></span>**Pour changer le réglage du temps**

Sélectionnez [Régl.horl.] dans le menu [Config.] pour modifier les réglages de l'heure courante.

- Les réglages d'horloge seront conservés pendant 3 mois environ, même si la batterie est retirée. (Uniquement si une batterie pleinement chargée a été insérée 24 heures plus tôt.)
- 

## **Sélectionnez [Régl.horl.] dans le menu [Config.] ou [Enr.]**

• Pour les procédures de réglage du menu. (→[42\)](#page-41-1)

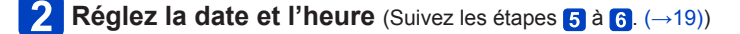

- ●Si l'horloge n'est pas réglée, l'impression de la bonne date ne sera pas possible lorsque vous ferez imprimer les images dans une boutique de développement photo, ou lorsque vous apposerez la date sur les images à l'aide de [Indicateur date] ou [Timbre car.].
- ●Si l'horloge est réglée, la bonne date pourra être imprimée même si elle ne s'affiche pas sur l'écran de l'appareil photo.

# <span id="page-20-0"></span>**Suite d'opérations**

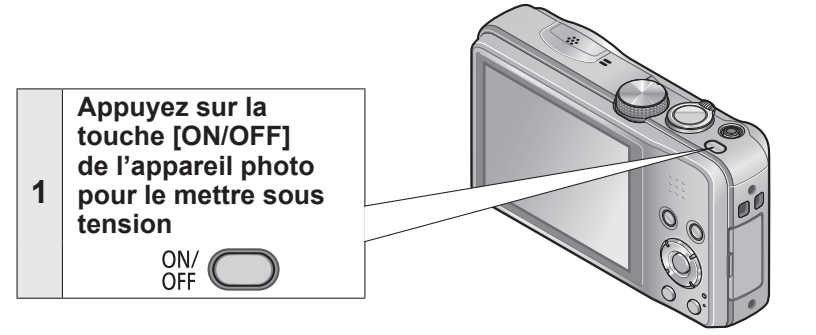

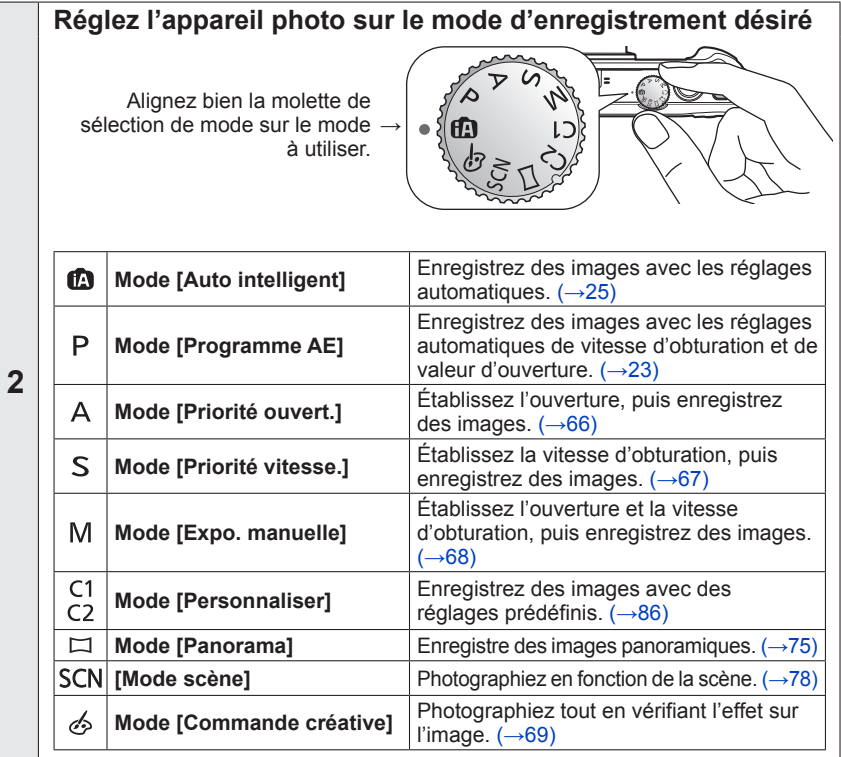

(Suite page suivante)

**5**

**OFF** 

Suite d'opérations

<span id="page-21-0"></span>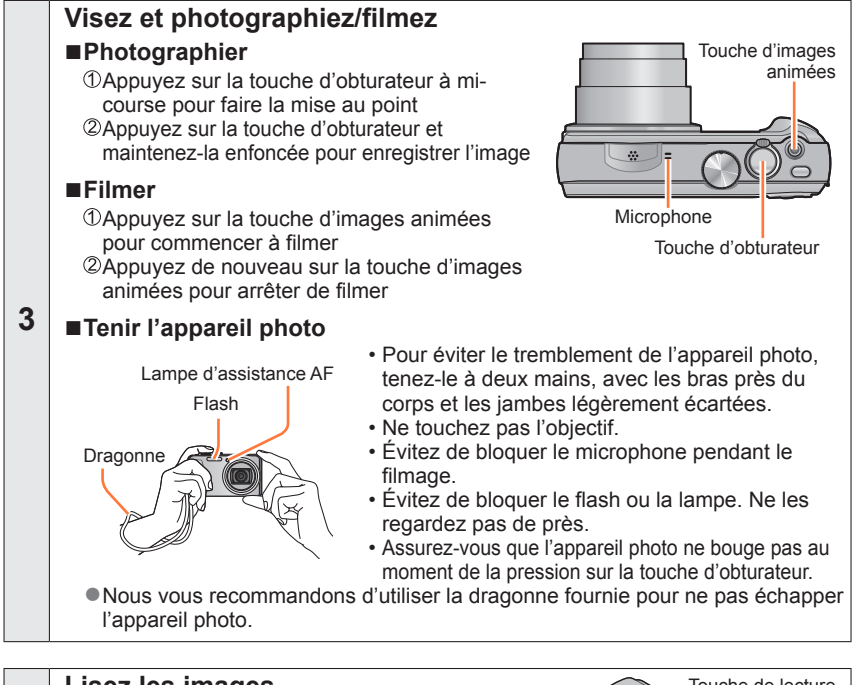

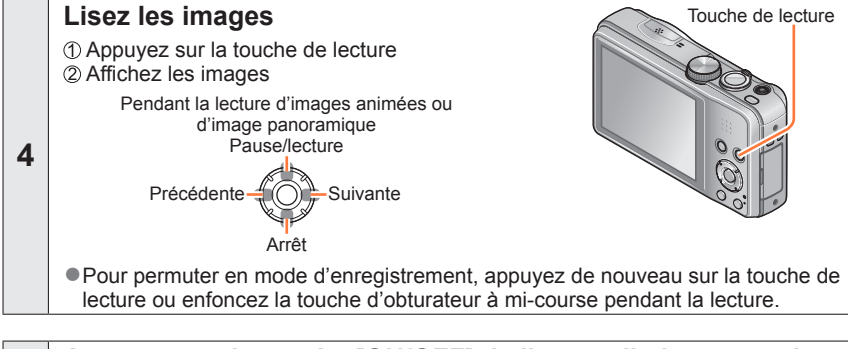

**Appuyez sur la touche [ON/OFF] de l'appareil photo pour le mettre hors tension**ON/

- 22 -

# <span id="page-22-1"></span><span id="page-22-0"></span>**Enregistrer des images avec vos propres réglages Mode [Programme AE]**

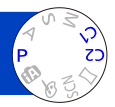

La valeur d'ouverture et la vitesse d'obturation sont automatiquement réglées pour l'enregistrement.

Utiliser le menu [Enr.] pour modifier les réglages et configurer votre propre environnement d'enregistrement.

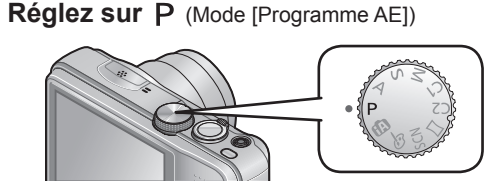

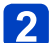

**Enregistrez une image**

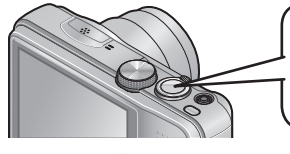

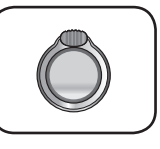

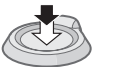

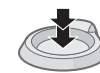

Enfoncez à mi-course (appuyez légèrement pour faire la mise au point)

Enfoncez complètement (appuyez à fond sur la touche pour photographier)

- ●Si un avertissement s'affiche concernant le vacillement, utilisez [Stabilisat.], un trépied ou [Retardateur].
- ●Si l'ouverture et la vitesse d'obturation sont indiquées en rouge, l'exposition n'est pas adéquate. Vous devez utiliser le flash, modifier les réglages de [Sensibilité] ou régler [Vit. obtu. mini.] sur une vitesse plus lente.

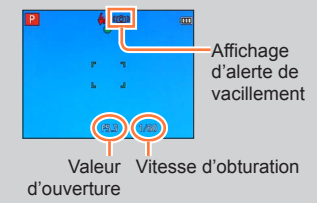

# <span id="page-23-0"></span>**Régler la mise au point**

Lorsque [Mode AF] est réglé sur  $\square$  (Mise au point à 1 zone), faites la mise au point sur la zone AF au centre de l'image. Si le sujet à enregistrer ne se trouve pas au centre, suivez les étapes ci-dessous.

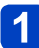

## **Faites d'abord la mise au point en fonction du sujet**

Alignez la zone AF sur le sujet

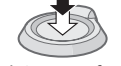

Maintenez enfoncé à mi-course

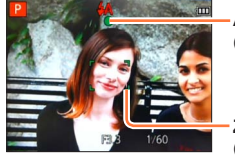

#### **Affichage de mise au point**

(Lorsque la mise au point est effectuée : allumé Lorsque la mise au point n'est pas effectuée : clignotant)

#### **Zone AF**

(Lorsque la mise au point est effectuée : vert Lorsque la mise au point n'est pas effectuée : rouge)

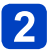

### **Revenez à la composition désirée**

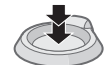

Enfoncez complètement

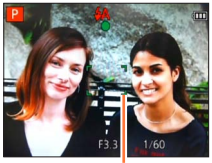

Zone AF

- Sujets/environnements pouvant rendre la mise au point difficile :
	- Objets en déplacement rapide ou extrêmement lumineux, ou objets sans contrastes de couleur.
	- Photographie à travers du verre ou près d'objets émettant de la lumière.
	- Dans un endroit sombre ou avec beaucoup de vacillement.
	- Lorsque l'objet est trop proche ou lorsque vous photographiez ensemble des objets lointains et des objets proches.

●L'affichage de mise au point clignote et un bip est émis lorsque la mise au point n'est pas correcte.

Utilisez la plage de mise au point qui s'affiche en rouge comme guide.

Même si l'affichage de mise au point s'allume, il se peut que l'appareil photo n'arrive pas à faire la mise au point sur le sujet s'il se trouve à l'extérieur de la plage de mise au point.

●Suivant les conditions d'enregistrement — par exemple dans les emplacements sombres — ou suivant le taux de grossissement, il se peut que l'affichage de la zone AF soit plus étendu.

Affichage de mise au point

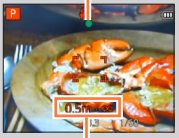

Plage de mise au point

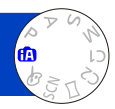

<span id="page-24-1"></span><span id="page-24-0"></span>Ce mode est recommandé pour ceux qui souhaitent photographier sans se soucier des réglages, ou pour les débutants, car l'appareil photo optimise les réglages en fonction du sujet et de l'environnement d'enregistrement.

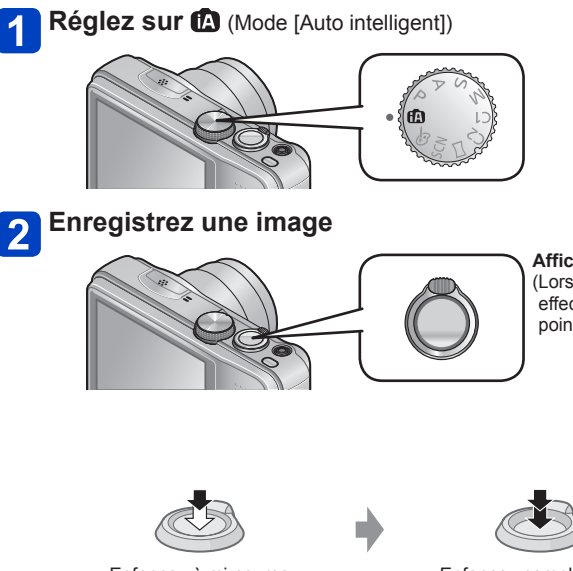

**Affichage de mise au point** (Lorsque la mise au point est effectuée : allumé Lorsque la mise au point n'est pas effectuée : clignotant)

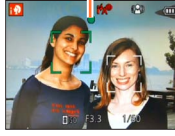

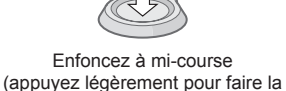

mise au point)

Enfoncez complètement (appuyez à fond sur la touche pour photographier)

#### **Utiliser le flash**

Appuyez sur  $\triangleright$  pour sélectionner  $\frac{1}{2}$ A<sub>i</sub> ou  $\circledast$ .

**•Lorsque**  $\frac{1}{2}A$  est sélectionné, le flash optimal  $(\frac{1}{2}A)$ ,  $\frac{1}{2}A^{\circ}$ ,  $\frac{1}{2}S$ ) est automatiquement sélectionné en fonction des conditions.

**Lorsque**  $i_{\alpha}$ **<sup>®</sup> ou**  $i_{\alpha}$ **<sup>®</sup> est sélectionné, la fonction de réduction des yeux rouges s'active.** 

●Lorsque i<sup>4</sup>s<sup>®</sup> ou i<sup>4</sup>S est sélectionné, la vitesse d'obturation est réduite.

#### <span id="page-25-0"></span>**Distinction de scène automatique**

L'appareil photo lit la scène lorsque vous visez un sujet, et il effectue automatiquement les réglages optimaux.

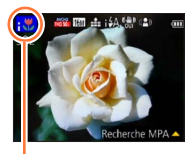

L'icône de la scène détectée

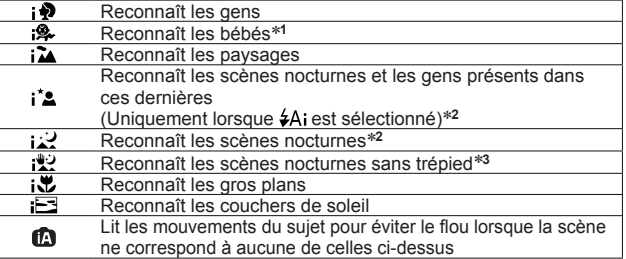

\***<sup>1</sup>** Lorsque les bébés (moins de 3 ans) enregistrés avec la fonction de reconnaissance de visage sont reconnus \***<sup>2</sup>** Nous recommandons l'utilisation d'un trépied et du retardateur.

\***<sup>3</sup>** Lorsque [Prise noct.manu.intell.] est réglé sur [OUI].

- ●Suivant les conditions d'enregistrement, différents types de scène peuvent être établis pour un même sujet.
- ●Si l'appareil photo ne sélectionne pas le type de scène désiré, il est recommandé de sélectionner manuellement le mode de scène approprié.
- Lorsque ¡ , ¡ est détecté, la détection de visage s'active, et la mise au point et l'exposition sont ajustées en fonction des visages reconnus.

#### ■**À propos de la compensation de contre-jour**

La compensation de contre-jour s'active automatiquement en mode [Auto intelligent]. Il y a contre-jour lorsque la lumière brille derrière le sujet. Lorsqu'il y a un contre-jour, le sujet apparaît plus sombre et l'appareil photo essayera de corriger automatiquement ce problème en augmentant la luminosité de l'image. Lorsque l'appareil photo détecte un contre-jour, **s**'affiche sur l'écran LCD. (Suivant les conditions de contre-jour, il se peut qu'il ne soit pas correctement détecté.)

#### **Réglage des couleurs gaies**

Lorsque [Mode couleur]  $(\rightarrow 104)$  $(\rightarrow 104)$  est réglé sur [Happy], les images sont enregistrées avec des couleurs vives.

#### ■**Réglages**

Appuyez sur [MENU/SET]

②Appuyez sur < ▶ pour sélectionner le menu [Enr.], puis appuyez sur [MENU/SET] **3Appuyez sur ▲ ▼ pour sélectionner [Mode couleur], puis appuyez sur [MENU/SET] 40 Appuyez sur ▲ ▼ pour sélectionner [Happy], puis appuyez sur [MENU/SET]** 

#### <span id="page-26-0"></span>**[Antiflou vidéo]**

[Antiflou vidéo] règle automatiquement la vitesse d'obturation optimale en fonction des mouvements du sujet, pour réduire le flou sur le sujet. Cette option est prédéfinie sur [OUI] sur cet appareil.

#### ■**Réglages**

Appuyez sur [MENU/SET]

②Appuyez sur <▶ pour sélectionner le menu [Enr.], puis appuyez sur [MENU/SET]

Appuyez sur pour sélectionner [Antiflou vidéo], puis appuyez sur [MENU/SET]

⊕Appuyez sur A  $\blacktriangledown$  pour sélectionner [OUI] ou [NON], puis appuyez sur [MENU/SET]

**Lorsque [Antiflou vidéo] est réglé sur [OUI], (2) apparaît sur l'écran.** 

●Il se peut que le sujet soit enregistré avec une taille d'image inférieure au nombre de pixels qui a été défini.

#### **[Prise noct.manu.intell.]**

Si une scène nocturne est distinguée automatiquement alors que vous avez l'appareil photo en mains, [Prise noct.manu.intell.] peut enregistrer une image fixe avec moins de vacillement et de bruit en combinant une rafale d'images. Cette option est prédéfinie sur [OUI] sur cet appareil.

#### ■**Réglages**

Appuyez sur [MENU/SET]

②Appuyez sur < ▶ pour sélectionner le menu [Enr.], puis appuyez sur [MENU/SET]

 $\Diamond$ Appuyez sur  $\blacktriangle \blacktriangledown$  pour sélectionner [Prise noct.manu.intell.], puis appuyez sur **IMENU/SET1** 

**⊕Appuyez sur ▲ ▼ pour sélectionner [OUI] ou [NON], puis appuyez sur [MENU/SET]** 

●Si l'appareil photo est immobilisé à l'aide d'un trépied ou par un autre moyen, [Prise noct.manu.intell.] ne sera pas identifié.ified.

#### <span id="page-27-0"></span>**[iHDR]**

Lorsque qu'il y a, par exemple, un fort contraste entre l'arrière-plan et le sujet, [iHDR] enregistre plusieurs images fixes avec des expositions différentes puis les combine pour créer une seule image fixe riche en gradations.

Cette option est prédéfinie sur [OUI] sur cet appareil.

#### ■**Réglages**

Appuyez sur [MENU/SET]

②Appuyez sur < ▶ pour sélectionner le menu [Enr.], puis appuyez sur [MENU/SET]

Appuyez sur pour sélectionner [iHDR], puis appuyez sur [MENU/SET]

**49 Appuyez sur ▲ ▼ pour sélectionner [OUI] ou [NON], puis appuyez sur [MENU/SET]** 

- Ocette fonction ne s'active automatiquement que lorsque **s'affiche sur l'écran LCD**.
- ●Si une seule image doit être composée à partir d'une rafale, un message apparaît sur l'écran pour indiquer que plusieurs images seront enregistrées, puis l'enregistrement en rafale est exécuté. Notez que l'enregistrement en rafale n'aura pas lieu si l'appareil photo juge qu'il peut compenser la différence de contraste sans composer l'image à partir d'une rafale.
- ●L'appareil photo ne combine pas les images dans les cas suivants :
	- Lorsque le taux de grossissement dépasse 20x
	- Mode [Rafale]
	- Lorsque le flash se déclenche
- ●Dans le cas de la composition à partir d'une rafale, il peut y avoir des images rémanentes si le sujet bougeait.

#### <span id="page-28-0"></span>**Recherche MPA**

Cette fonction permet à l'appareil photo de garder automatiquement la mise au point sur le sujet et d'ajuster l'exposition du sujet même s'il se déplace.

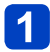

# Appuyez sur ▲ pour régler [Mode AF] sur la recherche MPA

• Pour annuler la recherche MPA  $\rightarrow$  Appuyez de nouveau sur  $\blacktriangle$ .

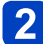

### **Alignez le cadre de recherche MPA sur le sujet, puis appuyez**  sur ▼ pour verrouiller

• Pour annuler le verrouillage  $AF \rightarrow$  Appuyez sur  $\P$ .

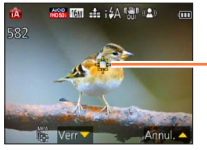

Cadre de recherche MPA Verrouillage AF réussi : Jaune Verrouillage AF raté : Rouge

- ●La scène optimale est automatiquement identifiée pour le sujet sur lequel la mise au point automatique est verrouillée.
- ●La reconnaissance de visage sera inopérante pendant l'utilisation de la recherche MPA.
- ●Sous certaines conditions d'enregistrement, par exemple lorsque le sujet est petit ou qu'il fait sombre, il se peut que [Recherche MPA] ne fonctionne pas bien.

#### <span id="page-29-0"></span>**Restrictions du mode [Auto intelligent]**

Seules les options de menu qui s'affichent en mode [Auto intelligent] peuvent être réglées.

Pour les options de menu non affichées sur le menu [Programme AE], ce sont les réglages sélectionnés en mode [Config.] ou autres modes qui s'appliquent.

●Les réglages des options suivantes sont différents des autres modes d'enregistrement : [Format imag], [Rafale] et [Mode couleur] sur le menu [Enr.], [Bip] sur le menu [Config.]

●Les réglages des fonctions suivantes ne sont pas modifiables : Menu [Config.]

- [Prév.auto] : [2 S]
- $\cdot$  [Grille de réf.] :  $\equiv$

Menu [Enr.]

- [Qualité] :  $\blacksquare$  [Fin]
- [Éq.blancs] : [ÉAB]
- [MPA rapide] : [OUI]
- [Exposition i.] : [OUI]
- [Lampe ass. AF] : [OUI]

• [Arrêt auto] : [5MIN.]

- [Sensibilité] : **B**iso
- [Mode AF] : **●** [Détection visage]\*
- [Mode mesure]  $\therefore$  [Mesure multiple]
- [I. résolution] : [i.ZOOM]
	- [Sans yeux r.] : [OUI]

• [Stabilisat.] : [OUI]

∗ (Mise au point à 23 zones) lorsque la reconnaissance de visage n'est pas possible

Menu [Image animée]

• [MPA continu] : [OUI] • [Vent coupé] : [NON]

**Les fonctions suivantes ne sont pas disponibles :** [Histogramme], [Exposition], [Pris. vues raf.], [Régler WB], [Vit. obtu. mini.], [Zoom num.]

# <span id="page-30-1"></span><span id="page-30-0"></span>**Filmer**

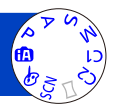

Vous pouvez enregistrer des images animées avec l'audio (monaural).

### **Appuyez sur la touche d'images animées pour commencer à filmer**

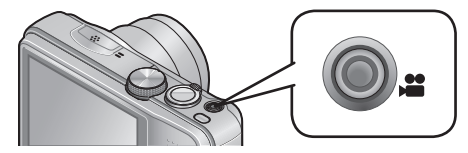

- ●Évitez de bloquer le microphone pendant le filmage.
- ●Libérez immédiatement la touche d'images animées après avoir appuyé dessus.
- ●Vous pouvez aussi utiliser le zoom en filmant.
	- La vitesse du zoom sera plus lente que d'ordinaire.
	- Lorsque vous utilisez le zoom en filmant, la mise au point peut prendre un certain temps.
	- Dans certains cas, les sons de fonctionnement de la commande de zoom peuvent être enregistrés.
- ●Vous pouvez enregistrer des images fixes tout en filmant.  $(→34)$  $(→34)$  $(→34)$

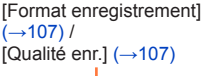

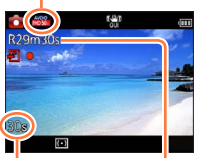

Temps d'enregistrement écoulé

Temps d'enregistrement restant (approximatif)

**Appuyez de nouveau sur la touche d'images animées pour arrêter de filmer**

### ■**À propos du format d'enregistrement des images animées**

Cet appareil peut enregistrer les images animées en format AVCHD ou MP4.

#### **AVCHD :**

Vous pouvez enregistrer des images à haute définition sous ce format. Il convient pour l'affichage sur un téléviseur à grand écran ou pour la sauvegarde sur un disque.

#### **MP4 :**

Il s'agit d'un format vidéo plus simple qui convient idéalement lorsque des modifications considérables sont requises, ou pour télécharger des vidéos sur Internet.

• L'enregistrement d'images animées sur la mémoire intégrée n'est possible qu'en format [MP4] avec le réglage [VGA/25p].

#### ■**À propos de la compatibilité des images animées enregistrées**

Il se peut que les images animées enregistrées en format [AVCHD] ou [MP4] aient une mauvaise qualité d'image ou de son à la lecture, ou que la lecture ne soit pas possible même sur un équipement compatible avec ces formats. Il se peut aussi que les informations d'enregistrement ne s'affichent pas correctement. Le cas échéant, utilisez cet appareil photo.

• Pour plus de détails sur les appareils compatibles MP4, reportez-vous au site de soutien technique ci-dessous. http://panasonic.jp/support/global/cs/dsc/

(Ce site est en anglais uniquement.)

#### ■**Filmer en mode**

Filme avec vos réglages préférés.

• L'ouverture et la vitesse d'obturation sont réglées automatiquement.

### ■**Filmer en mode**

L'appareil photo détecte automatiquement la scène pour filmer avec les réglages optimaux.

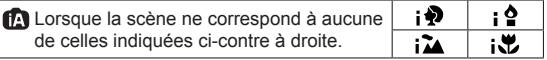

- En mode ;  $\bullet$ , la mise au point est exécutée et l'exposition réglée en fonction du visage détecté.
- $\bullet$  sera sélectionné pour les paysages nocturnes et autres scènes sombres.
- Si l'appareil photo ne sélectionne pas le mode de scène désiré, nous vous recommandons de sélectionner manuellement le mode adéquat.
- Vous pouvez régler les options de menu suivantes dans le menu [Image animée] : • [Format enregistrement] • [Qualité enr.]

#### ■**Filmer avec les autres modes d'enregistrement**

Pour plus de détails, reportez-vous aux pages des modes d'enregistrement respectifs.

- ●Il se peut que le temps d'enregistrement disponible affiché sur l'écran ne diminue pas régulièrement.
- ●Si vous enregistrez et supprimez des données de manière répétée, il se peut que le temps total d'enregistrement disponible sur la carte SD diminue. Pour rétablir la capacité initiale, utilisez l'appareil photo pour formater la carte SD. Avant de formater la carte, vous devez sauvegarder toutes vos données importantes sur votre ordinateur ou sur un autre support, car toutes les données sauvegardées sur la carte seront effacées.
- ●Le stabilisateur d'image optique fonctionne quels que soient les réglages effectués avant de filmer.
- Les fonctions suivantes ne sont pas réglables : Zoom optique supplémentaire, flash, [Rec. visage], [Rotation aff] pour les images enregistrées à la verticale.
- ●Avec certaines cartes mémoire, il se peut que l'enregistrement prenne fin plus tôt.
- ●La plage d'enregistrement des images animées peut être plus étroite que celle des images fixes. De plus, si le rapport de format est différent pour les images fixes et les images animées, l'angle de vue changera lors du lancement du filmage. La zone disponible pour le filmage s'affiche en réglant [Vidéo Zone d'enr.] (→[48\)](#page-47-1) sur [OUI].
- ●Si vous cessez de filmer au bout d'un court moment lors de l'utilisation de l'option [Effet miniature] du mode [Commande créative], il se peut que l'appareil photo continue d'enregistrer pendant un certain temps. Veuillez continuer de tenir l'appareil photo jusqu'à ce que l'enregistrement prenne fin.
- ●Si le zoom optique supplémentaire est utilisé avant la pression sur la touche d'images animées, ces réglages seront annulés et la zone enregistrable sera considérablement modifiée.
- ●Suivant l'environnement de filmage, il se peut que l'écran s'éteigne un moment ou que du bruit soit enregistré en raison de l'électricité statique, des ondes électromagnétiques, etc.
- ●L'enregistrement d'images animées n'est pas possible dans les cas suivants :
	- Mode de scène ([Mode Photo 3D])
	- Mode [Commande créative] ([Mise au point douce] [Filtre étoile])

# <span id="page-33-0"></span>Filmer **Enregistrer des images fixes pendant le filmage**

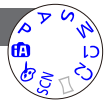

<span id="page-33-1"></span>Il est possible d'enregistrer des images fixes même pendant le filmage.

### **Enfoncez complètement la touche d'obturateur pendant le filmage**

- Les images fixes sont enregistrées avec un rapport de format réglé sur **139** et [Format imag] réglé sur 3,5 M. (Max. 2 images)
- Le filmage continue tel quel.
- Il se peut que le son de déclic émis au moment de l'activation de la touche d'obturateur soit enregistré.
- Lorsque des images fixes sont enregistrées pendant l'exécution du zoom, il se peut que celle-ci s'arrête.
- Avec l'option [Effet miniature] du mode [Commande créative] il est possible d'enregistrer une image fixe avec un léger retard après avoir enfoncé complètement la touche d'obturateur.
- ●Si vous enfoncez la touche d'obturateur à mi-course pendant le filmage, l'appareil photo refera automatiquement la mise au point sur le sujet. Ce mouvement de remise au point est enregistré même pendant le filmage. Si la priorité doit être accordée aux vidéos d'images animées, enfoncez complètement la touche d'obturateur et enregistrez des images fixes. Les images fixes peuvent aussi être créées après le filmage.  $(\rightarrow 37)$
- ●Lorsque vous enfoncez la touche d'obturateur à mi-course, la taille d'image et le nombre d'images enregistrables s'affichent.
- ●L'enregistrement d'images fixes n'est pas possible dans les cas suivants :
- Lorsque [Qualité enr.] est réglé sur [VGA/25p] sous [MP4]
- Le flash est réglé sur  $\circledA$  [Forcé non].
- ●Comme l'obturateur électronique est utilisé pour l'enregistrement, il se peut que les images enregistrées soient distordues.

# <span id="page-34-0"></span>**Afficher les images**

Lorsqu'il y a une carte dans l'appareil photo, les images sont lues depuis la carte ; dans le cas contraire, elles sont lues depuis la mémoire intégrée.

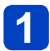

### **Appuyez sur la touche de lecture**

• Vous pouvez mettre l'appareil photo sous tension en mode de lecture, en maintenant enfoncée la touche de lecture alors que l'appareil photo est hors tension.

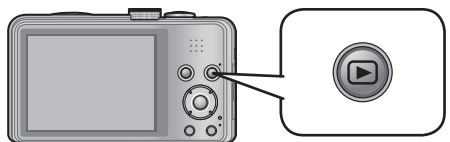

# **Utilisez la touche de curseur pour sélectionner l'image que vous voulez afficher**

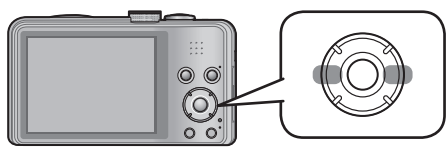

• Maintenez enfoncée pour faire défiler rapidement vers l'avant/l'arrière.

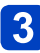

Ξſ

100-0095

# **Affichez les images**

**IMULAES KOO** 

Numéro de dossier/fichier

Numéro d'image/Nombre total d'images

• Pour permuter en mode d'enregistrement, appuyez de nouveau sur la touche de lecture ou enfoncez la touche d'obturateur à mi-course pendant la lecture.

●Certaines images éditées sur un ordinateur peuvent être impossibles à afficher sur cet appareil photo.

- ●Lorsque vous permutez l'appareil photo sur le mode de lecture, le barillet d'objectif se rétracte dans le boîtier de l'appareil photo au bout d'environ 15 secondes.
- ●Cet appareil photo est conforme à la norme unifiée DCF (Design rule for Camera File system) établie par la JEITA (Japan Electronics and Information Technology Industries Association), ainsi qu'à la norme Exif (Exchangeable image file format). La lecture des fichiers non conformes à la norme DCF n'est pas possible.

#### <span id="page-35-0"></span>**Afficher les images animées**

Cet appareil a été conçu pour la lecture des images animées aux formats AVCHD, MP4 et QuickTime Motion JPEG.

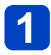

# **Appuyez sur la touche de lecture**

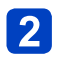

## **Sélectionnez une image à l'aide de l'icône d'images animées, puis appuyez sur**

La lecture commence.

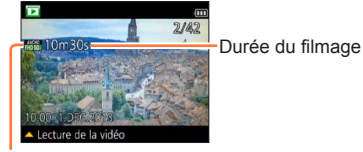

Icône d'images animées (varie suivant [Format enregistrement] et [Qualité enr.])

• Si le nombre d'images lues est réduit avec [Diaporama] (→[110](#page-109-1)) ou [Lecture filtrée] ([→113](#page-112-1)), un écran de sélection apparaît. Utilisez la touche de curseur pour sélectionner [Lecture de la vidéo], puis appuyez sur [MENU/SET].

#### ■**Opérations pendant la lecture d'images animées**

- ▲: Pause/lecture
- : Arrêt
- : Recul rapide (2 vitesses\*)
	- Recul d'une seule trame (pendant la pause)
- ► : Avance rapide (2 vitesses\*)<br>Avance d'une seule trame (pendant la pause)
	-
- \* La vitesse d'avance rapide ou de recul rapide augmente si vous appuyez de nouveau sur  $\blacktriangle$ .
- Si vous appuyez sur  $\triangle$  pendant l'avance ou le recul rapide, la vitesse de lecture normale sera rétablie.
- Le volume peut être réglé avec la commande de zoom.
- ●Il peut être impossible de lire correctement les images animées enregistrées au moyen d'un autre appareil photo.
- ●Certaines informations ne s'afficheront pas pour les images animées enregistrées en format [AVCHD].
- ●Les images animées peuvent s'afficher sur un ordinateur, au moyen du logiciel « PHOTOfunSTUDIO » qui se trouve sur le CD-ROM fourni.
- ●Les images animées enregistrées avec [Effet miniature] en mode [Commande créative] sont lues à la vitesse d'environ 8x.
### **Extraire des images fixes des images animées**

Sauvegardez sous forme d'image fixe une scène d'images animées.

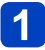

### **Affichez l'image que vous désirez extraire comme image fixe en faisant une pause de lecture des images animées**

# **Appuyez sur [MENU/SET]**

• Un écran de confirmation s'affiche. Sélectionnez [Oui] à l'aide de la touche de curseur, puis appuyez sur [MENU/SET].

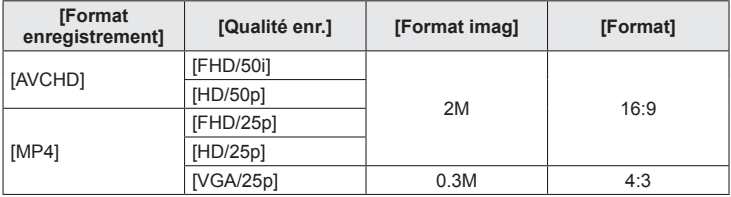

●La qualité d'image diminue légèrement en raison du réglage [Qualité enr.] des images animées originales.

●Il peut être impossible de capturer des images fixes à partir d'images animées filmées sur un autre appareil photo.

Afficher les images

### **Agrandir et afficher : « Zoom de lecture »**

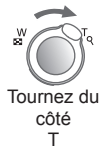

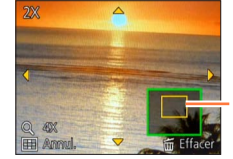

Position actuelle du zoom

- Chaque fois que vous déplacez la commande de zoom du côté T, l'agrandissement augmente d'un niveau à la fois en quatre étapes : 2x, 4x, 8x et 16x. (La qualité d'image diminue graduellement sur l'affichage.)
- Pour réduire le taux de grossissement du zoom → Tournez le levier du côté W
- Déplacez la position du zoom → Appuyez sur A  $\blacktriangledown$  <

●Le zoom de lecture n'est pas disponible pendant la lecture des images animées.

### **Afficher une liste d'images : « Lecture multiple »**

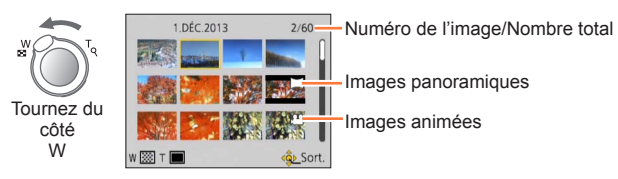

- Déplacez la commande de zoom du côté W, et vous pourrez permuter entre les méthodes d'affichage dans l'ordre suivant : écran de 1 image (plein écran) → écran de 12 images → écran de 30 images → recherche de calendrier. (Tournez la commande du côté T pour revenir.)
- Lorsque vous sélectionnez une image à l'aide de la touche de curseur et appuyez sur [MENU/SET] sur l'écran de 12 images ou l'écran de 30 images, l'image sélectionnée s'affiche sur l'écran de 1 image (plein écran).

●La lecture des images qui s'affichent avec [!] n'est pas possible.

Afficher les images

**Rechercher les images par la date d'enregistrement (recherche de calendrier)**

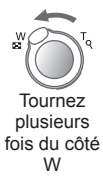

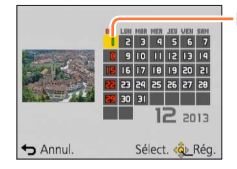

Date sélectionnée

• Utilisez la touche de curseur pour sélectionner la date d'enregistrement, puis appuyez sur [MENU/SET] pour sélectionner les images correspondant à la date d'enregistrement sélectionnée.  $(\rightarrow 114)$  $(\rightarrow 114)$  $(\rightarrow 114)$ 

## **Supprimer des images**

Les images seront supprimées de la carte si une carte est insérée, ou de la mémoire intégrée dans le cas contraire. (Il n'est pas possible de récupérer les images après leur suppression.)

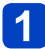

## Appuyez sur la touche [m̃ / <del></del>] pour supprimer l'image affichée

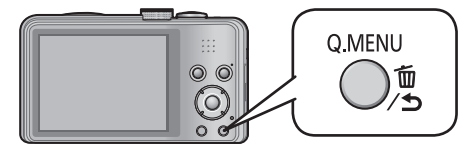

• Un écran de confirmation s'affiche. Sélectionnez [Oui] à l'aide de la touche de curseur, puis appuyez sur [MENU/SET].

●Ne mettez pas l'appareil photo hors tension pendant la suppression.

- ●Il n'est pas possible de supprimer les images dans les cas suivants :
	- Images protégées
	- Le commutateur de la carte est en position « LOCK ».
	- Les images ne sont pas conformes à la norme DCF  $(\rightarrow 35)$

)项

Supprimer des images

**Pour supprimer plusieurs images (jusqu'à 50)/Pour supprimer toutes les images**

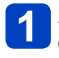

Appuyez sur [  $\oplus$  /  $\oplus$ ] lorsque vous affichez une image O.MENU

Utilisez **▲ ▼** pour sélectionner [Effacem. multiple]/[Effacer tout], **puis appuyez sur [MENU/SET]**

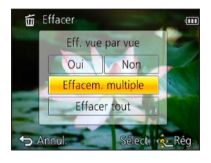

●[Effacem. multiple]

Utilisez la touche de curseur pour sélectionner l'image, puis appuyez sur la touche [DISP.]

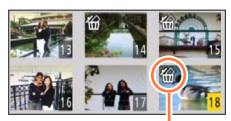

- Pour annuler  $\rightarrow$  Appuyez de nouveau sur la touche [DISP.].
- Pour exécuter → Appuyez sur [MENU/SET].

**K**i Image sélectionnée

- Vous pouvez sélectionner [Tout effacer sauf mes favoris] sous [Effacer tout] s'il y a des images définies comme [Mes favoris]  $(\rightarrow 125)$  $(\rightarrow 125)$  $(\rightarrow 125)$ .
- Un écran de confirmation s'affiche. Sélectionnez [Oui] à l'aide de la touche de curseur, puis appuyez sur [MENU/SET].
- Cela peut prendre du temps, suivant le nombre d'images supprimées.

## <span id="page-41-0"></span>**Régler le menu**

Reportez-vous à l'exemple de procédure ci-dessous lors de l'utilisation des menus.

**Exemple : Modifier [Mode AF] dans le menu [Enr.] en mode [Programme AE]**

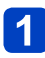

## **Appuyez sur [MENU/SET]**

Appuyez sur ◀▶ pour sélectionner [Enr.], et **appuyez sur [MENU/SET]**

## **Appuyez sur ▲ ▼ pour sélectionner [Mode AF], puis appuyez sur [MENU/SET]**

### : Pages

(Vous pouvez aussi sélectionner les pages avec la commande de zoom.)

- : Description du menu
- : Options du menu
- : Guide d'utilisation

## **4** Appuyez sur ▲ ▼ pour sélectionner un **réglage, puis appuyez sur [MENU/SET]**

Le réglage sélectionné est validé.

• Pour annuler  $\rightarrow$  Appuyez sur la touche  $\left[\vec{m} / \Delta\right]$ .

: Réglages

5

: Réglage sélectionné

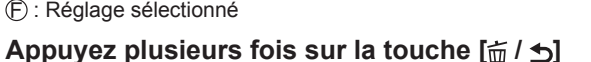

Le menu se ferme et l'écran précédent est rétabli.

●Les exemples d'écran d'opération présentés dans ce mode d'emploi peuvent être différents de l'affichage réel sur l'écran de l'appareil photo, ou certaines parties de l'affichage de l'écran peuvent être omises.

- Les types de menu et les options qui s'affichent varient suivant le mode.
- ●Les méthodes de réglage varient suivant l'option de menu.
- ●En mode d'enregistrement, il est aussi possible de fermer le menu en enfonçant à micourse la touche d'obturateur. (L'appareil photo passe en mode d'enregistrement.)

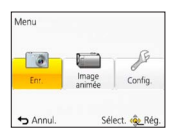

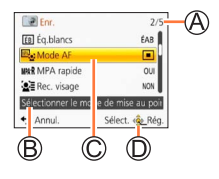

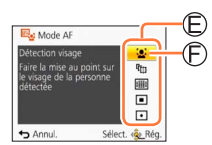

#### Régler le menu

### **Type de menu**

### ● En mode d'enregistrement ● En mode de lecture

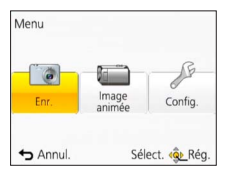

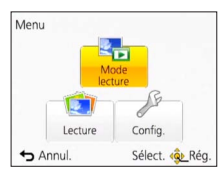

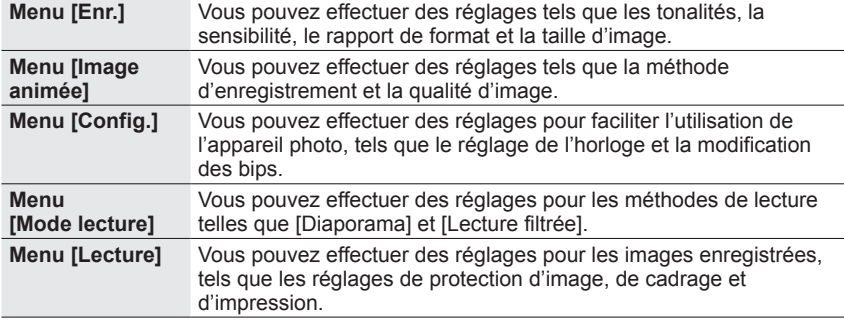

●Le menu suivant peut aussi s'afficher, suivant le mode d'enregistrement.

- En mode de scène : Menu [Mode scène] ([→78](#page-77-0))
- En mode [Personnaliser] : Menu [Personnaliser] ([→87](#page-86-0))
- En mode [Commande créative] : Menu [Contrôle créatif] ([→69](#page-68-0))

### **Utiliser le menu d'accès rapide**

Pendant l'enregistrement, vous pouvez en toute facilité accéder à certaines options de menu et les régler.

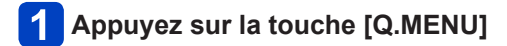

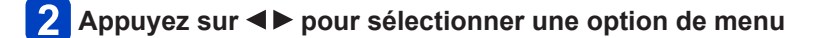

## **Appuyez sur ▲ ▼ pour sélectionner les réglages**

**Appuyez sur [MENU/SET]**

●Les options de menu et options de réglage qui s'affichent varient suivant le mode d'enregistrement.

## **Utiliser le menu [Config.]**

### **[Régl.horl.], [Économie] et [Prév.auto] sont importants pour le réglage de l'horloge et la durée de service de la batterie. Veuillez vérifier les points suivants avant l'utilisation.**

- Pour les procédures de réglage du menu.  $(\rightarrow 42)$  $(\rightarrow 42)$
- ●En mode [Auto intelligent], seuls [Régl.horl.], [Heure mond.], [Bip] et [Démo. stab.] sont activés.

### **[Régl.horl.]**

Réglez l'heure, la date et le format d'affichage. $(\rightarrow 19)$ 

**[Heure mond.]**

Réglez l'heure locale sur celle de la destination de voyage.  $(\rightarrow 94)$  $(\rightarrow 94)$ 

### ■**Réglages**

 **[Arrivée] :** Réglez l'heure locale sur celle de la destination de voyage. **[Départ] :** Réglez la date et l'heure sur celles de la zone de résidence.

### **[Date voyage]**

Enregistrez le nombre de jours écoulés lors de vos voyages.  $(\rightarrow 93)$ 

### ■**Réglages**

#### **[Conf. voyage]**

**[RÉG.]** (Saisissez le nom de lieu) **/ [NON]**

**[Lieu]**

**[RÉG.]** (Saisissez le nom de lieu) **/ [NON]**

### **[Bip]**

Modifiez ou coupez le bip ou le son de l'obturateur.

### ■**Réglages**

**[Niveau bip]**  $\pi$ () /  $\pi$ () /  $\chi$  : Bas / Élevé / Sourdine

**[Tonalité bip]**

 $\mathbf{0}$  /  $\mathbf{0}$  /  $\mathbf{0}$  : Changez la tonalité du bip.

### **[Vol. obturat.]**

 $\mathcal{P}$  /  $\mathcal{P}$  /  $\mathcal{P}$  : Bas / Élevé / Sourdine

### **[Ton obturat.]**

/ / : Changez la tonalité de l'obturateur.

Utiliser le menu [Config.]

• Pour les procédures de réglage du menu. (→[42\)](#page-41-0)

**[Volume haut-parleur]**

Pour régler le volume du son des haut-parleurs (7 niveaux).

■**Réglages : [0] / [1] / [2] / [3] / [4] / [5] / [6]**

●Non disponible pour régler le volume des haut-parleurs du téléviseur lorsque l'appareil photo est raccordé à un téléviseur.

### **[Mém. rég. pers]**

Enregistrez les réglages sur l'appareil photo actuel (→[86\)](#page-85-0).

### **[Écran]**

Réglez la luminosité et la couleur de l'écran LCD.

 $\Diamond$ Appuyez sur  $\blacktriangle \blacktriangledown$  pour sélectionner l'option de réglage, puis appuyez sur  $\blacktriangle \blacktriangleright$  pour faire les réglages

Appuyez sur [MENU/SET]

- ●Cela peut modifier l'apparence de certains sujets mais n'affecte pas l'image enregistrée.
- ●Non disponible pour régler la luminosité et le contraste lorsque [Angle sup.] est sélectionné sous [Luminosité de l'écran].

**[Luminosité de l'écran]**

Rendre l'écran LCD plus visible.

### ■**Réglages**

### **[Luminosité écran auto] :**

La luminosité se règle automatiquement en fonction de l'intensité de l'éclairage autour de l'appareil photo.

**[Luminosité écran] :**

Rend l'écran plus lumineux que normalement (pour utilisation à l'extérieur).

**[Angle sup.] :**

Rend l'écran plus facile à voir lorsque les images sont enregistrées d'une position élevée (il devient plus difficile à voir directement en face).

**[NON]**

- ●[Luminosité écran auto] et [Angle sup.] ne peuvent être sélectionnés en mode de lecture.
- ●[Luminosité écran] revient à la luminosité normale si aucune commande n'est effectuée pendant 30 secondes lors de l'enregistrement. (Appuyez sur une touche quelconque pour rétablir la luminosité accrue.)
- ●[Angle sup.] sera annulé si l'appareil photo est mis hors tension.
- ●La luminosité étant accrue sur l'image affichée par l'écran LCD, cela peut modifier l'apparence de certains sujets mais n'affecte pas l'image photographiée ou filmée.
- ●Le réglage sur [Luminosité de l'écran] réduit le temps de fonctionnement.

### <span id="page-46-0"></span>**[Grille de réf.]**

Sélectionnez l'affichage des informations d'enregistrement et les types de grille de référence.

#### ■**Réglages**

**[Info enreg.]**

**[OUI]** (Affichez les informations d'enregistrement avec une grille de référence.) **[NON]**

### **[Modèle]**

 $\boxplus$  / $\boxplus$  : Changez le motif de la grille de référence.

- ●Si le mode [Auto intelligent] est sélectionné, seul 田 s'affiche. De plus, il n'est pas possible d'afficher simultanément les informations d'enregistrement et la grille de référence.
- ●Non utilisable dans les cas suivants :
	- Mode [Panorama]

### <span id="page-47-0"></span>**[Histogramme]**

Affiche la distribution de la luminosité sur la photo – par exemple, si la crête du graphique se trouve à droite, cela signifie qu'il y a plusieurs zones lumineuses sur la photo (Information). Une crête au centre représente une luminosité correcte (exposition correcte). Cela peut servir de référence pour la correction de l'exposition, etc.

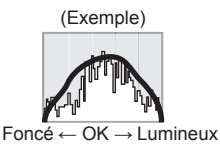

### ■**Réglages : [OUI] / [NON]**

- ●Si l'histogramme n'est pas le même que celui de l'image enregistrée dans les conditions suivantes, il s'affichera en orange.
	- Lorsque l'assistant d'exposition manuelle indique des réglages autres que 0 EV en mode [Expo. manuelle], ou pendant la compensation d'exposition
	- Lorsque le flash se déclenche
	- Endroits sombres
- ●L'histogramme qui s'affiche pendant l'enregistrement n'est qu'approximatif.
- ●Il se peut que l'histogramme qui s'affiche pendant l'enregistrement soit différent de celui qui s'affiche pendant la lecture.
- ●L'histogramme est différent de ceux qui s'affichent à l'aide d'un logiciel d'édition d'image sur un ordinateur.
- ●L'histogramme ne s'affichera pas dans les cas suivants.
	- Mode [Auto intelligent]
	- Zoom de lecture
	- Pendant l'enregistrement d'images animées
	- Lecture multiple
	- Lorsque le mini-câble HDMI est connecté

### **[Vidéo Zone d'enr.]**

Permet de vérifier la zone enregistrable pour des images animées, avant d'enregistrer.

### ■**Réglages : [OUI] / [NON]**

- ●La zone enregistrable affichée pour les images animées ne doit être considérée que comme un simple guide.
- ●Lors de l'utilisation du zoom optique supplémentaire, il se peut que la zone enregistrable ne s'affiche pas toujours pour certains taux de grossissement.
- ●Ce réglage ne s'affiche pas en mode [Auto intelligent].

### **[Reprise zoom]**

Mémorisez la position du zoom lorsque vous mettez l'appareil photo hors tension.

### ■**Réglages : [OUI] / [NON]**

### **[Économie]**

Mettez l'appareil photo hors tension ou éteignez l'écran LCD lorsque l'appareil photo n'est pas utilisé, pour réduire la consommation de la batterie.

### **[Arrêt auto]**

Pour que l'appareil photo se mette automatiquement hors tension lorsqu'il n'est pas utilisé.

### ■**Réglages : [2MIN.] / [5MIN.] / [10MIN.] / [NON]**

 $\bullet$  Pour rétablir  $\rightarrow$  Remettez l'appareil photo sous tension.

●Non utilisable dans les cas suivants :

Quand l'adaptateur secteur (fourni) est utilisé, pendant le raccordement à un ordinateur ou une imprimante, pendant le filmage ou la lecture d'images animées ● Réglages verrouillés sur [5MIN.] en mode [Auto intelligent].

### **[Économie écran]**

L'écran LCD s'éteint pour réduire la consommation d'énergie.

- ■**Réglages : [OUI] / [NON]**
- ●Réduit la qualité d'image sur l'affichage de l'écran LCD pendant l'enregistrement pour réduire la consommation de la batterie (sauf pour la zone de zoom numérique). Notez toutefois que cela est sans effet sur les images enregistrées.
- ●Le réglage effectué sous [Mode de l'écran] a priorité sur celui effectué sous [Économie écran] pour la luminosité de l'écran LCD.

### **[Prév.auto]**

Pour afficher automatiquement les images fixes immédiatement après la photographie.

#### ■**Réglages**

- **[1 S] / [2 S] :** Affiche l'écran de lecture pendant un temps prédéfini, puis rétablit automatiquement l'écran d'enregistrement
- **[FIXE] :** L'écran de prévisualisation automatique demeure affiché jusqu'à ce que vous appuyiez sur une touche (autre que la touche [DISP.])

**[NON]**

●Dans les cas suivants l'appareil est verrouillé sur les réglages indiqués ci-dessous. • Mode [Auto intelligent] : [2 S]

- ●Affiche automatiquement les images fixes immédiatement après leur enregistrement avec [Pris. vues raf.] et [Rafale], quel que soit le réglage de [Prév.auto].
- La prévisualisation automatique des images animées n'est pas possible.

### **[Renum.fichier]**

Remettez à zéro les numéros de fichier d'image.

- ●Le numéro de dossier est actualisé et le numéro de fichier commence à 0001.
- ●Il est possible d'attribuer un numéro de dossier entre 100 et 999. Il n'est plus possible de réinitialiser les numéros lorsque le numéro de dossier 999 est atteint. Dans ce cas, copiez toutes les images désirées sur un ordinateur et formatez
- la mémoire intégrée ou la carte  $(\rightarrow 53)$  $(\rightarrow 53)$ . ●Pour remettre le numéro de dossier à 100 : Formatez d'abord la mémoire intégrée ou la carte, puis réinitialisez les numéros de fichier à l'aide de [Renum.fichier]. Sélectionnez ensuite [Oui] sur l'écran de restauration du numéro de dossier.

### **[Restaurer]**

Rétablissez les réglages par défaut.

### **[Restaurer réglages d'enr.?] [Restaurer paramètres de configuration?]**

- ●Les informations enregistrées dans [Rec. visage] sont réinitialisées si les réglages d'enregistrement sont réinitialisés.
- ●La réinitialisation des paramètres de configuration rétablit également les éléments suivants.

Âge en années/mois et réglages de nom en modes de scène [Bébé] et [Animal domes.].

- ●Les numéros de dossier et les réglages d'horloge ne seront pas réinitialisés.
- ●Le mouvement de l'appareil photo peut être audible lorsque la fonction d'objectif est réinitialisée. Il ne s'agit pas d'un dysfonctionnement.

### **[Mode USB]**

Sélectionnez une méthode de communication pour le raccordement de l'appareil photo à un ordinateur ou à une imprimante à l'aide d'un câble de connexion USB (fourni).

#### ■**Réglages**

- **[Sélect.connex.] :** Sélectionnez [PC] ou [PictBridge(PTP)] chaque fois que vous raccordez l'appareil photo à un ordinateur ou à une imprimante compatible PictBridge.
- **[PictBridge(PTP)] :** Sélectionnez cette option lors du raccordement à une imprimante compatible PictBridge.
- **[PC] :** Sélectionnez cette option lors du raccordement à un ordinateur.

Utiliser le menu [Config.]

• Pour les procédures de réglage du menu.  $(\rightarrow 42)$  $(\rightarrow 42)$ 

**[Sortie]**

Modifiez les réglages à utiliser lorsque l'appareil photo est raccordé à un téléviseur ou autre appareil.

■**Réglages : [Sortie vidéo]**

**[NTSC] / [PAL]**

**EXA [Format TV]** (Ce réglage s'applique lorsqu'un câble AV (en option) est connecté.)

 $16.9$  /  $4.3$ 

### **[VIERA link]**

Permet la liaison automatique avec d'autres appareils compatibles VIERA Link, et l'exécution de commandes avec une télécommande VIERA lors du raccordement au moyen d'un mini-câble HDMI (en option)  $(\rightarrow 132)$  $(\rightarrow 132)$ .

### ■**Réglages**

**[OUI] :** Les commandes doivent être exécutées à l'aide de la télécommande de l'appareil compatible VIERA Link. (Les commandes ne seront pas toutes disponibles.)

Les commandes disponibles avec les touches de l'appareil photo seront limitées.

**[NON] :** Les commandes doivent être exécutées à l'aide des touches de l'appareil photo.

#### **[Lecture 3D]**

Définissez la sortie des images fixes 3D.

### ■**Réglages : [3D] / [2D]**

- ●Pour faire la lecture d'une image 2D (image classique) sur un téléviseur 3D, réglez sur [2D].
- ●Cette option du menu fonctionne lorsqu'un mini-câble HDMI (en option) est connecté.
- $\bullet$  Pour la procédure à suivre pour lire une image fixe 3D (→[134\)](#page-133-0).

**[Rotation aff]**

Faites pivoter automatiquement les images fixes de type portrait.

### ■**Réglages**

- **The set of the set of interest entity of the strategers** affichées sur un interest in the strategers of the strategers and  $\blacksquare$ téléviseur, ainsi que celles affichées sur l'écran LCD de l'appareil photo.
- **1**: Faites pivoter et affichez en format portrait uniquement les images affichées sur un téléviseur.

### **[NON]**

- ●[Rotation aff] ne peut être utilisé avec les images animées.
- ●Il se peut qu'il ne soit pas possible de faire pivoter les images fixes enregistrées avec la lentille de l'objectif orientée vers le haut ou le bas, ni les images fixes enregistrées au moyen d'un autre appareil photo.
- ●La rotation des images n'est pas possible pendant la lecture multiple.
- ●Ne s'affichera pivoté sur l'ordinateur que si l'environnement (système d'exploitation, logiciel) est compatible avec Exif  $(\rightarrow 35)$ .

### **[Aff. version]**

Vérifiez la version du micrologiciel de l'appareil photo ou affichez les informations du logiciel.

●Si vous appuyez sur [MENU/SET] pendant que la version s'affiche, des informations du logiciel telles que la licence s'afficheront.

### <span id="page-52-0"></span>**[Formater]**

Utilisez cette option lorsque [Erreur mémoire interne] ou [Erreur carte mémoire] s'affiche, ou lors du formatage de la mémoire intégrée ou d'une carte.

**Les données ne sont plus récupérables après le formatage d'une carte ou de la mémoire intégrée. Vérifiez soigneusement le contenu de la carte ou de la mémoire intégrée avant de formater.**

●Avant de formater la mémoire intégrée, retirez les cartes.

(Si une carte est insérée, seule cette dernière sera formatée ; la mémoire intégrée sera formatée si aucune carte n'est insérée.)

- ●Formatez toujours les cartes à l'aide de cet appareil photo.
- ●**Toutes les images protégées et autres données d'image seront supprimées.**
- ●Ne mettez pas l'appareil photo hors tension et n'effectuez aucune opération pendant le formatage.
- ●Le formatage de la mémoire intégrée peut prendre plusieurs minutes.
- ●Informez-vous auprès du revendeur ou du centre de service après-vente le plus près si vous n'arrivez pas à effectuer le formatage.

### **[Langue]**

Pour changer la langue d'affichage. Définissez la langue d'affichage sur l'écran.

Utiliser le menu [Config.]

• Pour les procédures de réglage du menu. (→[42\)](#page-41-0)

**[Démo. stab.]**

L'étendue du vacillement est indiquée sur le graphique (estimation).

111000000((金))000000111 Étendue du vacillement

**ШШШ © ЮШШИ** Étendue du vacillement après la correction

●Pendant l'affichage de l'écran de démonstration, le stabilisateur d'image optique commute entre OUI et NON à chaque pression sur [MENU/SET].

## **Changer l'affichage des informations d'enregistrement**

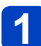

## **Appuyez sur la touche [DISP.] pour modifier l'affichage**

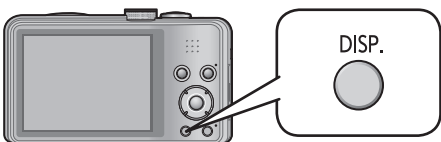

### ●**En mode d'enregistrement**

Informations d'enregistrement∗**<sup>1</sup>** (Nombre d'images qu'il est possible d'enregistrer)

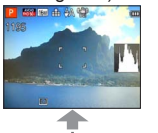

Informations d'enregistrement d'images animées∗**1,**∗**<sup>2</sup>** (Temps de filmage

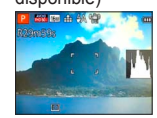

disponible) Pas d'affichage

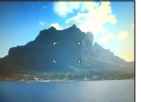

Grille de référence∗**1,**∗**<sup>3</sup>**

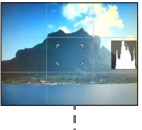

### ●**En mode de lecture**

Informations d'image (la date et l'heure d'enregistrement, etc.)

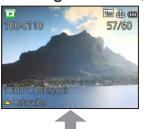

Informations d'enregistrement∗**<sup>1</sup>** ([Flash], [Sensibilité]

15/26

etc.) Pas d'affichage

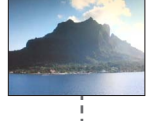

<sup>∗</sup>**<sup>1</sup>** Réglez l'appareil photo sur [Histogramme] pour afficher un histogramme. (→[48](#page-47-0)) <sup>∗</sup>**<sup>2</sup>** Revenez à l'affichage des 'Informations d'enregistrement' en enfonçant la touche d'obturateur à mi-course. <sup>∗</sup>**<sup>3</sup>** À propos de [Grille de réf.] ([→47\)](#page-46-0)

۰

●Pendant le zoom de lecture, la lecture IMAGE ANIMÉE et le diaporama : Il n'est possible que d'allumer et d'éteindre l'affichage.

●Pendant l'affichage du menu, la lecture Multi ou la lecture de calendrier : Il n'est pas possible de changer l'affichage.

## **Utiliser le zoom**

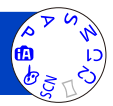

Vous pouvez ajuster la zone de l'image à prendre avec le zoom.

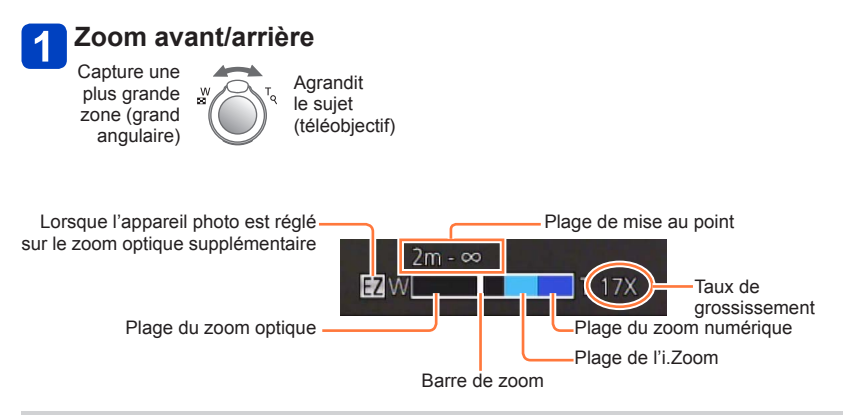

- ●Il est possible de régler la vitesse du zoom sur l'un ou l'autre de 2 niveaux, selon l'angle sur lequel la commande de zoom est tournée.
- ●Faites la mise au point après avoir réglé le zoom.
- ●Ne touchez pas le barillet de l'objectif pendant l'exécution du zoom.
- ●Le taux de grossissement et la barre de zoom affichés à l'écran sont approximatifs.
- ●Il se peut que l'appareil photo émette un bruit de cliquetis ou qu'il vibre lors de l'utilisation de la commande de zoom – cela n'est pas un dysfonctionnement.

### **Types de zoom et utilisation**

Le taux de grossissement change lorsque le nombre de pixels d'enregistrement change.

### ■**Zoom optique**

Le zoom est possible jusqu'à 20 fois si des images sans **tous** ont été sélectionnées par [Format imag] dans le menu [Enr.].  $(\rightarrow 96)$ 

●Le zoom optique n'est pas disponible dans les cas suivants :

- [Zoom macro]
- Mode de scène ([Mode Photo 3D])

### ■**Zoom optique supplémentaire**

Le zoom est possible jusqu'à 45 fois si des images avec  $\blacksquare$  ont été sélectionnées par [Format imag] dans le menu [Enr.] (→[96\)](#page-95-0). EZ est l'abréviation de « Zoom optique supplémentaire ».

Le zoom optique supplémentaire n'est pas disponible dans les cas suivants :

- [Zoom macro]
- Images animées
- Lorsque le réglage de [Rafale] est défini sur **Q**uH ou **Le**
- Modes de scène ([HDR] [Haute sens.] [Mode Photo 3D])
- Mode [Commande créative] ([Effet jouet])

Pour augmenter davantage le taux de grossissement, vous pouvez combiner les zooms suivants.

### ■**[i.ZOOM]**

Vous pouvez utiliser la technologie Résolution intelligente de l'appareil photo pour augmenter le taux de grossissement jusqu'à 2 fois le taux de grossissement initial tout en limitant la détérioration de la qualité d'image.

Réglez l'option [I. résolution] du menu [Enr.] sur [i.ZOOM]. (→[103\)](#page-102-0)

●Lorsque [I. résolution] est réglé sur [i.ZOOM], la technologie Résolution intelligente est appliquée à l'image.

●[i.ZOOM] ne fonctionne pas dans les cas suivants.

- Modes de scène ([Prise noct. manu.] [HDR] [Haute sens.] [Mode Photo 3D])
- Lorsque le réglage de [Rafale] est défini sur  $\Box$ H ou  $\Box$
- Mode [Commande créative] ([Effet jouet])
- [Zoom macro]

### ■**[Zoom num.]**

Zoomez 4 fois plus qu'avec le zoom optique ou le zoom optique supplémentaire. Notez que le grossissement réduit la qualité d'image avec le zoom numérique. Réglez l'option  $[Zoom num.]$  du menu  $[Enr.]$  sur  $[OUI].$   $(\rightarrow 103)$ 

●Le zoom numérique n'est pas disponible dans les modes suivants :

- Mode [Auto intelligent]
- Lorsque le réglage de [Rafale] est défini sur **Q**H ou **D**
- Modes de scène ([Prise noct. manu.] [HDR] [Haute sens.] [Mode Photo 3D])
- Mode [Commande créative] ([Effet jouet] [Effet miniature])
- ●Verrouillé sur [OUI] lorsque l'appareil photo est réglé sur [Zoom macro].
- ●Lorsque [Zoom num.] est utilisé simultanément à [i.ZOOM], le taux de grossissement ne peut être augmenté que jusqu'à 2x.

## **Photographier avec le flash**

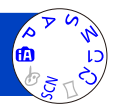

## Appuyez sur  $\triangleright$  pour afficher [Flash]

### **Utilisez la touche de curseur pour sélectionner le type désiré, puis appuyez sur [MENU/SET]**

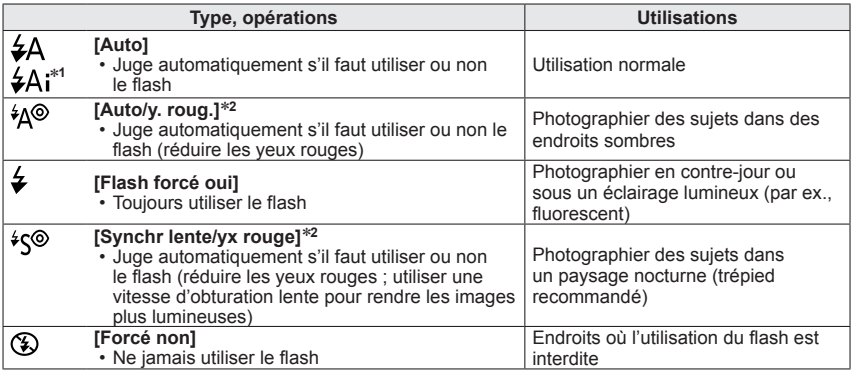

∗**<sup>1</sup>** Uniquement en mode

∗**<sup>2</sup>** Deux flashs seront émis. Ne bougez pas avant la fin du deuxième flash. L'intervalle entre les flashs varie suivant la luminosité du sujet.

Lorsque l'option [Sans yeux r.] du menu [Enr.] est réglée sur [OUI], l'icône devient [\$A $\mathcal{D}/[$ \$S $\mathcal{D}$ ], les yeux rouges sont automatiquement détectés et les données de l'image sont corrigées. (Uniquement lorsque [Mode AF] est réglé sur **Q** (Détection de visage))

### ■**La portée de flash disponible lorsque le réglage de [Sensibilité] est [AUTO]**

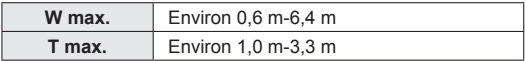

### ■**Types disponibles pour les modes respectifs**

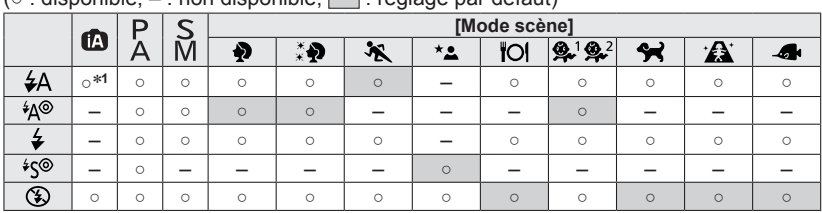

 $\sqrt{2}$  : disponible,  $\frac{1}{2}$  : non disponible,  $\frac{1}{2}$  : réglage par défaut)

<sup>∗1</sup> Réglez l'appareil photo sur <del>\$Ai, j<sup>\$</sup><sub>1</sub><sup>®</sup>, j<sup>\$</sup><sub>5</sub><sup>®</sup> ou j\$S, suivant le sujet et la luminosité.</del>

• Il n'est pas possible d'utiliser le flash pour filmer, ainsi que dans les modes de scène  $\mathbf{X}, \mathbf{e}, \mathbf{w}, \mathbf{e}, \mathbf{e}$ , eq. (2),  $\mathbf{e}$  at 3D.

### ■**Vitesses d'obturation pour chacun des modes de flash**

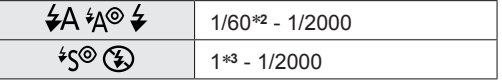

<sup>∗</sup>**<sup>2</sup>**Varie suivant le réglage de [Vit. obtu. mini.]. ∗**<sup>3</sup>**Lorsque [Vit. obtu. mini.] est réglé sur [AUTO] et que du vacillement est détecté alors que [Stabilisat.] est tourné sur [OUI], la vitesse maximale est de 1/4 de seconde. Varie également suivant le mode [Auto intelligent], les modes de scène, etc.

●**Ne mettez pas vos mains sur la zone d'émission de la lumière du flash** (→[8](#page-7-0))**, et ne la regardez pas de près.**

**N'utilisez pas le flash trop près du sujet (la chaleur ou la lumière peut affecter le sujet).**

- ●Les bords de l'image peuvent être légèrement sombres si vous utilisez le flash à une courte distance sans utiliser le zoom (près de W max.). Il est possible de corriger cela en effectuant un petit zoom.
- ●L'effet de réduction des yeux rouges varie suivant le sujet, et il est affecté par des facteurs tels que la distance du sujet, si le sujet regarde l'appareil photo lors du flash préliminaire, etc. Dans certains cas, l'effet de réduction des yeux rouges peut être négligeable.
- ●Les réglages de flash peuvent être changés lors du changement de mode d'enregistrement.
- ●Les réglages de flash du mode de scène reviennent aux valeurs par défaut lorsque vous changez le mode de scène.
- Il n'est pas possible d'enregistrer des images pendant que ces symboles (ex. :  $\mathcal{L}$ A) clignotent (le flash est en train de se recharger).
- ●Si la lumière du flash n'éclaire pas assez le sujet, l'appareil ne pourra pas effectuer la bonne exposition, ni la bonne balance des blancs.
- ●L'effet du flash peut être insuffisant dans les cas suivants :
	- Vitesse d'obturation lente
	- L'appareil photo est réglé sur [1]
- ●La recharge du flash peut prendre du temps si la batterie est faible ou si le flash est utilisé plusieurs fois de suite.

## **Enregistrer des images en gros plan**

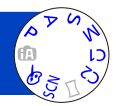

Lorsque vous souhaitez agrandir le sujet, le réglage sur [MPA macro] ( $M_{\text{N}}(n)$  permet de photographier à une distance encore plus courte que la plage de mise au point normale (jusqu'à 3 cm pour W max.).

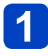

## Appuyez sur ▼ pour afficher [Mode macro]

## **Utilisez la touche de curseur pour sélectionner [MPA macro] ( ), puis appuyez sur [MENU/SET]**

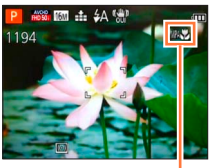

Affichage de MAY

■**Photographier en gros plan sans être près du sujet ( fonction « Macro télé »)** La fonction « Macro télé » s'active automatiquement lorsque vous élevez le taux de grossissement à 12 fois ou plus alors que l'appareil photo est réglé sur [MPA macro], ce qui permet à l'appareil photo de faire

la mise au point sur un sujet d'aussi près que 1 m.

 $(MM, L)$  devient  $TEL(M)$ Il n'est pas possible de paramétrer le Mode MPA Macro dans les cas suivants.

• Dans tous les Modes Scène sauf [Mode Photo 3D]

### **[Zoom macro] (Agrandir les sujets en gros plan)**

Pour photographier le sujet en l'agrandissant encore davantage, réglez l'appareil photo sur [Zoom macro], qui permet d'agrandir le sujet encore davantage que lors de l'utilisation de [MPA macro].

## **Appuyez sur ▼ pour afficher [Mode macro]**

**Utilisez la touche de curseur pour sélectionner [Zoom macro] ( ), puis appuyez sur [MENU/SET]**

**Ajustez l'agrandissement à l'aide de la commande de zoom**

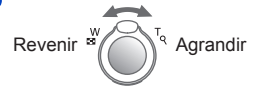

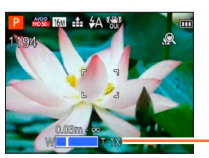

La position du zoom est verrouillée sur l'extrémité Wide. La plage de mise au point s'étend de  $3 \text{ cm}$  à  $\infty$ .

Agrandissement (1x à 3x)

- ●En mode [Zoom macro], un agrandissement supérieur affecte la qualité d'image.
- ●Lorsque l'appareil photo est réglé sur [Zoom macro], le zoom optique supplémentaire et [i.ZOOM] sont inopérants.
- ●Lorsque l'appareil photo est réglé sur [Recherche MPA], le zoom macro est annulé.
- ●[Zoom macro] ne peut être utilisé dans les cas suivants :
	- Mode [Commande créative] ([Effet jouet] [Effet miniature])
	- Lorsque le réglage de [Rafale] est défini sur  $\Box$ H ou  $\Box$

### **Plage de mise au point**

Lorsque le sujet se trouve trop près de l'appareil photo, il se peut que la mise au point de l'image ne s'effectue pas correctement. La plus courte distance d'enregistrement varie suivant le taux de grossissement et le réglage effectué en mode d'enregistrement macro.

### ■**La plus courte distance d'enregistrement**

La plus courte distance d'enregistrement est celle qui sépare le sujet de l'avant de l'objectif. Cette distance change graduellement, suivant la position du zoom. Au moment de l'exécution du zoom, même si [Mode macro] est réglé sur [MPA macro] ( $\mathsf{M}\mathsf{M}\mathsf{M}\mathsf{M}\mathsf{M}$ ), la plus courte distance d'enregistrement est la même que lorsque le mode est désactivé (2 m lorsqu'un grossissement de 5x à 7x par zoom optique est utilisé).

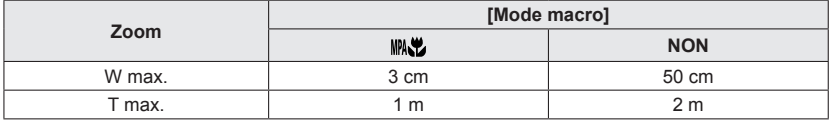

• La plage de mise au point s'affiche pendant l'utilisation du zoom, etc.

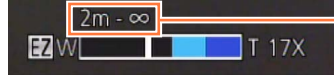

Plage de mise au point

- La mise au point sur les sujets distants peut prendre un certain temps.
- ●Nous recommandons l'utilisation d'un trépied et de [Retardateur]. De plus, pour photographier un sujet près de l'appareil photo, il est recommandé de régler [Flash] sur  $\circledast$  [Forcé non].

●Le déplacement de l'appareil photo après l'exécution de la mise au point donnera probablement des images floues si le sujet se trouve près de l'appareil photo, car la marge d'exécution de la mise au point sera considérablement réduite.

Il se peut que la résolution soit réduite sur les bords de l'image.

## **Photographier avec le retardateur**

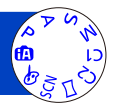

Il est recommandé d'utiliser un trépied. Cela est aussi efficace pour corriger le vacillement causé par la pression sur la touche d'obturateur, en réglant le retardateur sur 2 secondes.

## Appuyez sur < pour afficher [Retardateur]

## **Utilisez la touche de curseur pour sélectionner la durée, puis 2** Utilisez ia touture

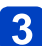

### **Enregistrez une image**

Enfoncez complètement la touche d'obturateur pour lancer l'enregistrement après le délai défini.

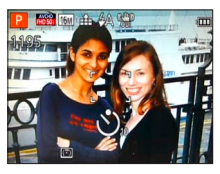

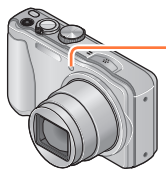

Indicateur de retardateur (Flashe pendant la durée spécifiée)

- Pour annuler en cours d'activation → Appuyez sur [MENU/SET]
- ●La mise au point est exécutée automatiquement juste avant l'enregistrement si vous enfoncez complètement la touche d'obturateur ici.
- ●Lorsque l'indicateur de retardateur cesse de clignoter, la lampe d'assistance AF peut alors s'allumer.
- ●[Zoom macro] ne peut être utilisé dans les cas suivants :
	- Mode de scène ([Sous-marine])
	- Pendant le filmage

## **Enregistrer des images avec la compensation d'exposition**

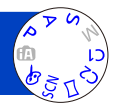

Corrige l'exposition lorsqu'il n'est pas possible d'obtenir une exposition adéquate (en cas de différence de luminosité entre l'objet et l'arrière-plan, etc.).

## **Appuyez sur ▲ pour afficher [Exposition]**

#### **Utilisez la touche de curseur pour sélectionner une valeur,**   $\overline{2}$ **puis appuyez sur [MENU/SET]**

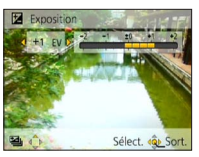

- Si l'image est trop sombre, ajustez l'exposition dans le sens « + ».
- Si l'image est trop lumineuse, ajustez l'exposition dans le sens « - ».
- Après le réglage de l'exposition, la valeur de réglage ( $\mathbb{Z}$ +1/<sub>3</sub> par exemple) s'affiche dans le coin inférieur gauche de l'écran.
- ●Suivant la luminosité, cela peut être impossible dans certains cas.
- ●Le réglage de valeur de compensation d'exposition est conservé en mémoire même si vous mettez l'appareil photo hors tension.
- ●Non utilisable dans les cas suivants :
	- Mode de scène ([Ciel étoilé])

Enregistrer des images avec la compensation d'exposition

**Photographier avec la modification automatique de l'exposition ([Pris. vues raf.])**

Prend 3 images successives tout en modifiant automatiquement l'exposition. Après le réglage de l'exposition, la valeur de réglage est établie comme valeur normale.

## Appuyez plusieurs fois sur **▲** pour afficher [Pris. vues raf.]

**Utilisez la touche de curseur pour sélectionner l'ampleur de compensation, puis appuyez sur [MENU/SET]**

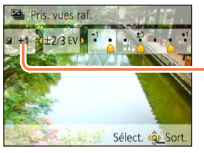

Valeur affichée après le réglage de la compensation d'exposition

• La première image fixe est enregistrée sans compensation, la deuxième avec l'exposition ajustée dans le sens « - », et la troisième avec l'exposition ajustée dans le sens « + ».

●Non utilisable avec le flash.

- ●Lorsque l'appareil photo est réglé sur [Pris. vues raf.], [Rafale] est annulé.
- ●Annulé lorsque l'appareil photo est mis hors tension.
- ●[Pris. vues raf.] ne peut être utilisé dans les cas suivants :
	- Mode [Commande créative] ([Effet jouet] [Effet miniature] [Mise au point douce] [Filtre étoile])
	- Modes de scène ([Prise noct. manu.] [HDR] [Ciel étoilé] [Mode Photo 3D])
	- Images animées

## **Établissez la valeur d'ouverture et la vitesse d'obturation, puis enregistrez**

### **Mode [Priorité ouvert.]**

Lorsque vous photographiez, vous pouvez ajuster la plage de mise au point (profondeur de champ) en fonction de l'effet photographique recherché. La vitesse d'obturation est automatiquement optimisée en fonction de la valeur d'ouverture spécifiée.

## **Réglez la molette de sélection de mode sur A (Mode [Priorité ouvert.])**

**Appuyez sur la touche [EXPOSURE] et utilisez la touche de curseur pour établir la valeur d'ouverture**

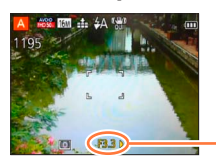

Valeur d'ouverture

- Lorsque la valeur d'ouverture est augmentée, la plage de profondeur disponible pour la mise au point augmente et l'image devient nette de l'avant-plan à l'arrière-plan.
- Lorsque la valeur d'ouverture est réduite, la plage de profondeur disponible pour la mise au point diminue et l'arrière-plan peut devenir flou.

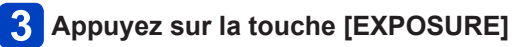

### ■**Filmer en mode**

• L'ouverture et la vitesse d'obturation sont réglées automatiquement.

●Lorsque l'image est trop lumineuse ou trop sombre, ou lors de toute autre exposition inadéquate, les valeurs d'ouverture et de vitesse d'obturation s'affichent en rouge. ●La luminosité de l'écran LCD peut être différente de celle de l'image fixe enregistrée. ●La limite inférieure de vitesse d'obturation varie suivant la sensibilité ISO.

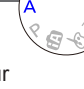

#### Établissez la valeur d'ouverture et la vitesse d'obturation, puis enregistrez

### **Mode [Priorité vitesse.]**

Lorsque vous photographiez, vous pouvez ajuster la vitesse d'obturation en fonction de l'effet photographique recherché.

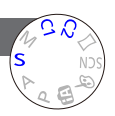

L'ouverture est automatiquement optimisée en fonction de la vitesse d'obturation spécifiée.

## **Réglez la molette de sélection de mode sur S** (Mode [Priorité vitesse.])

### **Appuyez sur la touche [EXPOSURE] et utilisez la touche de curseur pour établir la vitesse d'obturation**

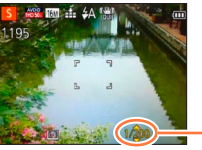

- Aux vitesses d'obturation supérieures, les mouvements du sujet semblent figés.
- Aux vitesses d'obturation inférieures, les sujets en mouvement semblent bouger.

Vitesse d'obturation

## **Appuyez sur la touche [EXPOSURE]**

### ■**Filmer en mode**

• L'ouverture et la vitesse d'obturation sont réglées automatiquement.

●Lorsque l'image est trop lumineuse ou trop sombre, ou lors de toute autre exposition inadéquate, les valeurs d'ouverture et de vitesse d'obturation s'affichent en rouge. ●La luminosité de l'écran LCD peut être différente de celle de l'image fixe enregistrée. ●La limite inférieure de vitesse d'obturation varie suivant la sensibilité ISO.

Établissez la valeur d'ouverture et la vitesse d'obturation, puis enregistrez

### **Mode [Expo. manuelle]**

Ce mode de photographie permet de régler l'appareil photo sur la valeur d'ouverture et la vitesse d'obturation de votre choix lorsque le réglage de l'exposition ne vous permet pas de photographier avec l'exposition (luminosité/ obscurité) désirée.

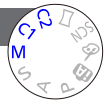

- **Réglez la molette de sélection de mode sur M (Mode [Expo.** manuelle])
	- L'assistant d'exposition manuelle s'affiche.
- **Appuyez sur la touche [EXPOSURE] et utilisez la touche de curseur pour établir la valeur d'ouverture et la vitesse d'obturation**

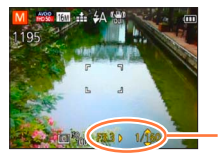

Valeur d'ouverture et vitesse d'obturation

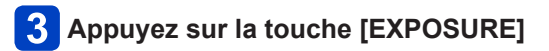

### ■**Filmer en mode**

• L'ouverture et la vitesse d'obturation sont réglées automatiquement.

### ■**Assistant d'exposition manuelle (estimation)**

Si vous enfoncez la touche d'obturateur à mi-course, l'assistant d'exposition manuelle s'affiche.

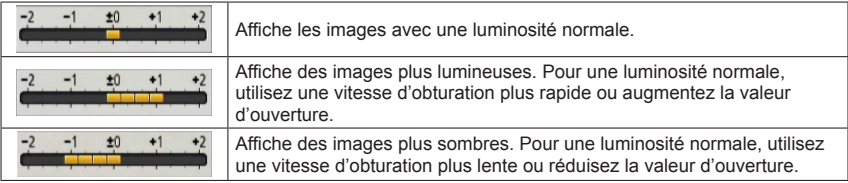

●Lorsque l'image est trop lumineuse ou trop sombre, ou lors de toute autre exposition inadéquate, les valeurs d'ouverture et de vitesse d'obturation s'affichent en rouge. ●La luminosité de l'écran LCD peut être différente de celle de l'image fixe enregistrée.

●La limite inférieure de vitesse d'obturation varie suivant la sensibilité ISO.

## <span id="page-68-0"></span>**Enregistrer des images avec différents effets d'image Mode [Commande créative]**

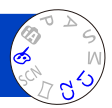

Vous pouvez sélectionner vos propres réglages parmi divers effets et enregistrer les images en vérifiant ces effets sur l'écran LCD.

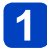

## **Réglez la molette de sélection de mode sur**

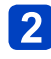

### Appuyez sur ▲ ▼ pour sélectionner l'effet, puis appuyez sur **[MENU/SET]**

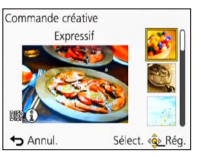

• Si vous appuyez sur la touche [DISP.], une description de l'effet sélectionné s'affiche.

## ■**Modifier les effets d'image sélectionnés (menu [Commande créative])**

Appuyez sur [MENU/SET]

Utilisez la touche de curseur pour sélectionner le menu [Commande créative], puis appuyez sur [MENU/SET]

**<sup>3</sup>Appuyez sur ▲ ▼ pour sélectionner un réglage, puis appuyez sur [MENU/SET]** 

### ■**Filmer en mode**

Filme avec les réglages optimaux pour les effets sélectionnés.

• Il n'est pas possible d'enregistrer des images animées avec [Mise au point douce] ou [Filtre étoile].

Le flash est réglé sur **(3)** [Forcé non].

- ●L'affichage d'une image reflétant l'effet sélectionné, sur l'écran d'aperçu ou sur l'écran d'enregistrement, peut être différent des véritables images enregistrées.
- ●Un réglage sélectionné en mode [Commande créative] sera conservé en mémoire même si vous mettez l'appareil photo hors tension.
- ●Les réglages de menu [Enr.] suivants seront ajustés automatiquement et ne peuvent être sélectionnés manuellement.

[Sensibilité], [Éq.blancs], [Exposition i.], [Vit. obtu. mini.], [Mode couleur]

Enregistrer des images avec différents effets d'image Mode [Commande créative]

Pour la procédure de réglage du menu [Commande créative]. ([→69\)](#page-68-0)

### **[Expressif]**

Cet effet d'image crée une image de style pop art où la couleur est rehaussée.

### **[Rétro]**

Cet effet d'image donne l'apparence douce d'une vieille photo ternie.

### **[Tons clairs]**

Cet effet d'image donne à l'ensemble de l'image une apparence plus lumineuse et des teintes plus légères.

### **[Clair-obscur]**

Cet effet d'image donne à l'ensemble de l'image une apparence plus sombre pour faire ressortir ses parties lumineuses.

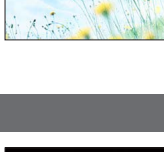

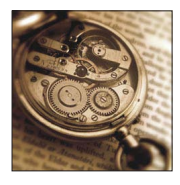

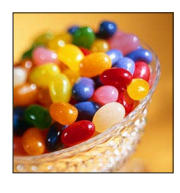

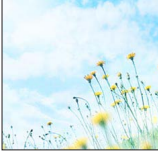

## Applications (Prise)

Enregistrer des images avec différents effets d'image Mode [Commande créative]

Pour la procédure de réglage du menu [Commande créative]. ([→69\)](#page-68-0)

### **[Sépia]**

Cet effet d'image donne à l'image une teinte sépia.

### **[Monochrome dynamique]**

Cet effet augmente le contraste pour créer une image noire et blanche impressionnante.

## **[Impressionnisme]**

Cet effet donne à votre photo un aspect contrasté dramatique.

**[Dynamique haute]**

Cet effet d'image donne à l'ensemble de l'image (des zones sombres aux zones lumineuses) une luminosité bien équilibrée.

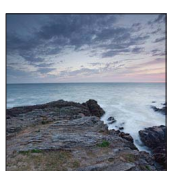

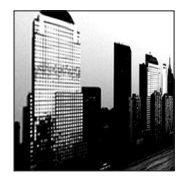

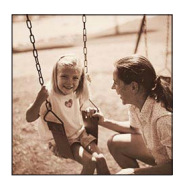

Enregistrer des images avec différents effets d'image Mode [Commande créative]

Pour la procédure de réglage du menu [Commande créative]. ([→69\)](#page-68-0)

**[Dévelop. Croisé]**

Cet effet donne à votre photo un aspect coloré dramatique.

### ■**Ajuster la couleur**

Utilisez la touche de curseur pour ajuster les couleurs, puis appuyez sur [MENU/SET]

• Réglages : Coloration verdâtre / Coloration bleuâtre / Coloration jaunâtre / Coloration rougeâtre

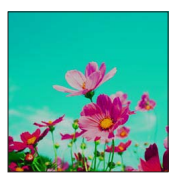

### **[Effet jouet]**

Cet effet d'image donne à l'image l'apparence des photos prises au moyen d'un appareil photo jouet, avec une lumière périphérique réduite.

### ■**Ajuster la couleur**

Utilisez la touche de curseur pour ajuster les couleurs, puis appuyez sur [MENU/SET]

 $\cdot$  Réglages : Couleur orangée  $\longleftrightarrow$  Coloration bleuâtre

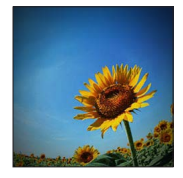
Enregistrer des images avec différents effets d'image Mode [Commande créative]

Pour la procédure de réglage du menu [Commande créative]. ([→69\)](#page-68-0)

#### **[Effet miniature]**

Cet effet rend les zones périphériques floues pour donner un effet miniature.

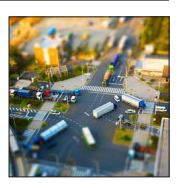

- ●L'écran d'enregistrement s'affiche comme un saut d'image, avec un léger retard en comparaison de l'enregistrement normal.
- ●L'enregistrement en sens portrait n'affecte pas la partie floue. (Les bords gauche et droit seront rendus flous.)
- ●Aucun son n'est enregistré pour les images animées.
- ●Lorsque des images animées sont enregistrées, la durée de l'enregistrement final correspond à environ 1/8 du véritable temps d'enregistrement. (Si vous filmez pendant 8 minutes, les images animées résultant de l'enregistrement auront une durée d'environ 1 minute.) Le temps d'enregistrement disponible affiché sur l'appareil photo est environ 8 fois plus long que le temps réellement nécessaire à l'enregistrement. Lorsque vous changez de mode d'enregistrement, pensez à vérifier le temps d'enregistrement disponible.
- ●Si vous arrêtez de filmer trop tôt, il se peut que l'appareil photo continue de filmer un moment. Continuez de tenir l'appareil photo jusqu'à ce qu'il cesse de filmer.
- ●Si vous enregistrez une image en réglant l'appareil photo sur une grande taille d'image, l'écran devient sombre pendant un moment après l'enregistrement de l'image. Cela se produit en raison du traitement du signal ; il ne s'agit pas d'un défaut de fabrication.

Enregistrer des images avec différents effets d'image Mode [Commande créative]

Pour la procédure de réglage du menu [Commande créative]. ([→69\)](#page-68-0)

**[Mise au point douce]**

Rend l'image floue pour produire un effet doux.

- ●L'écran d'enregistrement s'affiche comme un saut d'image, avec un léger retard en comparaison de l'enregistrement normal.
- ●Si vous enregistrez une image en réglant l'appareil photo sur une grande taille d'image, l'écran devient sombre pendant un moment après l'enregistrement de l'image. Cela se produit en raison du traitement du signal ; il ne s'agit pas d'un défaut de fabrication. ●Les images animées ne peuvent pas être enregistrées.

#### **[Filtre étoile]**

Cet effet transforme les points de lumière en étoiles.

- ●L'écran d'enregistrement s'affiche comme un saut d'image, avec un léger retard en comparaison de l'enregistrement normal.
- ●Si vous enregistrez une image en réglant l'appareil photo sur une grande taille d'image, l'écran devient sombre pendant un moment après l'enregistrement de l'image. Cela se produit en raison du traitement du signal ; il ne s'agit pas d'un défaut de fabrication.
- ●Les images animées ne peuvent pas être enregistrées.

#### <span id="page-73-0"></span>**[Désatura. Partielle]**

Cet effet laisse une couleur sélectionnée pour accentuer un détail.

#### ■**Sélectionner la couleur**

- Sélectionnez la couleur à conserver à l'aide du cadre au centre de l'écran, puis appuyez sur [MENU/SET]
- Vérifiez l'effet dans l'écran d'aperçu, puis appuyez sur [MENU/SET]
	- La prochaine fois que vous utiliserez cet effet, l'écran d'aperçu affichera une image avec les réglages de la couleur sélectionnée précédemment.
		- Pour sélectionner une autre couleur : Appuyez sur la touche [DISP.]
		- Pour enregistrer avec les réglages actuels : Appuyez sur [MENU/SET]

●Pour certains sujets, la couleur sélectionnée ne peut être conservée.

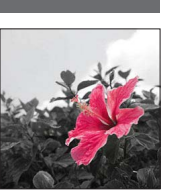

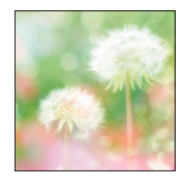

# **Enregistrer des images panoramiques**

#### **Mode [Panorama]**

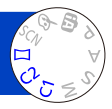

Il est facile d'enregistrer une image panoramique, en balayant la scène dans le sens désiré avec l'appareil photo, celui-ci combinant automatiquement la rafale d'images enregistrées pendant ce temps.

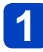

# **Réglez la molette de sélection de mode sur**

**Utilisez la touche de curseur pour sélectionner le sens d'enregistrement, puis appuyez sur [MENU/SET] pour valider**

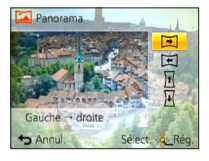

# $\overline{3}$

# **Utilisez la touche de curseur pour sélectionner l'effet d'image, puis appuyez sur [MENU/SET]**

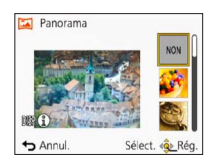

- Effectuez les mêmes opérations qu'en mode [Commande créative] pour ajouter des effets d'image (Il n'est pas possible de sélectionner [Effet jouet] ou [Effet miniature]). Pour plus de détails sur les effets  $(\rightarrow 70 - 74)$  $(\rightarrow 70 - 74)$  $(\rightarrow 70 - 74)$  $(\rightarrow 70 - 74)$  $(\rightarrow 70 - 74)$ .
- Si vous ne souhaitez pas ajouter d'effets d'image, sélectionnez [NON].

#### **Vérifiez le sens d'enregistrement, puis appuyez sur**  4 **[MENU/SET]**

Un quide horizontal ou vertical apparaît. • Si vous appuyez sur  $\blacktriangleright$ , vous retournerez à l'étape  $\blacktriangleright$ .

# **Enfoncez la touche d'obturateur à mi-course pour faire la mise au point**

(Suite page suivante)

**Enfoncez complètement la touche d'obturateur pour lancer l'enregistrement, et balayez la scène avec l'appareil photo en un petit mouvement circulaire dans le sens sélectionné**

• Photographier de gauche à droite

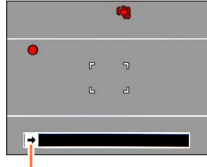

Sens d'enregistrement et état de progression (approximatif)

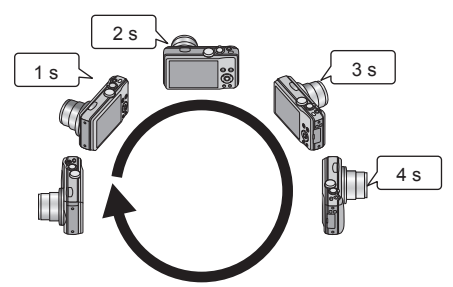

- Balayez la scène avec l'appareil photo de façon à faire un tour complet en 8 secondes environ.
	- Balayez la scène avec l'appareil photo à vitesse constante.
	- Vous risquez de rater les photos si vous déplacez l'appareil photo trop vite ou trop lentement.
	- Balayez la scène avec l'appareil photo en un petit mouvement circulaire.

# **Enfoncez de nouveau la touche d'obturateur complètement pour terminer l'enregistrement**

• Vous pouvez aussi cesser d'enregistrer en arrêtant de balayer la scène avec l'appareil photo.

#### ■**Conseils**

• Balayez la scène dans le sens d'enregistrement, en progressant le plus possible à vitesse constante.

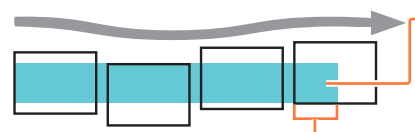

Si l'appareil photo tremble trop, vous risquez de rater les photos ou d'obtenir une image panoramique étroite (petite).

Balayez la scène avec l'appareil photo jusqu'à un point situé un peu plus loin que la scène à enregistrer. (Le dernier cadre n'est toutefois pas enregistré jusqu'à la fin.)

#### Enregistrer des images panoramiques Mode [Panorama]

- ●La position du zoom est verrouillée sur l'extrémité W.
- ●La mise au point, l'exposition et la balance des blancs sont toutes verrouillées sur les valeurs optimales définies pour la première image.

Si la mise au point ou la luminosité de la première image est différente de celle des images suivantes qui composent l'image panoramique, il se peut que la mise au point et la luminosité ne soient pas régulières sur l'ensemble de l'image panoramique (une fois toutes les images assemblées).

- ●Lorsque des effets d'image sont appliqués, la balance des blancs est verrouillée sur [ÉAB].
- ●Les fonctions suivantes sont verrouillées sur les réglages indiqués ci-dessous. [Stabilisat.] : [NON] [Indicateur date] : [NON]

●Comme plusieurs images sont assemblées pour créer une image panoramique, il se peut que certains sujets soient distordus ou que les points de jonction entre les images successives soient visibles.

- ●Le nombre de pixels d'enregistrement par ligne horizontale et par ligne verticale, sur une image panoramique, varie suivant le sens d'enregistrement et le nombre d'images assemblées. Le nombre maximum de pixels d'enregistrement est tel qu'indiqué ci-dessous :
	- Enregistrement des images dans le sens paysage : Environ 8000×1080
	- Enregistrement des images dans le sens portrait : Environ 1440×8000
- ●Il se peut que les images panoramiques ne soient pas créées ou qu'elles ne soient pas bien enregistrées pour les sujets suivants ou dans les conditions d'enregistrement suivantes :
	- Sujets dont le motif est continu ou monotone (ciel, plage, etc.)
	- Sujets en mouvement (personnes, animaux domestiques, véhicules, vagues, fleurs agitées par le vent, etc.)
	- Sujets dont les couleurs ou les motifs changent rapidement (par exemple, une image affichée sur un écran)
	- Endroits sombres
	- Endroits éclairés par une source de lumière scintillante (lampe fluorescente, lumière de chandelle, etc.)
- ●Lorsque l'appareil photo est réglé sur [Tons clairs], il se peut que l'effet soit difficilement perceptible, suivant la luminosité du sujet.
- ●Lorsque l'appareil photo est réglé sur [Impressionnisme], des points peuvent être très visibles.
- ●Pendant l'enregistrement avec [Mise au point douce] ou [Filtre étoile], il n'est pas possible d'afficher les effets sur l'écran LCD.

## ■**À propos de la lecture panoramique**

Il est possible d'agrandir les images panoramiques, en utilisant la commande de zoom de la même façon qu'avec les autres images fixes. Vous pouvez aussi appuyer sur pour faire défiler automatiquement les images, de la même façon que pendant la lecture d'images animées (lecture des images animées (→[36\)](#page-35-0)).

- À la différence de la lecture des images animées, il n'est pas possible de faire avancer ou reculer rapidement les images en appuyant sur  $\triangleleft$  ou  $\triangleright$  pendant le défilement automatiquement des images. (Vous pouvez avancer ou reculer d'une trame pendant que le défilement automatique est en pause.)
- Si le nombre d'images lues est réduit avec [Diaporama]  $(\rightarrow 110)$  ou [Lecture filtrée]  $(\rightarrow 113)$ , un écran de sélection apparaît. Utilisez la touche de curseur pour sélectionner [Lire le panorama], puis appuyez sur [MENU/SET].

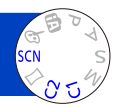

<span id="page-77-0"></span>L'utilisation de [Mode scène] permet d'enregistrer des images avec des réglages optimaux pour une scène donnée (exposition, coloration, etc.).

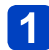

# **Réglez la molette de sélection de mode sur**

# **Utilisez la touche de curseur pour sélectionner la scène, puis appuyez sur [MENU/SET]**

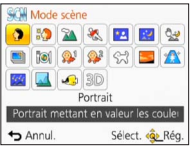

# ■**Permuter le mode de scène sélectionné (menu [Mode scène])**

Appuyez sur [MENU/SET]

Utilisez la touche de curseur pour sélectionner le menu [Mode scène], puis appuyez sur [MENU/SET]

Utilisez la touche de curseur pour sélectionner la scène, puis appuyez sur **IMENU/SET1** 

# ■**Filmer en mode**

Filme avec les réglages optimaux pour la scène sélectionnée.

- Il n'est pas possible d'enregistrer des images animées en [Mode Photo 3D].
- Certaines scènes sont permutées sur les scènes suivantes :

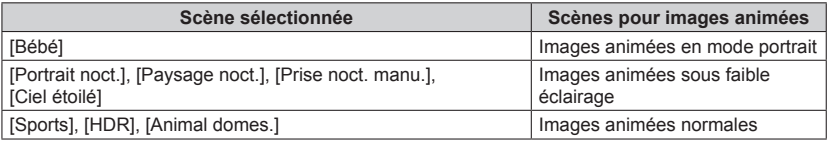

●La sélection d'un mode de scène inadéquat pour une scène donnée peut affecter la coloration de l'image.

●Les réglages de menu [Enr.] suivants seront ajustés automatiquement et ne peuvent être sélectionnés manuellement.

[Sensibilité], [Mode mesure], [Exposition i.], [Vit. obtu. mini.], [I. résolution], [Mode couleur]

• Pour sélectionner une scène  $(\rightarrow 78)$ 

#### **[Portrait]**

Améliore le teint de la peau des sujets pour leur donner une apparence plus saine dans des conditions d'éclairage extérieur lumineuses le jour.

#### ■**Conseils**

• L'effet augmente à mesure que le zoom est placé du côté T (téléobjectif) et que l'appareil photo est rapproché du sujet.

#### **[Grain de peau]**

Adoucit les couleurs de la peau dans des conditions d'éclairage extérieur lumineuses (portraits du buste vers la haut).

#### ■**Conseils**

• L'effet augmente à mesure que le zoom est placé du côté T (téléobjectif) et que l'appareil photo est rapproché du sujet.

#### **[Paysage]**

Enregistrez des images nettes d'objets larges et distants.

• Pour sélectionner une scène  $(\rightarrow 78)$ 

#### **[Sports]**

Photographiez des scènes à mouvement rapide, comme par exemple des sports.

#### ■**Conseils**

- Placez-vous à au moins 5 m.
- ●La vitesse d'obturation peut ralentir jusqu'à 1 seconde.

#### **[Portrait noct.]**

Photographiez des gens et des paysages nocturnes avec une luminosité proche de la luminosité réelle.

#### ■**Conseils**

- Utilisez le flash.
- Le sujet ne doit pas bouger.
- Trépied et retardateur recommandés.

La vitesse d'obturation peut ralentir jusqu'à 4 secondes.

●Après l'enregistrement de l'image, il se peut que l'obturateur reste fermé (jusqu'à 4 secondes) pour permettre le traitement du signal. Il ne s'agit pas d'un mauvais fonctionnement.

#### **[Paysage noct.]**

Enregistrez des images claires de scènes nocturnes.

#### ■**Conseils**

• Trépied et retardateur recommandés.

●La vitesse d'obturation peut ralentir jusqu'à 4 secondes.

●Après l'enregistrement de l'image, il se peut que l'obturateur reste fermé (jusqu'à 4 secondes) pour permettre le traitement du signal. Il ne s'agit pas d'un mauvais fonctionnement.

• Pour sélectionner une scène  $(\rightarrow 78)$ 

#### **[Prise noct. manu.]**

Enregistre avec netteté des images fixes de scènes nocturnes, avec moins de vacillement et de bruit, en combinant une rafale d'images fixes.

#### ■**Conseils**

- Placez-vous à au moins 5 m.
- Après avoir appuyé sur la touche d'obturateur, ne déplacez pas l'appareil photo pendant l'opération de rafale.

●Comme une rafale d'images fixes est combinée après l'enregistrement, vous devrez patienter un instant avant de pouvoir enregistrer une autre image.

#### **[HDR]**

L'appareil photo peut combiner, en une seule image bien exposée et riche en gradations, plusieurs images fixes enregistrées avec différentes expositions. Vous pouvez réduire au maximum la perte de gradations dans les zones lumineuses et dans les zones sombres lorsque, par exemple, il y a un fort contraste entre l'arrière-plan et le sujet.

#### ■**Qu'est-ce que HDR ?**

HDR signifie « grande gamme dynamique » et fait référence à une technique qui permet l'expression d'une grande gamme de contrastes.

#### ■**Conseils**

- Après avoir appuyé sur la touche d'obturateur, ne déplacez pas l'appareil photo pendant l'opération de rafale.
- ●Comme une rafale d'images fixes est combinée après l'enregistrement, vous devrez patienter un instant avant de pouvoir enregistrer une autre image.
- ●Il se peut qu'un sujet en mouvement au moment de son enregistrement soit enregistré comme image rémanente.
- ●Dans certaines conditions, il se peut que l'appareil photo enregistre une seule image fixe plutôt que plusieurs.

#### **[Nourriture]**

Enregistrez des images naturelles de la nourriture.

• Pour sélectionner une scène  $(\rightarrow 78)$ 

### **[Bébé]**

Enregistre les images de bébé en donnant au visage un teint rayonnant de santé. Lorsque vous utilisez le flash, il émet une lumière plus faible que d'ordinaire.

#### ■**Pour enregistrer l'âge et le nom**

[Bébé1] et [Bébé2] sont réglables séparément.

- **Utilisez la touche de curseur pour sélectionner [Âge] ou [Nom], puis appuyez sur [MENU/SET]**
- **Sélectionnez [RÉG.] à l'aide de la touche de curseur, puis appuyez sur [MENU/SET]**

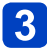

# **Réglez la date de naissance et le nom**

Âge : Réglez la date de naissance à l'aide de la touche de curseur, puis appuyez sur [MENU/SET]

Nom : (Voir « Saisir du texte » :  $(\rightarrow 95)$ )

# **Utilisez la touche de curseur pour sélectionner [Sort.], puis appuyez sur [MENU/SET]**

## ■**Conseils**

- Assurez-vous que [Âge] et [Nom] sont réglés sur [OUI] avant d'enregistrer une image.
- ●Le format d'affichage de l'âge varie suivant le réglage de [Langue].
- ●La vitesse d'obturation peut ralentir jusqu'à 1 seconde.
- ●Le réglage d'impression de [Âge] et [Nom] peut être effectué sur l'ordinateur à l'aide du logiciel « PHOTOfunSTUDIO » disponible sur le CD-ROM fourni. Il est aussi possible d'apposer du texte sur l'image fixe, à l'aide de [Timbre car.].

#### **[Animal domes.]**

Enregistre l'âge et le nom de l'animal domestique lorsque vous enregistrez des images.

• Reportez-vous à [Bébé] pour les autres conseils et remarques.

#### **[Crépuscule]**

Enregistrez des images nettes de scènes telles que le coucher du soleil.

• Pour sélectionner une scène  $(\rightarrow 78)$ 

#### **[Haute sens.]**

Prévient le flou sur le sujet dans des conditions intérieures sombres.

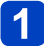

# **Sélectionnez le rapport de format et la taille d'image à l'aide de la touche de curseur, puis appuyez sur [MENU/SET]**

#### **[Ciel étoilé]**

Donne une apparence claire aux ciels étoilés et aux sujets foncés.

# **Utilisez la touche de curseur pour sélectionner la vitesse d'obturation, puis appuyez sur [MENU/SET]**

#### ■**Conseils**

• Trépied et retardateur recommandés.

●Gardez l'appareil photo immobile jusqu'à ce que le décompte soit terminé. Une fois l'image enregistrée, le décompte s'affiche de nouveau pendant que le signal est traité.

## **[À travers la vitre]**

L'appareil photo donne la priorité à la mise au point des sujets distants. Convient particulièrement pour photographier des paysages à travers une fenêtre de train, de véhicule ou d'édifice.

- ●S'il y a des taches de poussière ou des reflets sur la fenêtre, il se peut que l'appareil photo fasse la mise au point sur la fenêtre plutôt que sur le sujet.
- ●Suivant la couleur de la fenêtre, il se peut que la couleur des images n'ait pas l'air naturelle. (Vous pourrez peut-être reproduire la bonne couleur en réglant la balance des blancs.)

• Pour sélectionner une scène  $(\rightarrow 78)$ 

#### **[Sous-marine]**

Enregistrez des images avec des couleurs naturelles qui conviennent à une scène sous l'eau.

# ■**À propos de [Éq.blancs]**

• Vous pouvez ajuster les couleurs suivant vos préférences, au moyen du « Réglage fin de la balance des blancs »  $(\rightarrow 98)$ .

#### ■**Conseils**

• Pour les sujets se déplaçant rapidement, alignez sur la zone AF et appuyez sur (Verrouillage AF).

(Appuyez de nouveau sur  $\blacktriangleleft$  pour libérer.)

[Verrouill. AF]. (mise au point verrouillée)

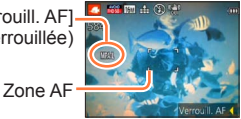

- Si vous utilisez le zoom alors que l'appareil photo est réglé sur le verrouillage AF, celui-ci sera annulé et vous devrez le réactiver.
- L'appareil photo ne peut pas être réglé sur le verrouillage AF si [Mode AF] est réglé  $\frac{1}{2}$ sur  $\frac{1}{2}$ .

●Utilisez toujours un étui étanche (DMW-MCTZ35 : en option).

**Lorsqu'il y a de nombreux objets sous l'eau, réglez le flash sur**  $\circledA$ **.** 

• Pour sélectionner une scène  $(\rightarrow 78)$ 

#### **[Mode Photo 3D]**

Les images sont enregistrées de manière continue pendant le déplacement horizontal de l'appareil photo, et deux images sélectionnées automatiquement sont combinées pour former une seule image 3D.

Un téléviseur qui prend en charge l'affichage 3D est requis pour afficher les images 3D (cet appareil les affichera en 2D).  $(\rightarrow 134)$ 

- **Lancez l'enregistrement puis balayez la scène horizontalement de gauche à droite avec l'appareil photo**
	- Un guide s'affiche pendant la prise des images.
	- Déplacez l'appareil d'environ 10 cm en 4 secondes en vous référant au guide.

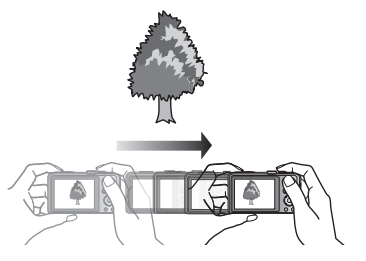

#### **Conseils pour l'enregistrement des images**

- Photographiez un sujet immobile.
- Enregistrez les images à l'extérieur ou autre emplacement lumineux.
- Appuyez sur la touche d'obturateur à mi-course pour faire la mise au point et régler l'exposition, puis enfoncez-la complètement et déplacez l'appareil photo.
- Tenez l'appareil photo de sorte que le sujet soit légèrement à droite du centre sur l'affichage au début de l'enregistrement. Cela facilite le positionnement du sujet au centre de l'image enregistrée.
- ●**Il n'est pas possible d'enregistrer des images fixes 3D en tenant l'appareil photo à la verticale.**
- ●Les images fixes 3D sont enregistrées en format MPO (3D).
- ●La position du zoom est verrouillée sur l'extrémité W.
- La taille d'image est verrouillée sur 2M 69.
- ●La sensibilité ISO est ajustée automatiquement. La sensibilité ISO est toutefois augmentée pour accroître la vitesse d'obturation.
- ●Les images animées ne peuvent pas être enregistrées.
- ●[Stabilisat.] ne fonctionne pas.
- ●En présence de l'une ou l'autre des conditions de prise de vue énumérées cidessous, il se peut qu'aucune image ne puisse être enregistrée. Et même si une image est enregistrée, elle le sera peut-être sans effet 3D ou avec de la distorsion.
	- Lorsque le sujet est trop sombre ou trop lumineux
	- Lorsque la luminosité du sujet change
	- Lorsque le sujet se déplace
	- Lorsque les images sont enregistrées sous l'eau
	- Lorsque le sujet n'a pas assez de contraste

# **Définir vos propres réglages et enregistrer**

#### **Mode [Personnaliser]**

En définissant votre mode d'enregistrement préféré, vos réglages de menu [Enr.], etc., dans [Mém. rég. pers] et en mettant la molette de sélection de mode sur  $C1/C2$ , vous pourrez permuter rapidement sur lesdits réglages.

#### **[Mém. rég. pers]**

Vous pouvez enregistrer jusqu'à 4 réglages d'appareil photo actuels.

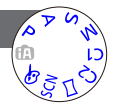

**Sélectionnez le mode d'enregistrement à définir, et réglez le menu [Enr.], le menu [Image animée], le menu [Config.], etc.**

**Sélectionnez [Mém. rég. pers] dans le menu [Config.]** (→[46\)](#page-45-0)

# **Utilisez la touche de curseur pour sélectionner la configuration personnalisée à enregistrer, puis appuyez sur [MENU/SET]**

- Un écran de confirmation s'affiche. Sélectionnez [Oui] à l'aide de la touche de curseur, puis appuyez sur [MENU/SET].
- Les réglages personnalisés enregistrés sous [C1] peuvent être utilisés avec le de la molette de sélection de mode. L'enregistrement d'un réglage personnalisé que vous utilisez souvent est pratique, car vous pourrez le sélectionner simplement à l'aide de la molette de sélection de mode.
- Le C<sub>2</sub> de la molette de sélection de mode permet de sélectionner les réglages personnalisés enregistrés sous [C2-1], [C2-2] et [C2-3]. Vous pouvez enregistrer jusqu'à 3 réglages personnalisés ; sélectionnez celui qui correspond à vos besoins.

●Le retardateur n'est pas mémorisé dans le réglage personnalisé. ●Certaines options de menu ne sont pas sauvegardées, telles que [Régl.horl.] et [Bip]. Définir vos propres réglages et enregistrer Mode [Personnaliser]

#### **[Personnaliser]**

Les réglages enregistrés dans [Mém. rég. pers] peuvent être rapidement activés en mettant la molette de sélection de mode sur  $C1/C2$ .

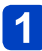

# **Réglez la molette de sélection de mode sur C1/C2** (mode

[Personnaliser])

- Lorsque l'appareil photo est réglé sur
	- $\rightarrow$  Vous pouvez enregistrer des images avec les réglages personnalisés enregistrés sous  $C1$ .
- Lorsque l'appareil photo est réglé sur
	- $\rightarrow$  Suivez les étapes 2 3

# **Utilisez la touche de curseur pour sélectionner la configuration personnalisée**

- Utilisez < et > pour confirmer les réglages enregistrés.
- Seules les options du menu principal s'affichent.

# **Appuyez sur [MENU/SET] pour valider les réglages**

L'appareil photo permute en mode d'enregistrement et sur les réglages de la configuration personnalisée sélectionnée.

#### ■**Lorsque vous modifiez les réglages de menu**

Même si les réglages de menu sont temporairement modifiés pendant que [C1], [C2-1], [C2-2] ou [C2-3] est sélectionné pour l'utilisation de la configuration personnalisée, les réglages actuellement enregistrés demeureront tels quels.

Pour modifier les réglages actuellement enregistrés, remplacez les données enregistrées à l'aide de [Mém. rég. pers] dans le menu [Config.].

#### ■**Permuter d'un réglage personnalisé à un autre réglage personnalisé (menu [Personnaliser])**

Appuyez sur [MENU/SET] Sélectionnez le menu [Personnaliser] puis appuyez sur [MENU/SET] **3** Utilisez ▲ ▼ pour sélectionner la configuration personnalisée, puis appuyez sur [MENU/SET]

## ■Filmer en C1/ C2

Filme dans le mode d'enregistrement défini.

# <span id="page-87-0"></span>**Fonction de rafale**

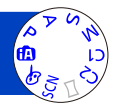

Vous pouvez photographier en rafale en maintenant la touche d'obturateur complètement enfoncée.

# **Sélectionnez [Rafale] dans le menu [Enr.]** (→[42](#page-41-0))

# **Utilisez la touche de curseur pour sélectionner le réglage de rafale, puis appuyez sur [MENU/SET]**

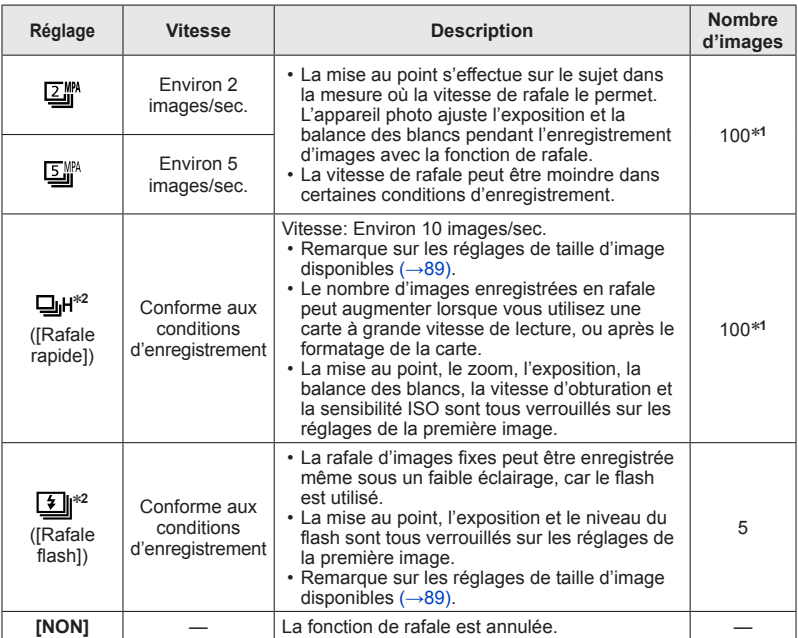

∗**<sup>1</sup>** Le nombre d'images enregistrées en rafale est limité par les conditions de photographie et

\*<sup>2</sup> Uniquement en modes [Programme AE], [Priorité ouvert.] et [Priorité vitesse.]

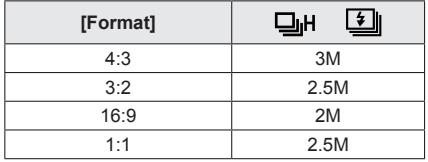

#### <span id="page-88-0"></span>■**Remarque sur les réglages de taille d'image disponibles**

- ●Suivant les changements de luminosité du sujet, la deuxième image et les suivantes peuvent être enregistrées plus lumineuses ou plus sombres si la fonction de rafale est utilisée avec le réglage  $\boxed{\underline{\cdot} }$ .
- ●Il se peut que la vitesse de rafale soit réduite si la vitesse d'obturation est réduite dans les endroits sombres.
- ●[Pris. vues raf.] est annulé.
- ●Le flash est réglé sur **③** [Forcé non]. (Sauf en mode **4**)
- ●Les réglages sont conservés en mémoire même si l'appareil photo est mis hors tension.
- ●La fonction de rafale ne peut être utilisée dans les cas suivants :
	- Mode [Commande créative] ([Effet jouet] [Effet miniature] [Mise au point douce] [Filtre étoile])
	- Modes de scène ([Prise noct. manu.] [HDR] [Ciel étoilé] [Mode Photo 3D])
- ●Lorsque l'appareil photo est réglé sur [Retardateur], 3 images sont enregistrées. (Lorsque l'appareil photo est réglé sur **1**, 5 images sont enregistrées.)
- La sauvegarde des images fixes enregistrées avec la fonction de rafale peut prendre un certain temps. Si vous continuez d'enregistrer pendant la sauvegarde, cela réduira le nombre d'images enregistrables en rafale.
- ●Il n'est pas possible d'utiliser le zoom pendant l'enregistrement d'une rafale.

# <span id="page-89-0"></span>**Photographier avec la fonction de reconnaissance de visage [Rec. visage]**

Le réglage par défaut de [Rec. visage] est [NON]. Si des images de visage sont enregistrées, le réglage sera automatiquement [OUI].

### ■**Fonctionnement de la reconnaissance de visage Pendant l'enregistrement**

(Lorsque [Mode AF] est réglé sur <a><a>
(Détection de visage))

- L'appareil photo reconnaît un visage enregistré, effectue la mise au point et règle l'exposition.
- Lors de la reconnaissance de visages enregistrés pour lesquels des noms sont définis, les noms s'affichent (jusqu'à 3 personnes).

### **Pendant la lecture**

- Le nom et l'âge s'affichent (si ces informations sont enregistrées).
- Les noms définis pour les visages reconnus s'affichent (jusqu'à 3 personnes).
- Seules les images des gens enregistrés sélectionnés s'affichent ([Sélection catégorie]).

# ■ Conseils de photographie pour l'enregistrement de portraits

- Assurez-vous que le sujet a les yeux ouverts et la bouche fermée ; demandez au sujet de regarder tout droit vers l'appareil photo, et assurez-vous que les contours du visage, les yeux et les sourcils ne sont pas cachés sous les cheveux.
- Assurez-vous qu'il n'y a pas d'ombres marquées sur le visage. (Le flash n'est pas utilisé pendant l'enregistrement.)

### ■**Si l'appareil photo semble avoir du mal à reconnaître les visages lorsque vous photographiez**

- Enregistrez d'autres portraits de la même personne, à l'intérieur et à l'extérieur, avec diverses expressions ou sous divers angles.
- Enregistrez des images additionnelles à l'endroit où vous photographiez.
- Si une personne enregistrée n'est plus reconnue, enregistrez-la de nouveau.
- ●Lors de l'exécution d'une rafale, les informations d'enregistrement associées à la reconnaissance de visage ne sont ajoutées qu'à la première image.
- ●Si vous enfoncez la touche d'obturateur à mi-course puis pointez l'appareil photo vers un autre sujet et enregistrez l'image, il se peut que les informations d'enregistrement d'une autre personne que le sujet soient enregistrées sur l'image.
- La reconnaissance de visage est inopérante dans les cas suivants :
	- Mode [Commande créative] ([Effet miniature] [Mise au point douce])
	- Modes de scène ([Paysage noct.] [Prise noct. manu.] [Nourriture] [Ciel étoilé] [Sous-marine] [Mode Photo 3D])
	- Images animées
- ●La fonction de reconnaissance de visage cherche des visages similaires à ceux enregistrés, mais il n'est pas garanti que ces visages seront toujours reconnus. Dans certains cas, l'appareil photo ne reconnaît pas ou reconnaît incorrectement même les gens enregistrés, suivant leur expression ou l'environnement.
- ●Même si les informations de reconnaissance de visage sont enregistrées, les images enregistrées lorsque le nom est réglé sur [NON] ne sont pas classées pour la reconnaissance de visage sous [Sélection catégorie].

●**Même en cas de modification des informations de reconnaissance de visage, celles des images précédentes ne sont pas modifiées.** Par exemple, si un nom est modifié, les images enregistrées avant cette modification ne sont pas classées pour la reconnaissance de visage sous [Sélection catégorie].

●Pour modifier les informations de nom des images déjà enregistrées, exécutez  $[REMPI.] (\rightarrow 128)$  $[REMPI.] (\rightarrow 128)$  $[REMPI.] (\rightarrow 128)$  sous  $[Mod. Rec. vis.]$ 

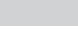

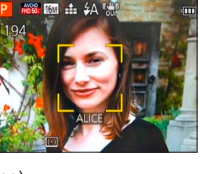

#### Photographier avec la fonction de reconnaissance de visage [Rec. visage]

#### <span id="page-90-0"></span>**Enregistrer les images de visage**

Jusqu'à 6 personnes peuvent avoir leurs portraits enregistrés avec des informations telles que le nom et la date de naissance.

La façon dont vous enregistrez les visages peut faciliter la reconnaissance de visage : par exemple, enregistrez plusieurs portraits de la même personne (jusqu'à 3 images par enregistrement).

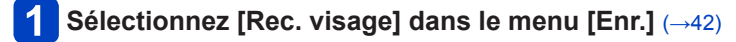

# **Sélectionnez [MÉMOIRE] à l'aide de la touche de curseur, puis appuyez sur [MENU/SET]**

# **Sélectionnez [Nouveau] à l'aide de la touche de curseur, puis appuyez sur [MENU/SET]**

• Si 6 personnes sont déjà enregistrées, supprimez-en d'abord une.  $(\rightarrow 92)$ 

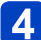

# **Enregistrez le portrait**

Alignez le visage sur la grille de référence et photographiez.

- Sélectionnez [Oui] à l'aide de la touche de curseur, puis appuyez sur [MENU/SET]. • Pour reprendre la photographie, sélectionnez [Non]
- Il n'est pas possible d'enregistrer les visages non humains (par exemple celui d'un animal domestique).
- Lors de la pression sur la touche [DISP.], une explication s'affiche.

# Appuyez sur **▲ ▼** pour sélectionner l'option à modifier, puis **appuyez sur [MENU/SET]**

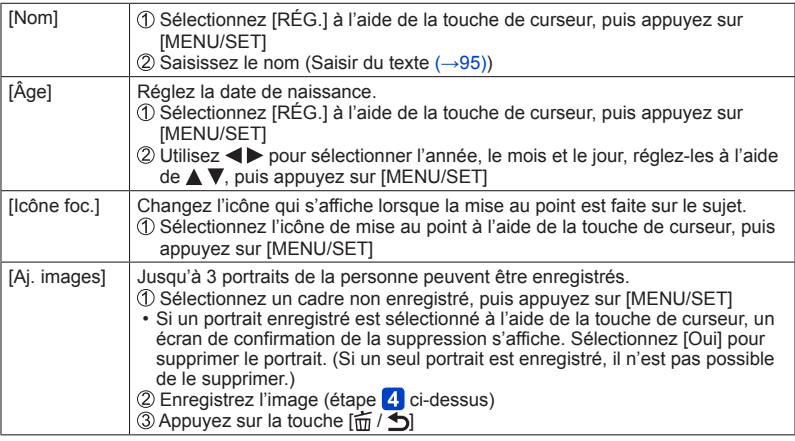

Photographier avec la fonction de reconnaissance de visage [Rec. visage]

<span id="page-91-0"></span>**Modifier ou supprimer les informations sur les personnes enregistrées**

Il est possible de modifier ou de supprimer les informations sur les gens enregistrés.

# **Sélectionnez [Rec. visage] dans le menu [Enr.]** (→[42](#page-41-0))

- **Sélectionnez [MÉMOIRE] à l'aide de la touche de curseur, puis appuyez sur [MENU/SET]**
- **Utilisez la touche de curseur pour sélectionner la personne à**   $3<sup>°</sup>$ **modifier ou à supprimer, puis appuyez sur [MENU/SET]**
- **Utilisez la touche de curseur pour sélectionner l'option, puis**   $\overline{4}$ **appuyez sur [MENU/SET]**

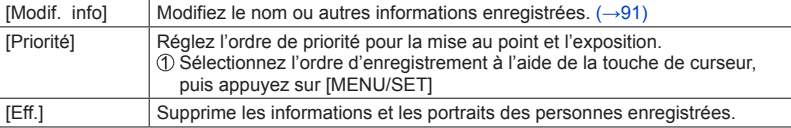

# **Fonctions pratiques pour le voyage**

# **[Date voyage]**

• Pour les procédures de réglage du menu.  $(\rightarrow 42)$  $(\rightarrow 42)$ Si vous réglez votre programme de vacances et enregistrez des images, l'appareil photo enregistrera pour quel jour de votre voyage l'enregistrement a eu lieu.

- **Sélectionnez [Date voyage] dans le menu [Config.]**
- **Utilisez la touche de curseur pour sélectionner [Conf. voyage], puis appuyez sur [MENU/SET]**
- **3** Utilisez la touche de curseur pour sélectionner [RÉG.], puis **appuyez sur [MENU/SET]**
- **Utilisez la touche de curseur pour sélectionner la date de départ, puis appuyez sur [MENU/SET]**
- **Utilisez la touche de curseur pour sélectionner la date de retour, puis appuyez sur [MENU/SET]**

# ■**Pour enregistrer [Lieu]**

Une fois [Conf. voyage] réglé, vous pouvez régler le lieu. **OSélectionnez [Lieu] à l'étape 2 ci-dessus** Utilisez la touche de curseur pour sélectionner [RÉG.], puis appuyez sur [MENU/SET] Saisissez le lieu (Saisir du texte ([→95](#page-94-0)))

- ●La date de voyage est calculée à partir de la date de départ et de la date définie dans l'horloge de l'appareil photo. Lorsque la destination est réglée sous [Heure mond.], les jours écoulés sont calculés en fonction de l'heure locale de la destination.
- ●Lorsque [Conf. voyage] est réglé sur [NON], le nombre de jours écoulés n'est pas enregistré. Il ne s'affiche pas même si [Conf. voyage] est réglé sur [RÉG.] après un enregistrement d'image.
- ●Si les réglages sont effectués avant la date de départ, le nombre de jours avant le départ n'est pas enregistré.
- ●Pour imprimer [Lieu] ou le nombre de jours écoulés, utilisez [Timbre car.] ou imprimez à l'aide du logiciel « PHOTOfunSTUDIO » disponible sur le CD-ROM fourni.
- La [Date voyage] ne peut être enregistrée pour les images animées AVCHD.
- ●[Lieu] ne peut être enregistré sur les images animées MP4.
- ●Non disponible pendant l'utilisation du mode [Auto intelligent]. Les réglages sont appliqués quand un autre mode d'enregistrement est utilisé.

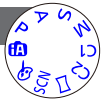

#### Fonctions pratiques pour le voyage

#### **[Heure mond.]**

• Pour les procédures de réglage du menu.  $(\rightarrow 42)$  $(\rightarrow 42)$ Réglez la date et l'heure d'enregistrement sur l'heure locale de votre destination.

- **Sélectionnez [Heure mond.] dans le menu [Config.]**
	- Un message s'affichera lors du premier réglage. Dans ce cas, appuyez sur [MENU/SET] et passez à l'étape 3.

# **Utilisez la touche de curseur pour sélectionner [Arrivée], puis appuyez sur [MENU/SET]**

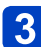

**Utilisez la touche de curseur pour sélectionner la zone, puis appuyez sur [MENU/SET]**

Nom de ville/région

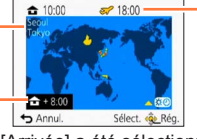

Heure actuelle de la destination sélectionnée

Décalage par rapport à l'heure de votre zone de résidence

Si [Arrivée] a été sélectionné

# ■**Pour régler l'appareil photo sur l'heure d'été**

Appuyez sur  $\triangle$  à l'étape  $\triangle$ . (Appuyez de nouveau pour annuler le réglage)

• Lorsque l'appareil photo est réglé sur l'heure d'été, l'heure actuelle avance de 1 heure. En cas d'annulation du réglage, l'heure revient automatiquement à l'heure actuelle.

#### ■**Lorsque vous revenez de votre destination de voyage**

Sélectionnez [Départ] à l'étape 1, puis appuyez sur [MENU/SET].

●Si vous ne pouvez pas trouver votre destination dans la zone qui s'affiche sur l'écran, effectuez le réglage selon le décalage par rapport à l'heure de votre zone de résidence.

s'affiche sur l'écran, lors de la lecture, pour les images enregistrées à la destination.

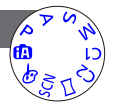

# <span id="page-94-0"></span>**Saisir du texte**

Utilisez la touche de curseur pour saisir les noms avec la fonction de reconnaissance de visage et dans les modes de scène [Bébé] et [Animal domes.], ou pour enregistrer les lieux sous [Date voyage], etc.

# **Utilisez la touche de curseur pour sélectionner les caractères**

# **Appuyez plusieurs fois sur [MENU/SET], jusqu'à ce que le caractère désiré s'affiche**

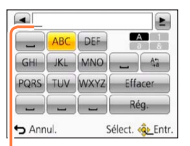

Le texte est inséré à la position du curseur.

- Pour changer le type de caractère
	- $\rightarrow$  Sélectionnez  $\left(\frac{\hbar v_1}{2}\right)$ , puis appuyez sur [MENU/SET].

Position du curseur

#### ■**Modifier le texte**

- $\circled{1}$  Utilisez la touche de curseur pour sélectionner  $\blacktriangle$ , puis appuyez sur [MENU/SET]. Ensuite, déplacez le curseur jusqu'au texte à modifier
	- Vous pouvez aussi utiliser la commande de zoom pour changer la position du curseur.
- Utilisez la touche de curseur pour sélectionner [Eff.], puis appuyez sur **IMENU/SETI**
- Utilisez la touche de curseur pour sélectionner le bon texte, puis appuyez sur [MENU/SET]

# **Une fois la saisie du texte terminée, utilisez la touche de curseur pour sélectionner [Rég.], puis appuyez sur [MENU/SET]**

●Vous pouvez saisir jusqu'à 30 caractères. (Maximum de 9 caractères pour les noms de [Rec. visage])

Vous pouvez effectuer des réglages tels que les tonalités, la sensibilité, le rapport de format et la taille d'image.

• Pour les procédures de réglage du menu. (→[42\)](#page-41-0)

## **[Format]**

# ■ Réglages : 4**B** / **82** / **69** / **11**

●Il se peut que les bords soient coupés lors de l'impression – vous devez vérifier à l'avance.

●Ce réglage n'est pas disponible en mode de scène [Mode Photo 3D].

# **[Format imag]**

Réglez la taille (nombre de pixels) des images fixes. Le nombre d'images qu'il est possible d'enregistrer dépend de ce réglage et de [Qualité].

## ■**Réglages :**

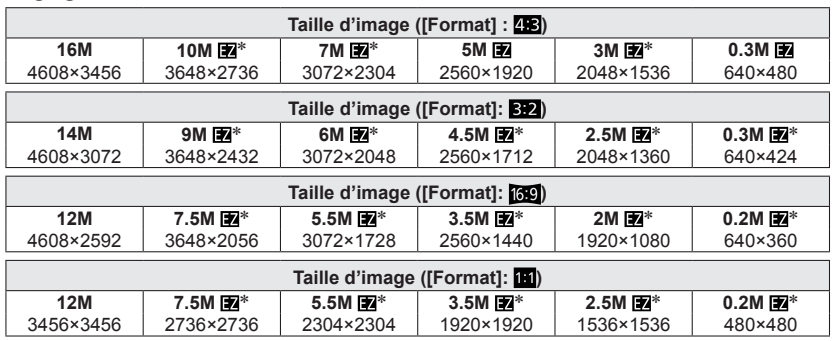

∗ Ce réglage n'est pas disponible pour (mode [Auto intelligent]).

●Des effets de mosaïque peuvent apparaître suivant le sujet et les conditions d'enregistrement.

●Ce réglage n'est pas disponible en modes de scène [Haute sens.] et [Mode Photo 3D].

## **Guide de réglage**

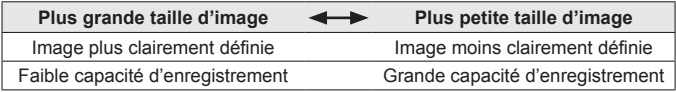

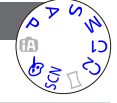

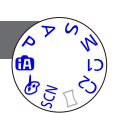

• Pour les procédures de réglage du menu.  $(\rightarrow 42)$  $(\rightarrow 42)$ 

#### **[Qualité]**

■**Réglages :** ([Fin]) : Haute qualité : priorité à la qualité d'image ([Standard]) : Qualité standard : priorité au nombre d'images

Le réglage est verrouillé sur  $\bullet$  en mode de scène [Haute sens.].

- ●Les icônes affichées sont différentes en mode de scène [Mode Photo 3D] : [9] ([3D+fin]) : Une image MPO et une image JPEG de haute qualité sont
	- enregistrées simultanément.
	- ([3D+standard]) : Une image MPO et une image JPEG de qualité standard sont enregistrées simultanément.

# **[Sensibilité]**

Réglez la sensibilité ISO (sensibilité à la lumière) manuellement. Il est recommandé d'utiliser des réglages plus élevés pour enregistrer des images claires dans les endroits sombres.

### ■ Réglages : [AUTO] / **B**ISO [i.ISO] / [100] / [200] / [400] / [800] / [1600] / [3200]

#### **Guide de réglage**

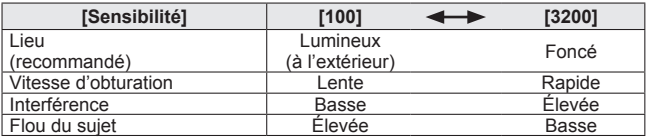

●[AUTO] se règle automatiquement sur une plage pouvant aller jusqu'à 1600 en fonction de la luminosité du sujet.

- **Filso [i.ISO] se règle automatiquement sur une plage pouvant aller jusqu'à 1600 en** fonction des mouvements et de la luminosité du sujet.
- ●L'appareil photo se règle automatiquement sur [Sensibilité] dans les cas suivants :
	- Pendant le filmage
	- Lorsque le réglage de [Rafale] est défini sur  $\Box$ H ou  $\Box$
- ●La vitesse d'obturation est limitée comme suit, en fonction du réglage de [Sensibilité].

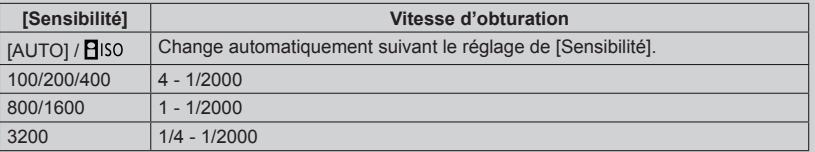

**Impossible de sélectionner Piso [i.ISO] en mode [Priorité vitesse.].** 

**Impossible de sélectionner [AUTO] ou FIISO** [i.ISO] en mode [Expo. manuelle].

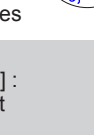

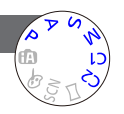

• Pour les procédures de réglage du menu.  $(\rightarrow 42)$  $(\rightarrow 42)$ 

#### **[Éq.blancs]**

Ajustez la coloration en fonction de la source de lumière si les couleurs ne semblent pas naturelles.

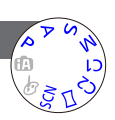

■**Réglages : [ÉAB] (automatique) / (à l'extérieur, ciel dégagé) / (à l'extérieur, ciel nuageux) / (à l'extérieur, à l'ombre) /** 

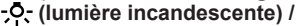

- **L** (utilise les valeurs spécifiées dans LSET) /
- **(réglé manuellement)**
- ●Lorsque l'appareil photo est réglé sur [ÉAB] (balance des blancs automatique), les couleurs sont ajustées suivant la source de lumière. Toutefois si la scène est trop lumineuse ou trop sombre ou si d'autres conditions extrêmes s'appliquent, les images peuvent être rougeâtres ou bleuâtres. Il se peut que la balance des blancs ne fonctionne pas bien s'il y a plusieurs sources de lumière.
- ●Comme la balance des blancs adéquate variera suivant le type d'éclairage (éclairage fluorescent, dispositif d'éclairage à DEL, etc.), utilisez [ÉAB] ou  $\square$ SET.
- ●Le réglage de la balance des blancs est verrouillé sur [ÉAB] dans les cas suivants : Modes de scène ([Paysage], [Portrait noct.], [Paysage noct.], [Prise noct. manu.], [Nourriture], [Crépuscule], [Ciel étoilé], [Sous-marine])
- ●Le réglage de la balance des blancs est conservé en mémoire même si l'appareil photo est mis hors tension. (Si le mode de scène est modifié, le réglage de la balance des blancs revient automatiquement à [ÉAB].)

#### <span id="page-97-0"></span>■**Réglage fin de la balance des blancs (sauf [ÉAB])**

Il est possible de régler plus finement chacun des paramètres de balance des blancs si l'on n'obtient toujours pas les couleurs désirées.

Sélectionnez la balance des blancs à régler finement, puis appuyez sur la touche [DISP.] pour afficher l'écran [Régler WB].

 $\mathcal{Q}$ Réglez avec  $\blacktriangleright$  si le rouge est trop prononcé, et avec  $\blacktriangleleft$  si le bleu est trop prononcé. Appuyez sur [MENU/SET].

- Les réglages sont conservés en mémoire même si l'appareil photo est mis hors tension.
- Les réglages s'appliquent même lors de la photographie avec flash.
- Même si le réglage de [ÉAB] est fixe dans le mode de scène [Sous-marine], il est toujours possible d'effectuer des réglages fins.
- Les réglages fins ne sont pas possibles lorsque [Mode couleur] (→[104](#page-103-0)) est réglé sur [N&B] ou [SÉPIA].

#### ■ Régler la balance des blancs manuellement (USET)

Enregistrer une image d'objet blanc sous la source de lumière en question pour ajuster les couleurs.

**10Sélectionnez ESET et appuyez sur [MENU/SET].** 

Pointez l'appareil photo vers un objet blanc (ex. : du papier) et appuyez sur [MENU/SET].

La balance des blancs est réglée sur  $\blacksquare$ .

- Le réglage de la balance des blancs est conservé en mémoire même si l'appareil photo est mis hors tension.
- Il peut être impossible de régler correctement la balance des blancs si les sujets sont trop lumineux ou trop sombres. Le cas échéant, ajustez la luminosité et réessayez de régler la balance des blancs.

#### ■**Plage de fonctionnement de [ÉAB] :**

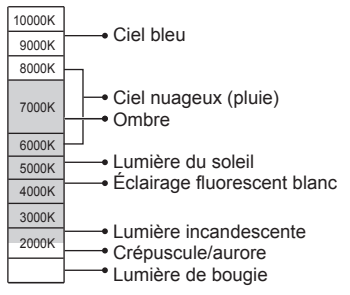

K=Température de couleurs en degrés Kelvin

• Pour les procédures de réglage du menu. (→[42\)](#page-41-0)

#### **[Mode AF]**

La méthode d'exécution de la mise au point peut être changée en fonction de la position et du nombre de sujets.

# ■ Réglages : <u>公</u>/ 啦/ 圓/ 回/ □

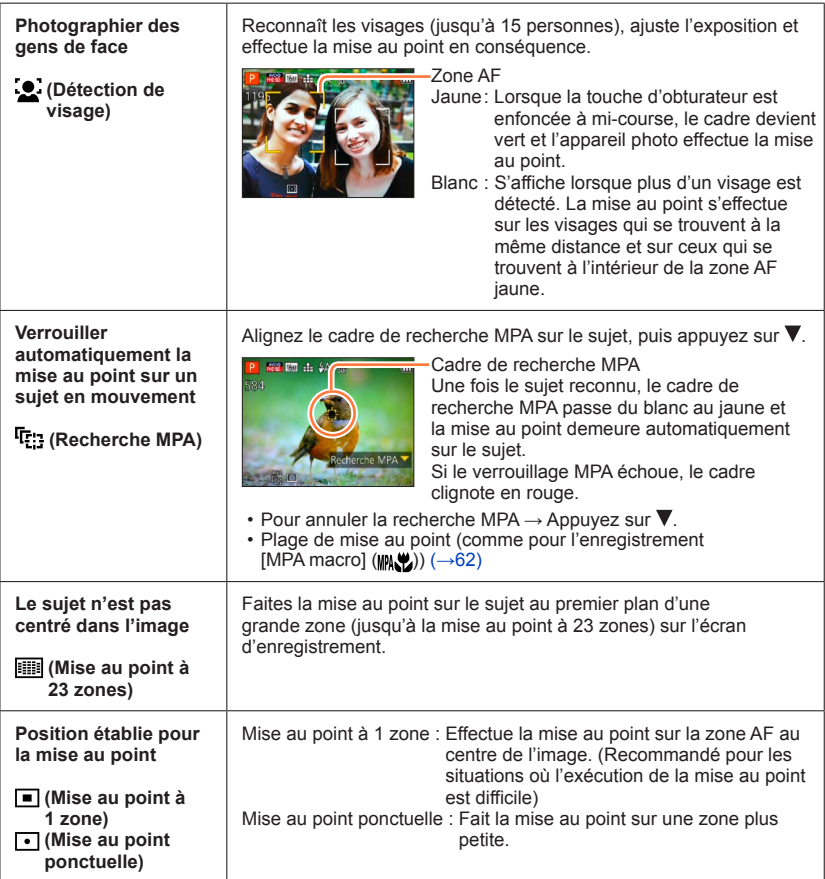

- ●La mise au point est verrouillée sur (Mise au point à 1 zone) dans les cas suivants :
	- Modes de scène ([Ciel étoilé])
	- Mode [Commande créative] ([Effet miniature])
- ●Utilisez (Mise au point à 1 zone) si l'exécution de la mise au point est difficile avec (Mise au point ponctuelle).
- ●Il n'est pas possible de régler l'appareil photo sur (détection de visage) dans les cas suivants :
	- Modes de scène ([Paysage noct.] [Prise noct. manu.] [Nourriture] [Sous-marine])
	- Mode [Commande créative] ([Mise au point douce])
	- Mode [Panorama]
- ●Si l'appareil photo confond un sujet non humain avec un visage dans le réglage de (détection de visage), permutez sur un autre réglage.
- ●Si la reconnaissance de visage n'est pas possible en raison des conditions, par exemple si le sujet bouge trop rapidement, le réglage de [Mode AF] permute sur **III** (Mise au point à 23 zones).
- ●Sous certaines conditions d'enregistrement, par exemple lorsque le sujet est petit ou sombre, il se peut que la recherche MPA ne fonctionne pas bien.
- ●Si la recherche MPA ne fonctionne pas, la mise au point se fera sur □ (Mise au point à 1 zone).
- ●Le réglage sur <sup>r</sup>r: n'est pas possible dans les cas suivants.
	- Mode [Commande créative] ([Sépia] [Monochrome dynamique] [Dynamique haute] [Effet jouet] [Mise au point douce])
	- Mode [Panorama]
	- [N&B] et [SÉPIA] en [Mode couleur]
- ●Pendant le filmage avec un réglage autre que (Détection de visage), la mise au point se fera sur (Mise au point à 1 zone).

• Pour les procédures de réglage du menu.  $(\rightarrow 42)$  $(\rightarrow 42)$ 

# **[MPA rapide]**

La mise au point est ajustée automatiquement lorsqu'il n'y a que peu de flou, même si la touche d'obturateur n'est pas enfoncée. (Augmente la consommation de la batterie)

#### ■**Réglages : [OUI] / [NON]**

- ●L'exécution de la mise au point peut prendre du temps lorsque vous déplacez rapidement le zoom de W max. à T max., ou si vous approchez rapidement du sujet.
- ●Enfoncez la touche d'obturateur à mi-course si la mise au point s'exécute difficilement.
- ●La fonction permute sur [NON] dans les cas suivants.
	- Modes de scène ([Portrait noct.] [Paysage noct.] [Prise noct. manu.] [Ciel étoilé])
- ●[MPA rapide] ne fonctionne pas pendant l'exécution de la recherche MPA.

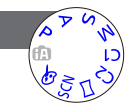

# **[Rec. visage]**

• Pour les procédures de réglage du menu. (→[42\)](#page-41-0)

Pour plus de détails (→[90\)](#page-89-0).

### **[Mode mesure]**

Vous pouvez changer de position pour mesurer la luminosité lorsque vous corrigez l'exposition.

#### ■**Réglages :**

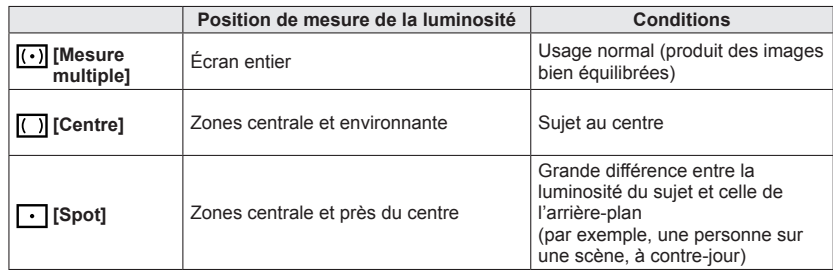

# **[Exposition i.]**

Ajuste automatiquement le contraste et l'exposition pour donner des couleurs plus vivantes lorsque le contraste est considérable entre l'arrière-plan et le sujet.

# ■**Réglages : [OUI] / [NON]**

- $\bullet$  Lors de l'exécution de [Exposition i.], la couleur de  $\bullet$  change.
- ●Même si [Sensibilité] est réglé sur [100], les images peuvent être enregistrées avec une sensibilité ISO plus élevée que le réglage si [Exposition i.] est activé.

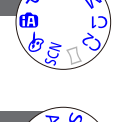

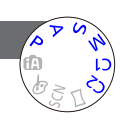

• Pour les procédures de réglage du menu.  $(\rightarrow 42)$  $(\rightarrow 42)$ 

#### **[Vit. obtu. mini.]**

Définit la valeur minimale pour la vitesse d'obturation. Il est recommandé d'utiliser des vitesses d'obturation plus basses pour enregistrer des images plus lumineuses dans les endroits sombres.

- ■**Réglages : [AUTO] [1/250] [1/125] [1/60] [1/30] [1/15] [1/8] [1/4] [1/2]**\* **[1]**\*
	- \* Si le réglage de la sensibilité ISO est [3200], la vitesse d'obturation devient [1/4].
- ●Une vitesse d'obturation plus lente permet d'obtenir des images plus lumineuses mais augmente le risque de vacillement ; il est donc recommandé d'utiliser un trépied et le retardateur.
- ●Comme les images fixes peuvent être sombres lors de l'utilisation de valeurs plus rapides telles que [1/250], il est recommandé de photographier dans des emplacements lumineux (MIN clignote en rouge lorsque l'on enfonce la touche d'obturateur à mi-course si l'image fixe est sombre).
- **•MIN** s'affiche sur l'écran pour les réglages autres que [AUTO].

### **[I. résolution]**

Vous pouvez utiliser la technologie Résolution intelligente pour photographier les images fixes avec des contours plus nets et une plus grande résolution. De plus, lorsque l'appareil photo est réglé sur [i.ZOOM], il est possible de doubler le taux de grossissement par rapport au taux de grossissement initial tout en limitant la détérioration de la qualité d'image.

#### ■**Réglages : [OUI] / [i.ZOOM] / [NON]**

 $\bullet$ À propos de [i.ZOOM] ( $\rightarrow$ 58)

#### **[Zoom num.]**

Zoomez 4 fois plus qu'avec le zoom optique ou le zoom optique supplémentaire. (Notez que le grossissement réduit la qualité d'image avec le zoom numérique.) Pour plus de détails  $(\rightarrow 58)$  $(\rightarrow 58)$  $(\rightarrow 58)$ .

#### ■**Réglages : [OUI] / [NON]**

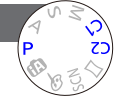

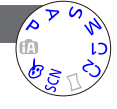

VQT4Y21

Æ

• Pour les procédures de réglage du menu.  $(\rightarrow 42)$  $(\rightarrow 42)$ 

**[Rafale]**

Pour plus de détails (→[88\)](#page-87-0).

#### <span id="page-103-0"></span>**[Mode couleur]**

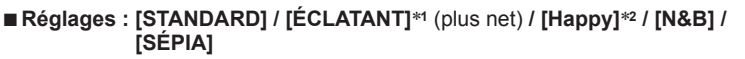

\***<sup>1</sup>** Sauf en mode [Auto intelligent]

\***<sup>2</sup>** Uniquement en mode [Auto intelligent]

#### **[Lampe ass. AF]**

Allume la lampe lorsqu'il fait sombre pour faciliter l'exécution de la mise au point.

■ **Réglages : [OUI] :** Lampe allumée avec la touche d'obturateur

enfoncée à mi-course

**[NON] :** Lampe éteinte (pour enregistrer des images d'animaux quand il fait sombre, etc.)

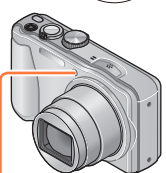

Lampe d'assistance AF

●La lampe d'assistance AF a une portée efficace de 1,5 m.

• Évitez de bloquer la lampe avec vos doigts ou de la regarder de près.

●Le réglage est verrouillé sur [NON] dans les modes de scène suivants : [Paysage] [Paysage noct.] [Prise noct. manu.] [Crépuscule] [À travers la vitre] [Sous-marine]

• Pour les procédures de réglage du menu.  $(\rightarrow 42)$  $(\rightarrow 42)$ 

**[Sans yeux r.]**

Détecte automatiquement les yeux rouges et corrige les données d'image fixe lorsque vous photographiez avec le flash de réduction des yeux rouges  $(*A^{\otimes} *S^{\otimes}).$ 

# ■**Réglages: [OUI] / [NON]**

- ●Ce réglage ne s'applique que lorsque [Mode AF] est réglé sur •● (Détection de visage).
- ●Suivant les circonstances, il peut être impossible de corriger les yeux rouges.
- Lorsque cette fonction est réglée sur [OUI], l'icône de flash devient [4A9]/[4S9].
- ●Le réglage est verrouillé sur [NON] dans les modes de scène suivants : [Paysage] [Sports] [Paysage noct.] [Prise noct. manu.] [HDR] [Nourriture] [Animal domes.] [Crépuscule] [Haute sens.] [Ciel étoilé] [À travers la vitre] [Sous-marine] [Mode Photo 3D]

#### **[Antiflou vidéo]**

Pour plus de détails (→[27\)](#page-26-0).

#### **[Prise noct.manu.intell.]**

Pour plus de détails  $(\rightarrow 27)$  $(\rightarrow 27)$ .

#### **[iHDR]**

Pour plus de détails  $(\rightarrow 28)$  $(\rightarrow 28)$ .

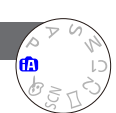

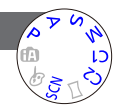

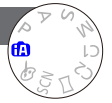

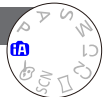

• Pour les procédures de réglage du menu.  $(\rightarrow 42)$  $(\rightarrow 42)$ 

**[Stabilisat.]**

Détecte et prévient automatiquement le vacillement.

Pendant le filmage, [Mode Actif] (stabilisateur d'images animées) s'active automatiquement. Cela réduit le vacillement de l'image lorsque l'on filme en marchant, etc.

# ■**Réglages : [OUI] / [NON]**

●Le réglage est verrouillé sur [OUI] pendant le filmage ou en mode de scène [Prise noct. manu.]. ●Le réglage est verrouillé sur [NON] dans les modes de scène suivants :

- [Ciel étoilé] [Mode Photo 3D]
- Cas dans lesquels le stabilisateur d'image optique peut être inefficace :
	- Lorsqu'il y a beaucoup de vacillement
	- Lorsque le taux de grossissement du zoom est élevé (aussi dans la plage de zoom numérique)
	- Lorsque vous enregistrez des images en suivant un sujet en déplacement
	- Lorsque la vitesse d'obturation ralentit pour enregistrer des images à l'intérieur ou dans des emplacements sombres
- ●En [Mode Actif], un plus grand effet de correction peut être obtenu à l'extrémité grand angulaire.
- ●Dans le cas suivant, [Mode Actif] ne fonctionnera pas même pendant le filmage.
	- Lorsque [Qualité enr.] est réglé sur [VGA/25p] sous [MP4]

# **[Indicateur date]**

Vous pouvez enregistrer des image fixes en leur apposant la date et l'heure d'enregistrement.

# ■**Réglages : [S.HEURE] / [A.HEURE] / [NON]**

●Il n'est pas possible d'effacer les timbres de date apposés sur les images fixes.

- ●Il n'est pas possible d'apposer la date lorsque l'appareil photo est réglé sur [Pris. vues raf.] ou [Rafale], lors du filmage, ou lorsque l'appareil photo est réglé sur le mode de scène [Mode Photo 3D].
- ●N'effectuez pas de réglages d'impression de date en boutique ou sur une imprimante pour les images fixes qui comportent un timbre de date. (Les impressions de date peuvent se chevaucher.)
- ●Il n'est pas possible de modifier le réglage en mode [Auto intelligent]. Le réglage d'un autre mode d'enregistrement est appliqué.

## **[Régl.horl.]**

Réglez l'horloge. Même fonction que celle du menu [Config.]. Pour plus de détails  $(\rightarrow 19)$  $(\rightarrow 19)$ .

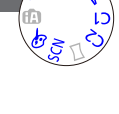

Utiliser le menu [Enr.]

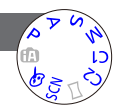

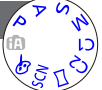

# **Utiliser le menu [Image animée]**

• Pour les procédures de réglage du menu. (→[42\)](#page-41-0)

**[Format enregistrement]**

Règle le format de données pour les images animées que vous filmez.

#### ■**Réglages :**

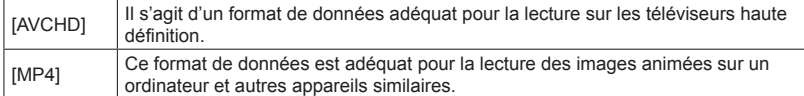

●Pour plus de détails (→[32\)](#page-31-0)

# **[Qualité enr.]**

Règle la qualité d'image pour les images animées que vous filmez.

#### ■**Réglages :**

[AVCHD] en [Format enregistrement]

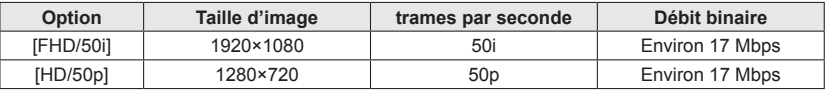

#### [MP4] en [Format enregistrement]

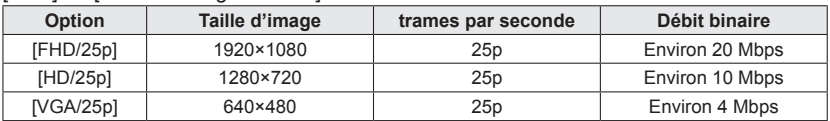

●Qu'est-ce que le débit binaire ?

Il s'agit du volume de données pour une période de temps définie ; plus ce nombre est élevé, plus la qualité augmente. Cet appareil utilise la méthode d'enregistrement « VBR ». « VBR » est l'abréviation de « Variable Bit Rate » (débit binaire variable), et le débit binaire (volume de données pour une période de temps définie) varie automatiquement suivant le sujet à enregistrer. Par conséquent, le temps d'enregistrement disponible est plus court quand le sujet se déplace rapidement.

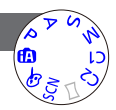

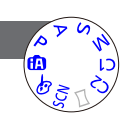

Utiliser le menu [Image animée]

• Pour les procédures de réglage du menu.  $(\rightarrow 42)$  $(\rightarrow 42)$ 

**[MPA continu]**

Permet d'ajuster constamment la mise au point pendant le filmage, ou de verrouiller la position de mise au point au début de l'enregistrement.

### ■**Réglages :[OUI]**

**[NON] :** Verrouillez la position de mise au point au début du filmage.

●Cette option est verrouillée sur [NON] en mode de scène [Ciel étoilé].

**[Vent coupé]**

Réduit le niveau sonore du bruit du vent lors du filmage sous un vent violent.

## ■**Réglages : [OUI] / [NON]**

●Lorsque [Vent coupé] est réglé sur [OUI], les sons les plus graves sont éliminés et la qualité de son n'est pas la même que celle des enregistrements normaux.

●Le réglage de [Vent coupé] se verrouille sur [NON] lorsque [Effet miniature] est sélectionné en mode [Commande créative].

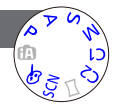

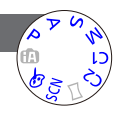
### **Différentes méthodes de lecture Mode lecturel**

Les images enregistrées peuvent être lues de diverses façons.

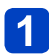

**Appuyez sur la touche de lecture**

- **Appuyez sur [MENU/SET]**
- **Utilisez la touche de curseur pour sélectionner le menu [Mode lecture], puis appuyez sur [MENU/SET]**
- **Appuyez sur ▲ ▼ pour sélectionner la méthode de lecture, puis appuyez sur [MENU/SET]**

●Lorsque aucune carte n'est insérée, les images sont lues depuis la mémoire intégrée. ●Lorsque vous mettrez l'appareil photo hors tension ou le permuterez en mode d'enregistrement, il reviendra à [Tout].

#### <span id="page-108-0"></span>**[Régl. 2D/3D]**

La permutation de la méthode de lecture des images 3D est possible. Ce menu s'affiche uniquement pendant l'utilisation de la sortie HDMI. Pour plus de détails  $(\rightarrow 134)$ 

#### **[Tout]**

Lit toutes les images enregistrées.

Si le nombre d'images affichées avec [Diaporama] ([→110\)](#page-109-0) ou [Lecture filtrée] (→[113](#page-112-0)) est réduit, la sélection de [Tout] annulera le filtrage.

#### <span id="page-109-0"></span>**[Diaporama]**

Lit automatiquement les images dans l'ordre avec de la musique. Recommandé pour le visionnement sur l'écran d'un téléviseur.

#### **Utilisez la touche de curseur pour sélectionner [Filtrage], puis appuyez sur [MENU/SET]**

- Pour modifier les réglages de diaporama sans filtrage, allez à l'étape 8. Pour lancer directement le diaporama, allez à l'étape 5.
- $\mathbf{2}$

#### **Sélectionnez la méthode de filtrage à l'aide de la touche de curseur, puis appuyez sur [MENU/SET]**

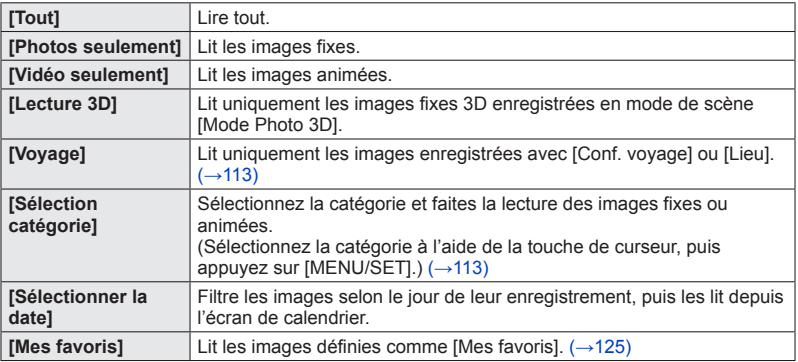

**3** Utilisez la touche de curseur pour sélectionner<br>**12 IConfiguration1** puis applivez sur IMENILISETT **[Configuration], puis appuyez sur [MENU/SET]**

(Suite page suivante)

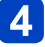

#### **Définissez sur vos réglages favoris et appuyez sur [MENU/SET]**

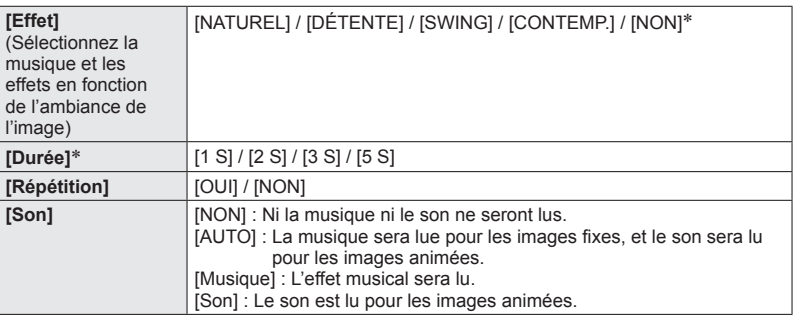

∗ Dans le cas suivant, [Effet] est verrouillé sur [NON]. De plus, la durée n'est pas réglable. • [Vidéo seulement]

### **Sélectionnez [Démarrer] à l'aide de la touche de curseur, puis appuyez sur [MENU/SET]**

Volume plus haut

#### ■**Commandes de diaporama**

Le guide d'utilisation apparaît dans le coin inférieur droit de l'écran LCD.

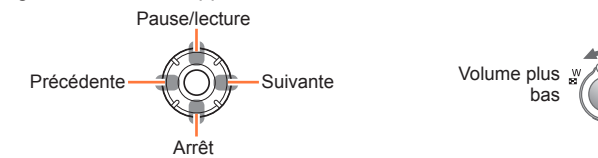

- Si vous n'effectuez aucune commande dans les quelques 2 secondes qui suivent, le guide d'utilisation disparaît. Pour afficher le guide de nouveau, appuyez sur la touche [DISP.].
- Lorsque vous terminez le diaporama, un écran de confirmation s'affiche. Sélectionnez [Oui] pour revenir à l'écran de 1 image (plein écran).
- ●Même une fois le diaporama terminé, l'état de filtrage défini à l'étape 2 est conservé. Pour annuler le réglage, appuyez sur  $\blacktriangle$  pour sélectionner [Désactiver le filtrage] alors que l'écran de 1 image s'affiche, ou sélectionnez [All] dans le menu [Playback Mode].
- ●Lorsque [CONTEMP.] est sélectionné, l'image peut apparaître en noir et blanc en tant qu'effet d'écran.
- ●Lorsque des images panoramiques ou des images animées sont lues, le réglage [Durée] se désactive.
- ●Une partie de [Effet] ne peut être utilisée lors de l'affichage d'images sur un téléviseur au moyen d'un mini-câble HDMI (en option) ou lors de l'affichage d'images enregistrées en position de portrait.
- ●Les effets d'écran sont inopérants pendant un diaporama [Lecture 3D].
- ●Il n'est pas possible d'ajouter des effets musicaux.

#### <span id="page-112-0"></span>**[Lecture filtrée]**

• Pour les procédures de réglage du menu. (→[42\)](#page-41-0)

Vous pouvez limiter la sélection des images à afficher à celles des catégories sélectionnées ou aux images favorites, puis afficher ces images.

#### **Sélectionnez la méthode de filtrage à l'aide de la touche de curseur, puis appuyez sur [MENU/SET]**

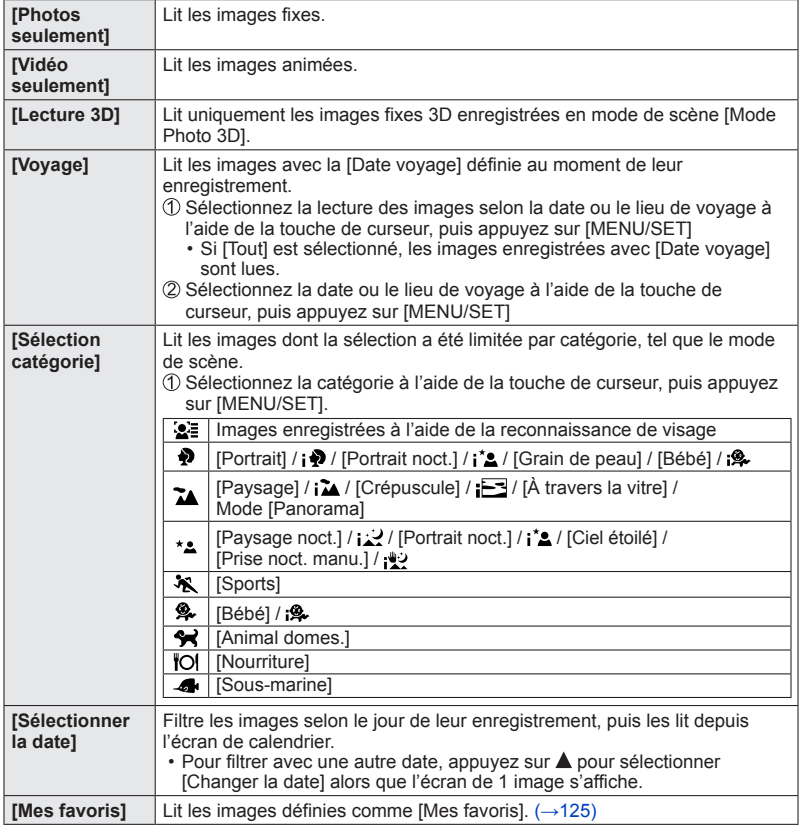

• Pour annuler la lecture avec filtrage, appuyez sur  $\triangle$  lorsque l'écran de 1 image s'affiche pour sélectionner [Désactiver le filtrage], puis appuyez sur [MENU/SET].

Différentes méthodes de lecture [Mode lecture]

#### **[Calendrier]**

• Pour les procédures de réglage du menu. (→[42\)](#page-41-0) Vous pouvez rechercher des images par leur date d'enregistrement.

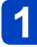

#### **Utilisez la touche de curseur pour sélectionner la date des images à lire**

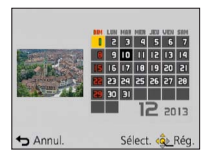

• Seuls les mois où des images ont été enregistrées apparaissent sur l'écran de calendrier.

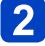

#### **Appuyez sur [MENU/SET] pour afficher la liste des images à partir de la date sélectionnée**

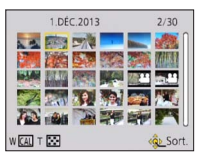

### **3** Utilisez la touche de curseur pour sélectionner l'image, puis **appuyez sur [MENU/SET]**

- Pour effectuer une autre recherche, déplacez la commande de zoom du côté W pour revenir à l'écran précédent. (→[38\)](#page-37-0)
- ●S'il y a plus d'une image enregistrée à la même date, la première image enregistrée à cette date sera sélectionnée.
- ●Vous pouvez afficher le calendrier de janvier 2000 à décembre 2099.
- ●Les images enregistrées sans réglages d'horloge s'affichent avec la date du 1**er** janvier 2013.
- ●Les images enregistrées avec les réglages de destination effectués dans [Heure mond.] s'affichent sur l'écran de calendrier avec la date appropriée pour le fuseau horaire de la destination.

## **Retoucher les images**

#### <span id="page-114-0"></span>**[Retouche auto]**

Vous pouvez ajuster la couleur et la luminosité d'une image fixe pour les équilibrer.

• De nouvelles images sont créées après la modification des images à l'aide de [Retouche auto]. Avant de commencer la modification, assurez-vous qu'il y a assez d'espace libre dans la mémoire intégrée ou sur la carte mémoire.

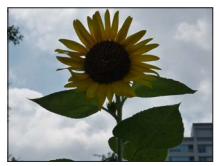

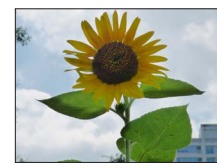

• Exemple d'image

- **Sélectionnez une image fixe à retoucher pendant la lecture, puis appuyez sur** 
	- Si le nombre d'images est réduit en [Diaporama] ou [Lecture filtrée], sélectionnez [Retouche] dans l'écran de sélection.
- **Utilisez la touche de curseur pour sélectionner [Retouche 2** Utilisez ia iouono ao carregia<br>auto], puis appuyez sur [MENU/SET]
- **3** Utilisez la touche de curseur pour sélectionner [OUI], puis **appuyez sur [MENU/SET]**
	- Un écran de confirmation s'affiche. Si vous sélectionnez [Oui], la nouvelle image fixe retouchée est sauvegardée.
	- Lorsque [NON] est sélectionné, vous pouvez rétablir l'état initial d'une image (telle qu'elle était avant la retouche).

#### ■**Utilisation depuis le menu [Lecture]**

- Pour plus de détails sur la façon de régler le menu. ([→42](#page-41-0))
- **Sélectionnez [Retouche] dans le menu [Lecture], puis appuyez sur [MENU/SET]**
- **Utilisez la touche de curseur pour sélectionner [Retouche auto], puis appuyez sur [MENU/SET]**
- **Sélectionnez l'image fixe à retoucher, puis appuyez sur [MENU/SET]**
- **Utilisez la touche de curseur pour sélectionner [OUI], puis appuyez sur [MENU/SET]**
	- Un écran de confirmation s'affiche. Si vous sélectionnez [Oui], la nouvelle image fixe retouchée est sauvegardée.
	- Lorsque [NON] est sélectionné, vous pouvez rétablir l'état initial d'une image (telle qu'elle était avant la retouche).
- ●L'effet des retouches peut être moins visible sur certaines images fixes.
- ●Certaines images fixes peuvent avoir un niveau de bruit plus élevé après la retouche.
- ●Il peut être impossible d'utiliser [Retouche auto] sur les images fixes qui ont déjà fait l'obiet d'une retouche.
- ●Il peut être impossible de retoucher les images fixes enregistrées sur les autres appareils photo.
- ●L'exécution de [Retouche auto] n'est pas possible dans les cas suivants :
	- Images animées
	- Images panoramiques
	- Images fixes 3D

#### <span id="page-115-0"></span>**[Retouche créative]**

Vous pouvez retoucher les images fixes enregistrées, en sélectionnant l'effet que vous souhaitez appliquer.

• De nouvelles images sont créées après la modification des images à l'aide de [Retouche créative]. Avant de commencer la modification, assurez-vous qu'il y a assez d'espace libre dans la mémoire intégrée ou sur la carte mémoire.

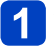

#### **Sélectionnez une image fixe à retoucher pendant la lecture, puis appuyez sur**

• Si le nombre d'images est réduit en [Diaporama] ou [Lecture filtrée], sélectionnez [Retouche] dans l'écran de sélection.

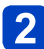

### **2** Utilisez la touche de curseur pour sélectionner [Retouche **créative], puis appuyez sur [MENU/SET]**

(Suite page suivante)

### Appuyez sur **A ▼** pour sélectionner un réglage

- L'image retouchée s'affiche avec l'effet sélectionné.
- Lorsque [NON] est sélectionné, vous pouvez rétablir l'état initial d'une image (telle qu'elle était avant la retouche).

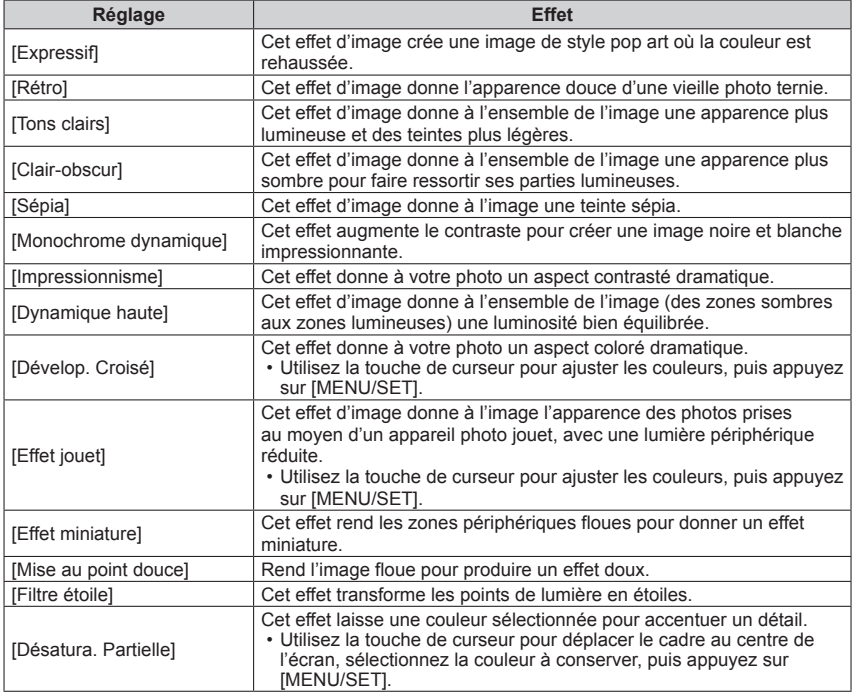

• Pour plus de détails sur les effets. (→[70](#page-69-0) - [74](#page-73-0))

• Si vous appuyez sur la touche [DISP.], une description de l'effet sélectionné s'affiche.

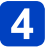

### **Appuyez sur [MENU/SET]**

• Un écran de confirmation s'affiche. Si vous sélectionnez [Oui], la nouvelle image fixe retouchée est sauvegardée.

#### ■**Utilisation depuis le menu [Lecture]**

Vous pouvez aussi sélectionner l'option [Retouche créative] de [Retouche] sous le menu [Lecture].

●L'effet des retouches peut être moins visible sur certaines images fixes.

- ●L'effet d'image peut sembler faible en comparaison de celui créé par le mode [Commande créative].
- ●Il peut être impossible de retoucher les images fixes enregistrées sur les autres appareils photo.
- ●L'exécution de [Retouche créative] n'est pas possible dans les cas suivants :
	- Images animées
	- Images panoramiques
	- Images fixes 3D

### **Utiliser le menu [Lecture]**

Vous pouvez modifier l'image (la recadrer, par exemple), et définir un réglage de protection sur l'image.

- Pour les procédures de réglage du menu. (→[42\)](#page-41-0)
- Les méthodes de réglage varient suivant l'option de menu.

●Dans les cas suivants, de nouvelles images sont créées après la modification. Avant de commencer la modification, assurez-vous qu'il y a assez d'espace libre dans la mémoire intégrée ou sur la carte mémoire.

- [Timbre car.]
- [Retouche]
- [Redimen.]
- [Cadrage]

●Il peut être impossible de régler ou de modifier les images enregistrées sur les autres appareils photo.

#### **[Édit. titre]**

Vous pouvez donner des titres, etc., à vos images fixes favorites.

#### **Utilisez la touche de curseur pour sélectionner [SIMPLE] ou [MULTI], puis appuyez sur [MENU/SET]**

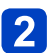

### **Sélectionnez une image fixe**

#### ●[SIMPLE]

Utilisez la touche de curseur pour sélectionner l'image fixe, puis appuyez sur [MENU/SET]

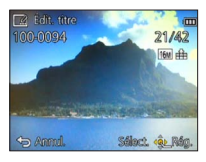

#### ●[MULTI]

(jusqu'à 50 images avec le même texte) Utilisez la touche de curseur pour sélectionner l'image fixe, puis appuyez sur la touche [DISP.]

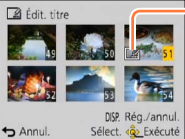

Réglage de [Édit. titre]

[Édit. titre] déjà réglé

- Pour annuler → Appuyez de nouveau sur la touche [DISP.].
- Pour exécuter → Appuyez sur [MENU/SET].

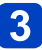

**Saisissez les caractères** (Saisir du texte ([→95\)](#page-94-0))

Pour supprimer un titre, supprimez tous les caractères dans l'écran de saisie des caractères.

●Non utilisable dans les cas suivants :

- Images animées
- Images fixes 3D
- ●Pour imprimer du texte, utilisez [Timbre car.] ou le logiciel « PHOTOfunSTUDIO » disponible sur le CD-ROM fourni.

• Pour les procédures de réglage du menu.  $(\rightarrow 42)$  $(\rightarrow 42)$ 

#### **[Timbre car.]**

La date et l'heure d'enregistrement, les textes enregistrés en mode de scène [Bébé] ou [Animal domes.], [Date voyage] et [Édit. titre] sont apposés sur l'image fixe.

#### **Utilisez la touche de curseur pour sélectionner [SIMPLE] ou [MULTI], puis appuyez sur [MENU/SET]**

#### **Sélectionnez une image fixe**

#### ●[SIMPLE]

Utilisez la touche de curseur pour sélectionner l'image fixe, puis appuyez sur [MENU/SET]

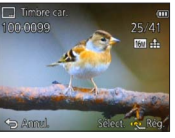

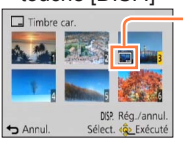

- ●[MULTI] (jusqu'à 50 images) Utilisez la touche de curseur pour sélectionner l'image fixe, puis appuyez sur la touche [DISP.]
	- Réglage de [Timbre car.] • Pour annuler  $\rightarrow$  Appuyez de nouveau sur la touche [DISP.]. • Pour exécuter
		- $\rightarrow$  Appuyez sur [MENU/ SET].
- **Utilisez la touche de curseur pour sélectionner [Rég.], puis appuyez sur [MENU/SET]**
- **Utilisez la touche de curseur pour sélectionner l'option, puis appuyez sur [MENU/SET]** (→[121](#page-120-0))
- **Utilisez la touche de curseur pour sélectionner les réglages, puis appuyez sur [MENU/SET]** (→[121](#page-120-0))
	- **Appuyez sur la touche [而/ 5]**
	- **Utilisez la touche de curseur pour sélectionner [Exéc.], puis appuyez sur [MENU/SET]**
		- Un écran de confirmation s'affiche. Si vous sélectionnez [Oui], l'opération sera exécutée.

#### <span id="page-120-0"></span>■**Éléments qu'il est possible d'apposer**

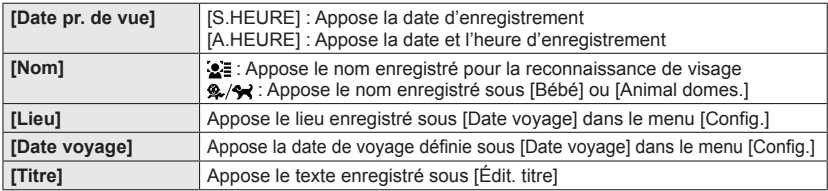

• Les options réglées sur [NON] ne sont pas apposées.

●Il n'est pas possible d'apposer du texte sur les images suivantes.

- Images animées
- Images fixes 3D
- Images panoramiques
- Images fixes sur lesquelles la date ou tout autre texte est déjà apposé
- Images fixes enregistrées sans avoir réglé l'horloge
- Il se peut que les caractères soient coupés sur certaines imprimantes.

●Le texte est difficile à lire lorsqu'il est apposé sur les images de 0,3 M ou moins.

●**N'effectuez pas de réglages d'impression de date en boutique ou sur une imprimante pour les images fixes qui comportent un timbre de date. (Les impressions de date peuvent se chevaucher.)**

• Pour les procédures de réglage du menu.  $(\rightarrow 42)$  $(\rightarrow 42)$ 

#### **[Retouche]**

[Retouche auto] : Pour plus de détails  $(\rightarrow 115)$  $(\rightarrow 115)$  $[$ Retouche créative] : Pour plus de détails  $(→116)$  $(→116)$  $(→116)$  • Pour les procédures de réglage du menu.  $(\rightarrow 42)$  $(\rightarrow 42)$ 

#### **[Division vidéo]**

Une séquence d'images animées peut être divisée en 2 parties. Cela est pratique lorsque vous désirez conserver uniquement les scènes nécessaires, ou si vous souhaitez supprimer les scènes inutiles pour libérer de l'espace sur votre carte, par exemple lorsque vous voyagez.

### **Sélectionnez [Division vidéo] dans le menu [Lecture]**

- **Sélectionnez la séquence d'images animées à diviser à l'aide de la touche de curseur, puis appuyez sur [MENU/SET]**
- Appuyez sur  $\triangle$  pour faire une pause à l'emplacement où vous **souhaitez diviser les images animées**

#### **Appuyez sur**

- Un écran de confirmation s'affiche. Si vous sélectionnez [Oui], l'opération sera exécutée.
- **Les images animées originales telles qu'elles étaient avant la division ne sont pas conservées.**

(Seules les 2 nouvelles séquences d'images animées seront conservées après la division.)

- ●Pendant la division, évitez de mettre l'appareil photo hors tension ou de retirer la carte ou la batterie. Autrement les images animées risquent d'être supprimées.
- ●La division d'images animées enregistrées au format [MP4] modifie l'ordre des images. Il est recommandé de les afficher avec [Calendrier] (lecture de calendrier) ou **[Lecture filtrée].**
- ●Il peut être impossible de diviser des images animées filmées sur un autre appareil photo.
- ●Les films d'une courte durée d'enregistrement ne peuvent pas être divisés.

• Pour les procédures de réglage du menu.  $(\rightarrow 42)$  $(\rightarrow 42)$ 

#### **[Redimen.]**

Il est possible de réduire la taille d'images pour faciliter l'envoi par courrier électronique, l'utilisation sur un site Web, etc.

(Les images fixes enregistrées avec le plus bas niveau de pixels d'enregistrement ne peuvent être réduites davantage.)

#### ■**[SIMPLE]**

- **Utilisez la touche de curseur pour sélectionner [SIMPLE], puis appuyez sur [MENU/SET]**
- **Utilisez la touche de curseur pour sélectionner l'image fixe, puis appuyez sur [MENU/SET]**
- **Utilisez la touche de curseur pour sélectionner la taille, puis appuyez sur [MENU/SET]**

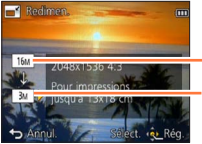

Taille actuelle

Taille après le changement

• Un écran de confirmation s'affiche. Si vous sélectionnez [Oui], l'opération sera exécutée.

- ■**[MULTI]**
- **Utilisez la touche de curseur pour sélectionner [MULTI], puis appuyez sur [MENU/SET]**
- **Utilisez la touche de curseur pour sélectionner la taille, puis appuyez sur [MENU/SET]**
- **Utilisez la touche de curseur pour sélectionner l'image fixe, puis appuyez sur la touche [DISP.]** (jusqu'à 50 images)

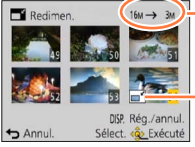

Nombre de pixels avant/après redimensionnement

- Pour annuler
	- → Appuyez de nouveau sur la touche [DISP.].
- Pour exécuter  $\rightarrow$  Appuyez sur [MENU/SET].

Réglage de redimensionnement

- Un écran de confirmation s'affiche. Si vous sélectionnez [Oui], l'opération sera exécutée.
- ●La qualité d'image est réduite après le redimensionnement.
- Il n'est pas possible de redimensionner les images suivantes.
	- Images animées Images fixes 3D
	- Images panoramiques
	- Images fixes sur lesquelles la date ou tout autre texte est déjà apposé

• Pour les procédures de réglage du menu. (→[42\)](#page-41-0)

#### **[Cadrage]**

Agrandissez les images fixes et coupez les zones non désirées.

#### **Utilisez la touche de curseur pour sélectionner une image fixe, puis appuyez sur [MENU/SET]**

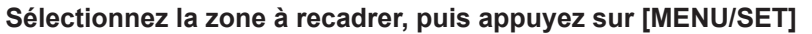

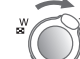

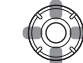

Agrandissez Changez la

position

• Un écran de confirmation s'affiche. Si vous sélectionnez [Oui], l'opération sera exécutée.

●La qualité d'image est réduite après le cadrage.

●Il n'est pas possible de recadrer les images suivantes.

- Images animées
- Images fixes 3D
- Images panoramiques
- Images fixes sur lesquelles la date ou tout autre texte est déjà apposé
- ●Les informations originales de reconnaissance de visage ne seront pas copiées lors du recadrage des images fixes.

Utiliser le menu [Lecture]

• Pour les procédures de réglage du menu. (→[42\)](#page-41-0)

<span id="page-124-0"></span>**[Mes favoris]**

En apposant une étoile  $\leftrightarrow$  à vos images favorites, vous pouvez ne lire que vos images favorites ou supprimer toutes les images à l'exception de vos favorites.

### **Utilisez la touche de curseur pour sélectionner [SIMPLE] ou [MULTI], puis appuyez sur [MENU/SET]**

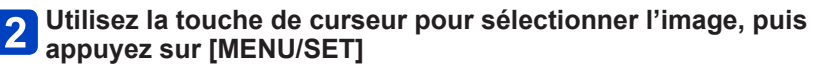

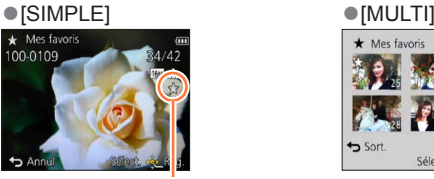

Réglage d'image favorite

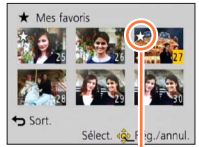

Réglage d'image favorite

• Pour annuler → Appuyez de nouveau sur [MENU/SET].

■**Pour tout effacer**

Sélectionnez [ANNUL.] à l'étape 1, puis sélectionnez [Oui].

Utiliser le menu [Lecture]

• Pour les procédures de réglage du menu. (→[42\)](#page-41-0)

#### **[Rég. impr.]**

Il est possible de spécifier les réglages d'image, de numéro d'image et de date pour l'impression dans une boutique photo ou avec une imprimante compatible avec l'impression DPOF. (Demandez au personnel de la boutique photo de vérifier la compatibilité)

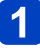

#### **Utilisez la touche de curseur pour sélectionner [SIMPLE] ou [MULTI], puis appuyez sur [MENU/SET]**

#### **Utilisez la touche de curseur pour sélectionner l'image, puis appuyez sur [MENU/SET]**

#### **Utilisez la touche de curseur pour définir le nombre d'images, puis appuyez sur [MENU/SET]**

(répétez les étapes  $\overline{2}$  et  $\overline{3}$  lors de l'utilisation de [MULTI] (jusqu'à 999 images))

●[SIMPLE] ●[MULTI]

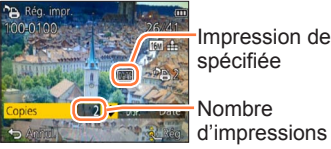

Impression de date spécifiée

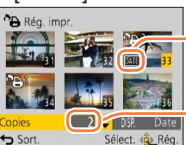

Impression de date spécifiée

**Nombre** Sélect. < **GL Rég.** d'impressions

• Réglage/annulation de l'impression de la date → Appuyez sur la touche [DISP.]

#### ■**Pour tout effacer**

Sélectionnez [ANNUL.] à l'étape 1, puis sélectionnez [Oui].

- ●Suivant le type d'imprimante, il se peut que les réglages d'imprimante aient priorité sur les réglages de l'appareil photo.
- ●Non réglable pour les fichiers non conformes à la norme DCF.
- ●Il n'est pas possible d'utiliser les informations DPOF réglées par un autre appareil. Dans de tels cas, supprimez toutes les informations DPOF et réglez-les de nouveau sur cet appareil photo.
- ●Il n'est pas possible d'effectuer le réglage d'impression de la date pour les images fixes enregistrées avec [Indicateur date] et pour les images auxquelles [Timbre car.] est appliqué.
- Le réglage d'impression n'est pas possible pour les images animées.

• Pour les procédures de réglage du menu.  $(\rightarrow 42)$  $(\rightarrow 42)$ 

#### **[Protéger]**

Activez la protection pour empêcher la suppression des images. Prévient la suppression des images importantes.

- **Utilisez la touche de curseur pour sélectionner [SIMPLE] ou [MULTI], puis appuyez sur [MENU/SET]**
	- **Utilisez la touche de curseur pour sélectionner l'image, puis appuyez sur [MENU/SET]**
		-

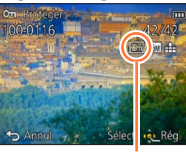

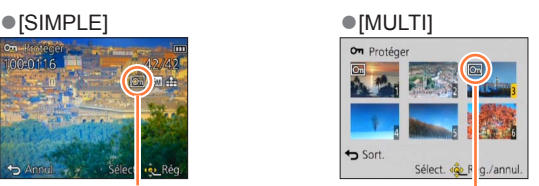

Image protégée **Image protégée** 

• Pour annuler → Appuyez de nouveau sur [MENU/SET].

■**Pour tout effacer**

Sélectionnez [ANNUL.] à l'étape 1, puis sélectionnez [Oui].

- ●Peut être inopérant lors de l'utilisation d'autres appareils.
- ●L'image sera effacée pendant le formatage, même si elle est protégée.
- ●L'image ne sera pas effacée si vous mettez le sélecteur de protection contre l'écriture en position « LOCK » sur la carte.

• Pour les procédures de réglage du menu. (→[42\)](#page-41-0)

#### **[Mod. Rec. vis.]**

Modifiez ou supprimez les informations de reconnaissance pour les images enregistrées avec une reconnaissance de visage erronée.

- **Utilisez la touche de curseur pour sélectionner [REMPL.] ou [EFF.], puis appuyez sur [MENU/SET]**
- 

#### **Utilisez la touche de curseur pour sélectionner l'image, puis appuyez sur [MENU/SET]**

- **Utilisez la touche de curseur pour sélectionner une personne, puis appuyez sur [MENU/SET]**
	- $\cdot$  Pour [EFF.], allez à l'étape  $\overline{\phantom{a}}$ .
	- Il n'est pas possible de sélectionner les gens dont les informations de reconnaissance de visage n'ont pas été enregistrées.
- **Utilisez la touche de curseur pour sélectionner la personne à remplacer par une autre, puis appuyez sur [MENU/SET]**
- **Utilisez la touche de curseur pour sélectionner [Oui], puis**  5 **appuyez sur [MENU/SET]**
- ●Une fois les informations de reconnaissance de visage supprimées, elles ne peuvent être restaurées.
- ●Les images pour lesquelles toutes les informations de reconnaissance de visage ont été supprimées ne sont pas classées dans la reconnaissance de visage pendant [Sélection catégorie].
- ●Il n'est pas possible de modifier les informations de reconnaissance sur les images protégées.

• Pour les procédures de réglage du menu.  $(\rightarrow 42)$  $(\rightarrow 42)$ 

#### **[Copie]**

Vous pouvez copier les images entre la mémoire intégrée et la carte mémoire.

#### **Utilisez la touche de curseur pour sélectionner la méthode (direction) de copie, puis appuyez sur [MENU/SET]**

 : Copiez toutes les images de la mémoire intégrée à la carte (passez à l'étape ).

**BEM** : Copiez 1 image à la fois, de la carte à la mémoire intégrée.

### **Sélectionnez l'image à l'aide de la touche de curseur, puis avec le produit de la touche de curseur, puis avec l'aiment appuyez sur [MENU/SET]**

#### **Utilisez la touche de curseur pour sélectionner [Oui], puis appuyez sur [MENU/SET]**

• Pour annuler → Appuyez sur [MENU/SET].

- ●La copie des images peut prendre plusieurs minutes. Ne mettez pas l'appareil photo hors tension et n'effectuez aucune opération pendant la copie.
- ●Si des noms identiques (numéros de dossier/fichier) sont présents dans la destination de copie, un nouveau dossier sera créé pour la copie lors de la copie de la mémoire intégrée à la carte (( $\sqrt{35}$ ). Les fichiers de nom identique ne seront pas copiés de la carte à la mémoire intégrée (
<sub>50</sub>).
- ●Les réglages suivants ne sont pas copiés. Définissez-les de nouveau après la copie. - [Rég. impr.] - [Protéger] - [Mes favoris]
- ●Seules les images des appareils photo numériques Panasonic (LUMIX) peuvent être copiées.
- ●Le réglage n'est pas possible pour les images animées enregistrées au format [AVCHD].

## **Afficher sur l'écran d'un téléviseur**

Vous pouvez afficher les images sur l'écran d'un téléviseur en raccordant l'appareil photo au téléviseur à l'aide du câble AV (en option) ou d'un mini-câble HDMI (en option).

●Consultez également le mode d'emploi du téléviseur.

#### **Préparatifs :**

- Réglez l'appareil photo sur [Format TV] pour le raccorder à un téléviseur au moyen du câble AV (en option).  $(→51)$  $(→51)$  $(→51)$
- Mettez l'appareil photo et le téléviseur hors tension.

### **Raccordez l'appareil photo au téléviseur**

### <span id="page-129-0"></span>■**Pour raccorder l'appareil photo avec un mini-câble HDMI (en option)**

Vous pouvez utiliser un mini-câble HDMI (en option) pour pouvoir profiter de l'affichage des photos et des images animées en haute résolution.

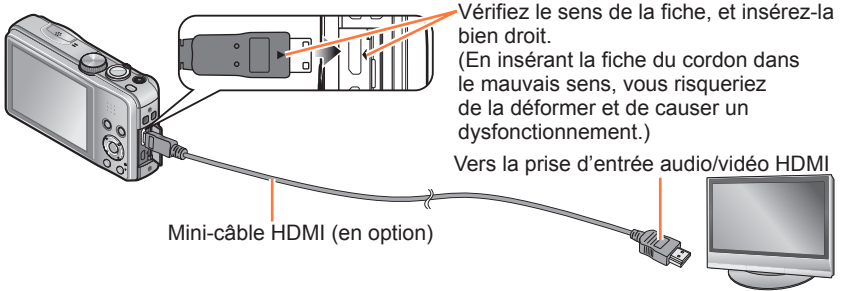

### ■**Pour raccorder l'appareil photo avec un câble AV (en option)**

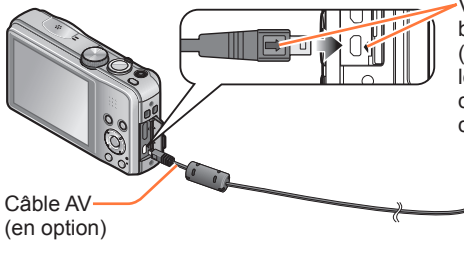

Vérifiez le sens de la fiche, et insérez-la bien droit.

(En insérant la fiche du cordon dans le mauvais sens, vous risqueriez de la déformer et de causer un dysfonctionnement.)

Jaune : vers la prise vidéo

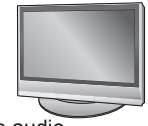

Blanc : vers la prise audio

### **Mettez le téléviseur sous tension**

●Réglez sur l'entrée auxiliaire.

# **Allumez l'appareil photo, puis appuyez sur la touche de lecture**

• Vous pouvez mettre l'appareil photo sous tension en mode de lecture, en maintenant enfoncée la touche de lecture alors que l'appareil photo est hors tension.

#### ■**Pour raccorder l'appareil photo avec un mini-câble HDMI (en option)**

- ●Utilisez toujours un authentique mini-câble HDMI Panasonic (en option).
- ●Des restrictions s'appliquent à certaines fonctions de lecture.
- **•Les menus [Lecture] et [Config.] ne sont plus disponibles.**
- ●Suivant le réglage du rapport de format il se peut que des barres apparaissent sur les côtés ou au haut et au bas de l'écran.
- ●Les câbles non conformes à la norme HDMI ne fonctionneront pas.
- ●Lorsque un mini-câble HDMI est connecté, les images ne s'affichent pas sur l'écran LCD de l'appareil photo.
- ●La sortie HDMI sera annulée si un câble de connexion USB (fourni) est connecté simultanément.
- ●Lorsqu'un câble AV (en option) et un mini-câble HDMI (en option) sont connectés en même temps, aucune image n'est émise par le câble AV.
- ●Sur certains téléviseurs, il se peut que l'image soit déformée pendant un moment juste après le lancement de la lecture ou pendant la pause.

#### ■**Pour raccorder l'appareil photo avec un câble AV (en option)**

- ●Utilisez toujours un authentique câble AV Panasonic (en option).
- ●Vous pouvez faire la lecture sur le téléviseur d'un autre pays (région) s'il utilise le système NTSC ou PAL, en réglant l'option [Sortie vidéo] du menu [Config.].
- ●Les images pivotées dans le sens portait peuvent être légèrement floues.
- ●Changez les réglages de mode d'image sur le téléviseur si les rapports de format ne s'affichent pas correctement sur un écran large ou sur un téléviseur haute définition.

En insérant une carte dans la fente pour carte SD d'un téléviseur ou d'un enregistreur DVD, vous pouvez y faire la lecture des images fixes enregistrées.

- Les images animées AVCHD peuvent être lues sur les téléviseurs de Panasonic (VIERA) qui portent le logo AVCHD.
- Il se peut que la lecture des images panoramiques ne soit pas possible. De plus, il n'est pas possible d'effectuer la lecture par défilement automatique des images panoramiques.
- Lors de l'utilisation des cartes mémoire SDHC et SDXC, assurez-vous de lire chaque type de carte sur un appareil compatible avec le format en question.

#### Afficher sur l'écran d'un téléviseur

#### **VIERA Link (HDMI) (HDAVI Control™)**

#### **Qu'est-ce que VIERA Link (HDMI) ?**

- ●VIERA Link est une fonction qui permet de lier automatiquement cet appareil photo à des appareils compatibles VIERA Link, en les raccordant au moyen de minicâbles HDMI (en option), pour faciliter l'exécution des commandes au moyen de la télécommande VIERA. (Certaines commandes ne sont pas disponibles.)
- ●VIERA Link (HDMI) est une fonction exclusive à Panasonic, ajoutée aux fonctions de commande HDMI de norme industrielle, connues sous le nom de HDMI CEC (commande d'appareils électroniques pour consommateurs). Le fonctionnement n'est pas garanti lors du raccordement à des appareils compatibles HDMI CEC de marque autre que Panasonic. Pour vérifier la compatibilité avec VIERA Link (HDMI), reportez-vous au mode d'emploi du produit.
- ●Cet appareil photo prend en charge VIERA Link (HDMI) Version 5. Il s'agit de la norme Panasonic qui prend aussi en charge les précédents appareils VIERA Link de Panasonic.
- ●Utilisez toujours un authentique mini-câble HDMI Panasonic (en option).
- ●En cas de doute concernant la compatibilité du téléviseur avec VIERA Link, consultez le mode d'emploi du téléviseur.
- Les câbles non conformes à la norme HDMI ne fonctionneront pas.
- ●Si l'option [VIERA link] de l'appareil photo est réglée sur [OUI], les commandes exécutables au moyen des touches de l'appareil photo seront limitées.
- ●Assurez-vous que la fonction VIERA Link (HDMI) est activée sur le téléviseur auquel vous raccordez l'appareil photo (pour plus de détails, reportez-vous au mode d'emploi du téléviseur).

#### **Préparatifs :** Réglez [VIERA link] sur [OUI]. ([→51](#page-50-1))

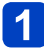

**Raccordez l'appareil photo à un téléviseur Panasonic (VIERA) compatible VIERA Link (HDMI) à l'aide d'un mini-câble HDMI**   $(en option)$   $(\rightarrow 130)$  $(\rightarrow 130)$ 

### **Allumez l'appareil photo, puis appuyez sur la touche de lecture**

• Vous pouvez mettre l'appareil photo sous tension en mode de lecture, en maintenant enfoncée la touche de lecture alors que l'appareil photo est hors tension.

### **Effectuez l'opération en vous reportant à l'affichage sur l'écran du téléviseur**

• Pour les commandes, reportez-vous au panneau de commandes VIERA Link.

#### ■**Autres commandes reliées**

●Mise hors tension

Il est aussi possible de mettre l'appareil photo hors tension en même temps que le téléviseur à l'aide de la télécommande.

- ●Sélection d'entrée automatique
	- Cette fonction fait permuter automatiquement l'entrée du téléviseur sur l'écran de l'appareil photo chaque fois que vous mettez l'appareil photo sous tension alors qu'il est raccordé par un mini-câble HDMI. Il est aussi possible de mettre le téléviseur sous tension via l'appareil photo à partir du mode de veille (si « Power on link (Démarrage simultané) » est réglé sur « oui » sur le téléviseur).
	- Si VIERA Link (HDMI) ne fonctionne pas correctement  $(\rightarrow 156)$  $(\rightarrow 156)$  $(\rightarrow 156)$

#### Afficher sur l'écran d'un téléviseur

#### <span id="page-133-0"></span>**Afficher les images fixes 3D**

Si vous raccordez cet appareil photo à un téléviseur 3D et y faites la lecture de vos images fixes enregistrées en 3D, vous pourrez obtenir d'impressionnantes images fixes 3D sur le téléviseur. Si le téléviseur 3D est doté d'une fente pour carte SD, vous pourrez insérer la carte dans cette fente pour faire la lecture de vos images fixes 3D.

Pour les plus récentes informations sur les appareils compatibles avec les images fixes 3D enregistrées sur cet appareil photo, reportez-vous au site Web d'assistance suivant. http://panasonic.jp/support/global/cs/dsc/ (Ce site est en anglais uniquement.)

#### **Préparatifs :** Réglez [Lecture 3D] sur [3D]. (→[51\)](#page-50-2)

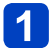

#### **Raccordez l'appareil photo à un téléviseur 3D au moyen d'un mini-câble HDMI (en option) pour afficher l'écran de lecture** (→[130\)](#page-129-0)

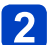

# **Affichez les images fixes 3D**

- Lorsque le réglage [VIERA link] ([→51\)](#page-50-1) de l'appareil photo est défini sur [OUI] et que l'appareil photo est raccordé à un téléviseur Panasonic (VIERA) compatible VIERA Link (HDMI), le téléviseur permute automatiquement l'entrée et l'écran de lecture s'affiche.
- [3D] apparaît sur la miniature des images fixes 3D.
- ■**Pour sélectionner et lire uniquement les images fixes enregistrées en 3D** Sélectionnez [Lecture 3D] sous [Lecture filtrée] dans le menu [Mode lecture] (→[113](#page-112-0))
- ■**Pour faire la lecture diaporama uniquement des images fixes enregistrées en 3D**

Sélectionnez [Lecture 3D] sous [Diaporama] dans le menu [Mode lecture] ([→110](#page-109-0))

#### ■**Pour permuter la méthode d'affichage des images fixes enregistrées en 3D**

Sélectionnez l'image enregistrée en 3D

- Sélectionnez [Régl. 2D/3D] dans le menu [Mode lecture], puis appuyez sur  $IMENU/SETI$  ( $\rightarrow$ 109)
- La méthode d'affichage permutera de 2D (image classique) à 3D, ou de 3D à 2D.
- Réglez la méthode d'affichage sur 2D si vous ressentez de la fatigue, de l'inconfort ou tout autre malaise pendant la lecture des images enregistrées en 3D.

#### Afficher sur l'écran d'un téléviseur

- ●Sur l'écran LCD de cet appareil photo, les images fixes 3D s'afficheront en 2D (images classiques).
- ●Lorsqu'une image 3D est affichée sur un téléviseur qui ne prend pas en charge l'affichage 3D, il se peut que 2 images apparaissent côte à côte sur l'écran.
- ●Si vous sélectionnez une miniature d'images fixes 3D ou affichez une miniature après la lecture d'images fixes 3D, l'appareil photo peut mettre quelques secondes à lancer la lecture ou à afficher les images.
- ●Visionner les images fixes 3D trop près du téléviseur peut causer de la fatigue oculaire.
- ●Si le téléviseur n'a pas été converti pour le visionnement des images fixes 3D, effectuez les préparatifs nécessaires sur le téléviseur. (Pour plus de détails sur les préparatifs nécessaires, consultez le mode d'emploi du téléviseur.)
- ●Si vous permutez entre des images fixes 3D et des images fixes ordinaires pendant la lecture, un écran noir s'affichera pendant quelques secondes.
- ●Lorsqu'une image est inadéquate pour l'affichage 3D (en raison d'une parallaxe excessive, etc.)
	- Pendant la lecture diaporama : L'image s'affiche en 2D.
	- Pendant la [Lecture filtrée] : Un message apparaît pour vous demander de confirmer ou non l'affichage de l'image en 3D.

●Fonctions non opérantes ou non disponibles pour les images fixes 3D :

- Menu [Config.]
- Menu [Lecture]
- Zoom de lecture
- Supprimer
- ●Vous pouvez sauvegarder les images fixes 3D sur un ordinateur ou sur un enregistreur Panasonic. (→[136](#page-135-0))

### <span id="page-135-0"></span>**Conserver les images fixes et les images animées dans l'enregistreur**

Les méthodes de copie, sur un autre appareil, des images fixes et des images animées enregistrées sur cet appareil photo varient suivant le format de fichier (JPEG, MPO, AVCHD, MP4). Suivez la méthode adéquate suivant l'appareil.

#### **Copier en insérant la carte SD dans l'enregistreur**

**Vous pouvez copier des images sur un appareil Panasonic (tel qu'un enregistreur de disque Blu-ray) qui prend en charge les formats de fichiers respectifs.**

**Vérifiez sur le site Web suivant les plus récentes informations sur les appareils compatibles avec cet appareil photo.**

• **Notez qu'il se peut que l'équipement décrit ne soit pas disponible dans certains pays ou régions.**

http://panasonic.jp/support/global/cs/dsc/ (Ce site est en anglais uniquement.)

• Consultez le mode d'emploi de l'enregistreur pour plus de détails sur la copie et la lecture.

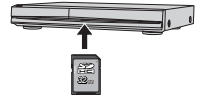

#### **Copier les images de lecture via des câbles AV (en option)**

Les vidéos lues sur cet appareil photo peuvent être copiées sur un support tel qu'un disque, un disque dur ou une bande vidéo à l'aide d'un appareil tel qu'un magnétoscope. Cette méthode est pratique, car elle permet d'effectuer la copie même sur des appareils non compatibles avec les images haute définition. La qualité d'image sera réduite de la haute définition à la définition normale. L'audio sera monaural.

- **Raccordez l'appareil photo à l'enregistreur**
- **Lancez la lecture sur l'appareil photo**

### **Lancez l'enregistrement sur l'enregistreur**

• Pour arrêter l'enregistrement (la copie), arrêtez d'abord l'enregistrement sur l'enregistreur, puis la lecture sur l'appareil photo.

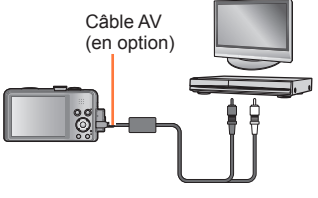

Vers la prise d'entrée de l'enregistreur

●Utilisez toujours un authentique câble AV Panasonic (en option).

- ●Lors de l'utilisation d'un téléviseur à rapport de format 4:3, permutez toujours le réglage de [Format TV] ([→51](#page-50-0)) sur [4:3] sur l'appareil photo avant de faire la copie. Les images animées copiées avec le réglage [16:9] seront allongées verticalement lors de l'affichage sur un écran de téléviseur 4:3.
- ●Pour plus de détails sur les méthodes de copie et de lecture, reportez-vous au mode d'emploi de votre enregistreur.

Vous pouvez copier les images fixes et les images animées de l'appareil photo à un ordinateur, en raccordant les deux appareils.

- Certains ordinateurs peuvent lire directement la carte mémoire de l'appareil photo. Pour plus de détails, reportez-vous au mode d'emploi de l'ordinateur.
- Si votre ordinateur ne prend pas en charge les cartes mémoire SDXC, un message s'affichera pour vous inviter à formater la carte. (Ne formatez pas la carte. Cela effacerait les images enregistrées.) Si la carte n'est pas reconnue, reportez-vous au site Web de soutien technique suivant.

http://panasonic.net/avc/sdcard/information/SDXC.html

#### ■**Spécifications de l'ordinateur**

Vous pouvez raccorder l'appareil photo à un ordinateur capable de détecter un dispositif de stockage de masse (dispositif qui permet de sauvegarder une très grande quantité de données).

- Windows : Windows 8 / Windows 7 / Windows Vista / Windows XP
- Mac : OS X 10.1 à 10.8

Il se peut que certaines images animées enregistrées en [AVCHD] ne soient pas bien balayées en copiant un fichier ou un dossier.

- Sous Windows, vous devez utiliser le logiciel « PHOTOfunSTUDIO » du CD-ROM fourni pour copier les images animées enregistrées en [AVCHD].
- Sous Mac, vous pouvez utiliser « iMovie '11 » pour copier les images animées enregistrées en [AVCHD]. (Pour plus de détails sur iMovie '11, informez-vous auprès d'Apple Inc.)

#### **Installer les logiciels fournis**

Le logiciel compatible avec votre ordinateur sera installé.

#### **Préparatifs :**

- Vérifiez les spécifications de l'ordinateur et l'environnement d'exploitation pour chaque logiciel.
- Avant d'insérer le disque (fourni), veuillez fermer tous les autres programmes d'application en cours d'exécution.

#### **Insérez le disque**

• Le menu d'installation s'exécute.

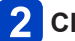

### **Cliquez sur [Logiciels]**

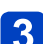

### **Cliquez sur [Installation recommandée]**

• Poursuivez la procédure d'installation en suivant les instructions qui s'affichent sur l'écran.

●PHOTOfunSTUDIO/LoiLoScope ne sont pas compatibles avec Mac.

#### **À propos des logiciels fournis**

Le CD-ROM fourni contient les logiciels suivants. Avant l'utilisation, installez le logiciel sur votre ordinateur.

#### ■**PHOTOfunSTUDIO 9.0 AE**

Vous pouvez enregistrer des images fixes ou des images animées sur votre ordinateur, ou organiser les images enregistrées en les classant par date d'enregistrement, nom de modèle de l'appareil photo numérique utilisé pour enregistrer, etc. Vous pouvez aussi corriger les images fixes, éditer les images animées ou écrire sur un DVD.

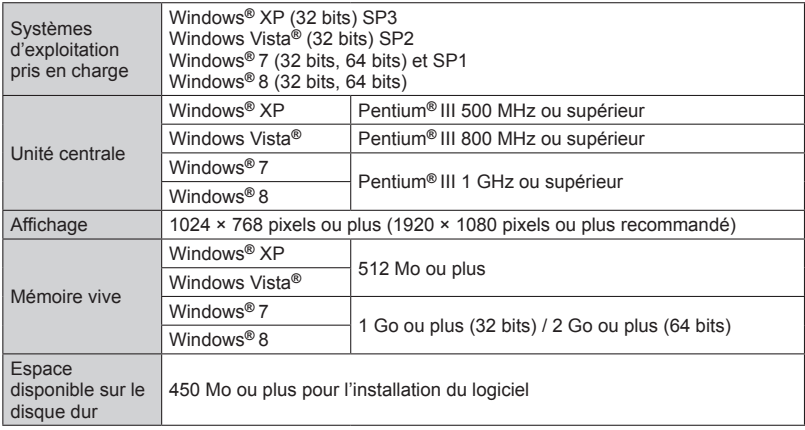

#### • **Environnement d'exploitation**

Pour plus d'informations sur l'environnement d'exploitation, reportez-vous au mode d'emploi de « PHOTOfunSTUDIO » (PDF).

#### ■**Version complète d'essai de 30 jours de LoiLoScope (Windows XP/Vista/7/8)**

LoiLoScope est un logiciel d'édition vidéo qui tire pleinement profit de la puissance de votre ordinateur. Créer des vidéos y est aussi facile que de classer des cartes sur un bureau. Utilisez vos fichiers de musique, d'images et de vidéos pour créer des vidéos à partager entre amis et en famille en les gravant sur un DVD, en les téléchargeant sur des sites Web, ou partagez-les simplement entre amis par courrier électronique.

• Cela n'installera qu'un raccourci vers le site de téléchargement de la version d'essai.

**Pour de plus amples informations sur l'utilisation de LoiLoScope, veuillez lire le manuel de LoiLoScope disponible en téléchargement via le lien ci-dessous. Adresse URL du manuel : http://loilo.tv/product/20**

#### **Copier les images fixes et les images animées**

#### **Préparatifs :**

- Pour importer les images de la mémoire intégrée, retirez toutes les cartes mémoire.
- Mettez l'appareil photo et l'ordinateur sous tension

Vérifiez le sens de la fiche, et insérez-la bien droit. (En insérant la fiche du cordon dans le mauvais sens, vous risqueriez de la déformer et de causer un dysfonctionnement.)

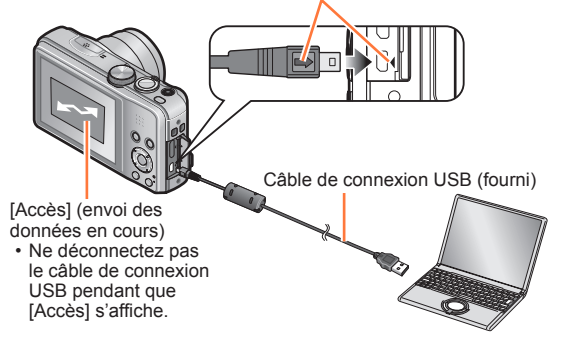

### **Raccordez l'appareil photo à l'ordinateur**

• N'utilisez que le câble de connexion USB fourni ou un authentique câble de connexion USB Panasonic (en option). L'utilisation d'autres câbles que ceux cidessus peut causer un dysfonctionnement.

#### **Utilisez la touche de curseur de l'appareil photo pour sélectionner [PC], puis appuyez sur [MENU/SET]**

• Un message peut s'afficher sur l'écran si [Mode USB] (→[50\)](#page-49-0) est réglé sur [PictBridge(PTP)]. Sélectionnez [ANNUL.] pour fermer l'écran, et réglez [Mode USB] sur [PC].

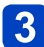

# **Utilisez l'ordinateur**

• Pour plus de détails sur l'utilisation de « PHOTOfunSTUDIO », reportez-vous au mode d'emploi « PHOTOfunSTUDIO » (PDF).

#### **Pour annuler la connexion**

- Windows : Exécutez « Safely Remove Hardware » sur la barre des tâches
- Mac : Ouvrez le Finder et cliquez sur l'icône d'éjection affiché sur la barre latérale

#### ■**Noms des dossiers et fichiers sur l'ordinateur**

Vous pouvez sauvegarder les images pour les utiliser sur votre ordinateur, en glissant et déposant les dossiers et fichiers dans des dossiers séparés sur l'ordinateur. (sauf les images animées AVCHD)

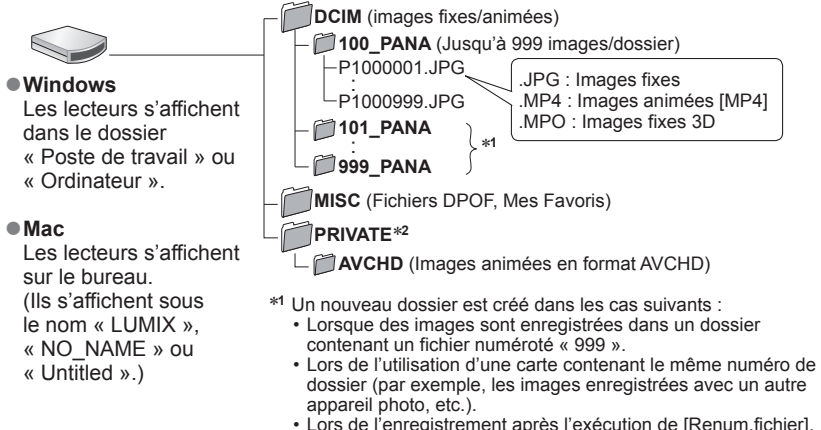

- 
- \*<sup>2</sup> Ce dossier n'est pas créé dans la mémoire intégrée.

#### ■**Pour le mode PTP**

Vous pouvez raccorder l'appareil photo à l'ordinateur même si [Mode USB] ([→50](#page-49-0)) est réglé sur [PictBridge(PTP)].

- Seule la sortie des images est possible.
- Si vous ne pouvez pas connecter l'appareil photo à l'ordinateur en mode PTP, réglez [Mode USB] sur [PC] et reconnectez-les.
- Il peut être impossible d'importer si la carte contient 1 000 images ou plus.
- La lecture des images animées ou des images fixes 3D n'est pas possible.
- ●N'utilisez que le câble de connexion USB fourni ou un authentique câble de connexion USB Panasonic (en option).
- ●Mettez l'appareil photo hors tension avant d'insérer ou de retirer les cartes mémoire.
- ●Lorsque la batterie commence à s'épuiser pendant la communication, un bip d'avertissement est émis. Annulez immédiatement la communication sur l'ordinateur.
- ●Lorsque [Mode USB] est réglé sur [PC] il n'est pas nécessaire d'effectuer le réglage chaque fois que l'on connecte l'appareil photo à l'ordinateur.
- ●Pour plus de détails, consultez le mode d'emploi de l'ordinateur.

## **Imprimer**

Vous pouvez raccorder l'appareil photo directement à une imprimante compatible PictBridge pour imprimer.

#### **Préparatifs :**

- Retirez toutes les cartes mémoire lors de l'impression d'images depuis la mémoire intégrée.
- Ajustez la qualité d'impression ou autres réglages sur votre imprimante, si nécessaire.
- Mettez l'appareil photo et l'imprimante sous tension.
- Ne déconnectez pas le câble de connexion USB lorsque l'icône de déconnexion du câble **※** s'affiche (il se peut qu'elle ne s'affiche pas avec certaines imprimantes).

Vérifiez le sens de la fiche, et insérez-la bien droit. (En insérant la fiche du cordon dans le mauvais sens, vous risqueriez de la déformer et de causer un dysfonctionnement.)

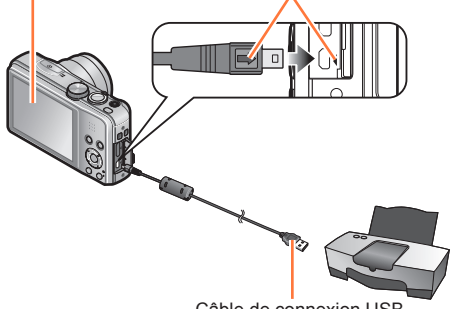

Câble de connexion U

### **Raccordez l'appareil photo à l'imprimante**

- N'utilisez que le câble de connexion USB fourni ou un authentique câble de connexion USB Panasonic (en option). L'utilisation d'autres câbles que ceux cidessus peut causer un dysfonctionnement.
- **Utilisez la touche de curseur de l'appareil photo pour sélectionner [PictBridge(PTP)], puis appuyez sur [MENU/SET]**
- <span id="page-140-0"></span>**Utilisez la touche de curseur pour sélectionner l'image à imprimer, puis appuyez sur [MENU/SET]**
- **Utilisez la touche de curseur pour sélectionner [Départ impress.], puis appuyez sur [MENU/SET]** (Réglages d'impression (→[143](#page-142-0)))

■**Pour annuler l'impression** Appuyez sur [MENU/SET].

- ●N'utilisez que le câble de connexion USB fourni ou un authentique câble de connexion USB Panasonic (en option).
- ●Déconnectez le câble de connexion USB après l'impression.
- ●Mettez l'appareil photo hors tension avant d'insérer ou de retirer les cartes mémoire.
- ●Lorsque la batterie commence à s'épuiser pendant la communication, un bip d'avertissement est émis. Annulez l'impression et déconnectez le câble de connexion USB.
- ●L'impression des images animées n'est pas possible.
- ●Certaines imprimantes peuvent imprimer directement depuis la carte mémoire de l'appareil photo. Pour plus de détails, reportez-vous au mode d'emploi de l'imprimante.

#### **Imprimer plusieurs images**

**Utilisez la touche de curseur pour sélectionner [Impr. multi.] à l'étape <sup>8</sup> (→[141](#page-140-0))** 

### **2** Utilisez la touche de curseur pour sélectionner l'option, puis **appuyez sur [MENU/SET]**

• **[Sélection multi.]**: ① Faites défiler les images à l'aide de la touche de curseur et sélectionnez les images à imprimer à l'aide de la touche [DISP.].

(Appuyez de nouveau sur la touche [DISP.] pour annuler la sélection.)

Appuyez sur [MENU/SET] une fois la sélection terminée.

- **[Tout sélect.]**: Imprimez toutes les images.
- **[Rég. impr.(DPOF)]**: Imprimez les images sélectionnées sous [Rég. impr.].
- **[Mes favoris]**: Imprimez les images sélectionnées comme [Mes favoris].

### **3** Utilisez la touche de curseur pour sélectionner [Départ impress.], **puis appuyez sur [MENU/SET]**

(Réglages d'impression (→[143](#page-142-0)))

• Sélectionnez [Oui] si un écran de confirmation d'impression s'affiche.

●Un « ● » orange qui s'affiche pendant l'impression indique un message d'erreur.

●L'impression peut être divisée en différentes tâches lorsque l'on imprime une grande quantité d'images.

(L'affichage de feuilles restantes peut être différent du nombre spécifié.)

#### <span id="page-142-0"></span>**Effectuer les réglages d'impression sur l'appareil photo**

Les options de réglage comprennent le nombre d'images imprimées et leur taille. Effectuez les réglages avant de sélectionner [Départ impress.].

#### **Utilisez la touche de curseur pour sélectionner l'option, puis appuyez sur [MENU/SET]**

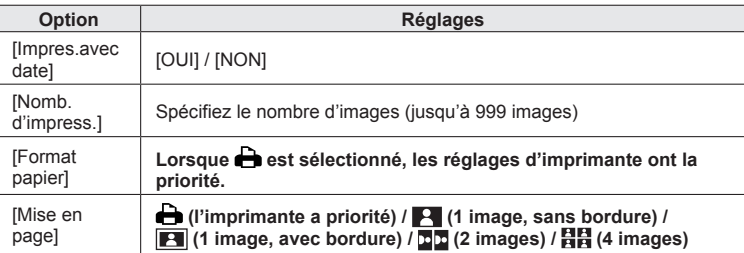

#### **Utilisez la touche de curseur pour sélectionner le réglage, puis appuyez sur [MENU/SET]**

- ●Il se peut que les options ne s'affichent pas si elles ne sont pas compatibles avec l'imprimante.
- ●Pour disposer ■■ « 2 images » ou 日日 « 4 images » dans une seule image fixe, réglez sur 2 ou 4 le nombre d'impressions pour l'image fixe.
- ●Pour imprimer sur du papier de format ou à mise en page non pris(e) en charge par cet appareil photo, réglez sur  $\bigoplus$  et effectuez les réglages sur l'imprimante. (Consultez le mode d'emploi de l'imprimante.)
- ●Même si les réglages de [Rég. impr.] sont effectués, il se peut que les dates ne s'impriment pas, suivant la boutique photo ou l'imprimante utilisée.
- ●Lors du réglage de [Impres.avec date] sur [OUI], vérifiez les réglages d'impression de la date sur l'imprimante (les réglages d'imprimante peuvent avoir la priorité).
- ●Pour imprimer une image sur laquelle du texte ou la date a été apposé, réglez [Impres.avec date] sur [NON]. (L'image fixe est imprimée avec la date superposée.)

#### **Imprimer avec la date et le texte**

#### ■**Imprimer la date sans [Timbre car.]**

- ●Impression en boutique photo : Seule la date d'enregistrement peut être imprimée. Demandez d'imprimer la date en boutique photo.
	- L'exécution des réglages [Rég. impr.] à l'avance sur l'appareil photo permet de spécifier le nombre de copies et l'impression de la date avant de donner la carte à la boutique photo.
	- Lors de l'impression d'images fixes d'un rapport de format 16:9, vérifiez à l'avance que la boutique photo accepte ce format.
- ●À l'aide d'un ordinateur :Il est possible d'effectuer les réglages d'impression pour la date d'enregistrement et les informations de texte à l'aide du logiciel « PHOTOfunSTUDIO » disponible sur le CD-ROM  $f$ <sub>O</sub> $\overline{u}$ rni
- ●À l'aide d'une imprimante :Il est possible d'imprimer la date d'enregistrement en réglant [Rég. impr.] sur l'appareil photo, ou en réglant [Impres.avec date] ([→143\)](#page-142-0) sur [OUI] lors du raccordement à une imprimante compatible avec l'impression de la date.
- Vous pouvez régler l'appareil photo pour que l'heure et la date soient imprimées sur la photo lorsque vous prenez une photo alors que la fonction [Indicateur date] est activée dans le menu [Enr.].  $(\rightarrow 106)$  $(\rightarrow 106)$  $(\rightarrow 106)$
Autres

## **Utiliser l'adaptateur secteur (en option) et le coupleur CC (en option) au lieu de la batterie**

L'utilisation de l'adaptateur secteur (en option) et du coupleur CC (en option) permet d'effectuer le filmage et la lecture sans avoir à tenir compte de la charge restante sur la batterie. Le coupleur CC en option ne peut être utilisé qu'avec l'adaptateur secteur Panasonic spécifié.

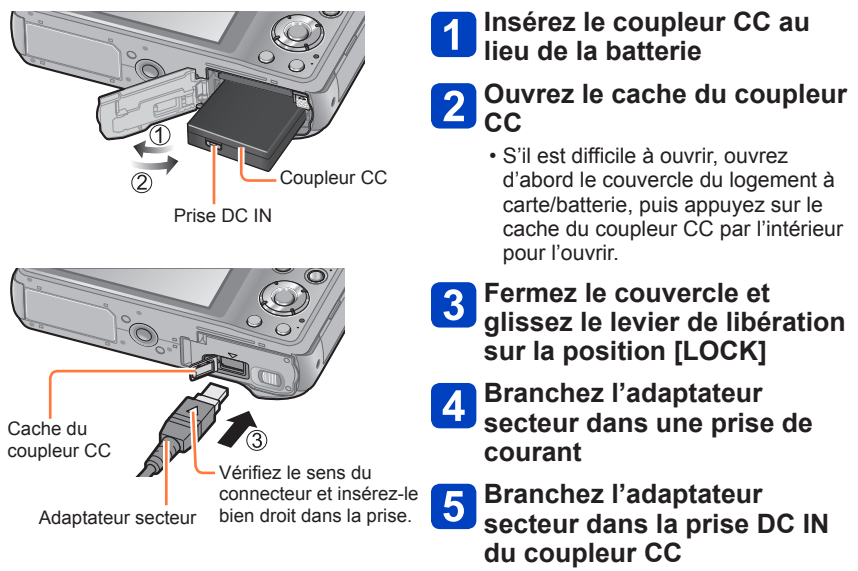

- ●Utilisez toujours un adaptateur secteur de marque Panasonic (en option).
- ●Utilisez l'adaptateur secteur et le coupleur CC spécialement conçus pour cet appareil photo. L'utilisation d'autres adaptateurs ou coupleurs peut causer une panne de l'appareil photo.
- Suivant le type de trépied ou de monopode, il peut être impossible d'y installer l'appareil photo lorsque le coupleur CC est branché.
- ●Il n'est pas possible de placer l'appareil photo debout lorsque l'adaptateur secteur y est connecté. Si vous laissez l'appareil photo sur une surface quelconque pendant que vous travaillez, il est recommandé de le déposer sur un chiffon doux.
- ●Lorsque l'adaptateur secteur est branché, retirez-le toujours de l'appareil photo avant d'ouvrir le couvercle du logement à carte/batterie.
- ●Retirez l'adaptateur secteur et le coupleur CC après l'utilisation, et fermez le cache du coupleur CC.
- ●Veuillez aussi lire le mode d'emploi de l'adaptateur secteur et du coupleur CC.

## **Liste des affichages de l'écran LCD**

Les écrans illustrés ici ne sont que des exemples. L'affichage réel peut être différent.

## ■**Pendant l'enregistrement**

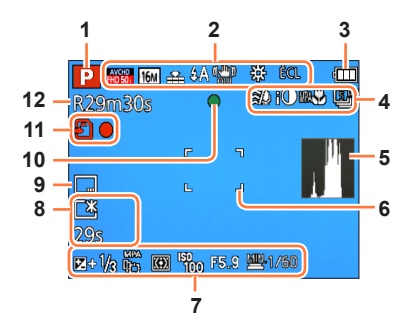

- **1** Mode d'enregistrement (→[21\)](#page-20-0)
- **2** Format d'enregistrement/ Qualité d'enregistrement  $(\rightarrow 107)$  $(\rightarrow 107)$  $(\rightarrow 107)$ Compensation de contre-jour ( $\rightarrow$ [26](#page-25-0))  $\overline{\mathbb{Z}}$ Taille d'image (→[96](#page-95-0)) Qualité ([→97](#page-96-0)) Flash  $(→59)$  $(→59)$  $(→59)$ Stabilisateur d'image optique ([→106\)](#page-105-0) Alerte de vacillement  $(→23)$  $(→23)$  $(→23)$  (([ô])) Balance des blancs (→[98\)](#page-97-0) Réduction du flou de mouvement  $(\rightarrow 27)$  (2) Mode de couleur  $(→104)$  $(→104)$  $(→104)$ Affichage des réglages de commande créative  $\cancel{\mathcal{A}}$
- **3** Charge restante de la batterie  $(\rightarrow 14)$  $(\rightarrow 14)$
- **4** Vent coupé  $(\rightarrow 108)$ Exposition intelligente  $(\rightarrow 102)$ MPA Macro  $(\rightarrow 61)$  $(\rightarrow 61)$ Enregistrement macro  $(\rightarrow 61)$ Mode rafale  $(\rightarrow 88)$ Prises de vues en fourchette ([→65\)](#page-64-0)
- **5** Histogramme (→[48\)](#page-47-0)
- **6** Zone AF  $(\rightarrow 24)$  $(\rightarrow 24)$
- **7** Compensation d'exposition  $(\rightarrow 64)$  $(\rightarrow 64)$  $(\rightarrow 64)$ Recherche MPA (→[100](#page-99-0)) Lampe d'assistance AF (→[104\)](#page-103-1) AF \* Mode de mesure  $( \rightarrow 102)$ Sensibilité ISO ([→97](#page-96-1)) Valeur d'ouverture et vitesse d'obturation  $(→23, 66, 68)$  $(→23, 66, 68)$  $(→23, 66, 68)$  $(→23, 66, 68)$  $(→23, 66, 68)$  $(→23, 66, 68)$ Vitesse d'obturation minimale  $(\rightarrow 103)$  $(\rightarrow 103)$
- **8** Luminance de l'écran ([→47\)](#page-46-0) Économie d'énergie de l'écran (→[49](#page-48-0)) Temps d'enregistrement écoulé\* ([→31\)](#page-30-0)
- **9** Timbre de date  $(\rightarrow 106)$
- **10** Mise au point  $(\rightarrow 24)$
- **11** Destination de sauvegarde  $(\rightarrow 17)$  $(\rightarrow 17)$ (Mémoire intégrée : [n]) État d'enregistrement
- **12** Nombre d'images qu'il est possible d'enregistrer ([→14](#page-13-1)) Temps d'enregistrement restant\* (→[31\)](#page-30-0)

#### Liste des affichages de l'écran LCD

## ■**Pendant l'enregistrement**

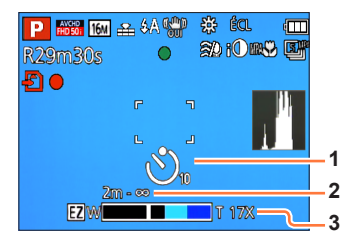

- **1** Retardateur ([→63](#page-62-0))
- **2** Plage de mise au point  $(\rightarrow 56)$  $(\rightarrow 56)$  $(\rightarrow 56)$
- **3** Zoom ([→56\)](#page-55-0)

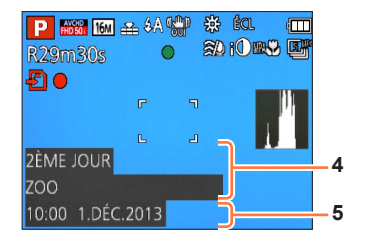

- **4** Nom ([→82](#page-81-0), [91\)](#page-90-0) Âge en années/mois ([→82](#page-81-0), [91\)](#page-90-0) Réglages de destination  $(\rightarrow 93)$  $(\rightarrow 93)$  $(\rightarrow 93)$ Jours de voyage écoulés (→[93\)](#page-92-0)
- **5** Date/heure actuelle Heure universelle  $(\rightarrow 94)$

• L'affichage s'effectue dans l'ordre de priorité suivant : destination de voyage, nom ([Bébé] / [Animal domes.])

## ■**Pendant la lecture**

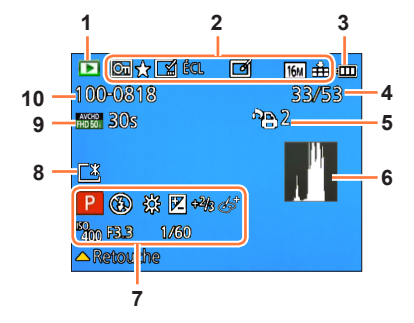

- **1** Mode de lecture  $(\rightarrow 109)$
- **2** Images protégées ([→127](#page-126-0)) Mes Favoris  $(→125)$  $(→125)$  $(→125)$ Affichage de date/texte apposé (→[106](#page-105-1), [120\)](#page-119-0) Mode de couleur  $(\rightarrow 104)$ Retouche automatique  $(\rightarrow 115)$  $(\rightarrow 115)$ Retouche créative  $(→116)$  $(→116)$ Taille d'image (→[96](#page-95-0)) Qualité ([→97](#page-96-0))
- **3** Charge restante de la batterie  $(\rightarrow 14)$  $(\rightarrow 14)$
- **4** Numéro d'image/Nombre total d'images ([→35\)](#page-34-0) Temps de lecture écoulé\*
- **5** Réglages d'impression  $(\rightarrow 126)$
- **6** Histogramme  $(\rightarrow 48)$  $(\rightarrow 48)$
- **7** Mode d'enregistrement  $(\rightarrow 21)$ Flash  $(\rightarrow 59)$  $(\rightarrow 59)$  $(\rightarrow 59)$ Balance des blancs  $(\rightarrow 98)$ Compensation d'exposition (→[64](#page-63-0)) Sensibilité ISO ([→97](#page-96-1)) Valeur d'ouverture et vitesse d'obturation  $(→23, 66, 68)$  $(→23, 66, 68)$  $(→23, 66, 68)$  $(→23, 66, 68)$  $(→23, 66, 68)$  $(→23, 66, 68)$ Affichage des réglages de commande créative
- **8** Luminance de l'écran ([→47\)](#page-46-0)
- **9** Format d'enregistrement/ Qualité d'enregistrement (→[107](#page-106-0)) Temps d'enregistrement d'images animées\*  $(\rightarrow 36)$  $(\rightarrow 36)$  $(\rightarrow 36)$
- **10** Emplacement de sauvegarde (Mémoire intégrée :  $\widehat{[m]}$ Numéro de dossier/fichier ([→35](#page-34-0), [140\)](#page-139-0) Icône d'avertissement de câble déconnecté  $(-141)$  $(-141)$  $(-141)$  登

\* XXmXXs

[m] est l'abréviation de minute et [s] de seconde.

## ■**Pendant la lecture**

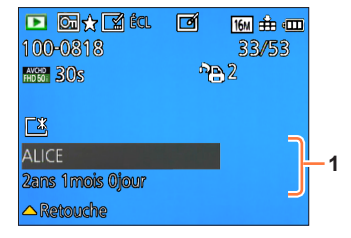

**1** Date/heure d'enregistrement Heure universelle  $(→94)$  $(→94)$ Nom ([→82,](#page-81-0) [91\)](#page-90-0) Âge en années/mois ([→82,](#page-81-0) [91\)](#page-90-0) Réglages de destination  $(\rightarrow 93)$ Jours de voyage écoulés (→[93\)](#page-92-0) Titre  $(\rightarrow 119)$ 

• L'affichage s'effectue dans l'ordre de priorité suivant : titre, destination de voyage, nom ([Bébé] / [Animal domes.]) et nom ([Rec. visage]). Lorsque s'affiche le nombre de jours écoulés depuis le jour du départ, l'âge en années/mois ne s'affiche pas.

## **Affichages de message**

Signification et réponse requise pour les principaux messages affichés sur l'écran LCD.

#### **[Cette carte mémoire n'est pas utilisable.]**

●Non compatible avec l'appareil photo. Utilisez une carte compatible.

#### **[Certaines images ne peuvent pas être effacées] [Cette image ne peut pas être effacée]**

 $\bullet$  II n'est pas possible de supprimer les images qui ne sont pas DCF ( $\rightarrow$ 35).

 $\rightarrow$  Sauvegardez les données nécessaires sur un ordinateur ou autre appareil, puis utilisez [Formater] sur l'appareil photo. ([→53](#page-52-0))

#### **[Aucune nouvelle sélection possible]**

●Le nombre d'images qu'il est possible de supprimer en une seule fois est dépassé.

- ●Plus de 999 images ont été définies comme [Mes favoris].
- ●Le nombre d'images pour lesquelles [Édit. titre], [Timbre car.] ou [Redimen.] (réglages multiples) est permis en une seule fois a été dépassé.

#### **[Ne peut pas être réglé sur cette image]**

●[Rég. impr.], [Édit. titre] ou [Timbre car.] ne peut être effectué pour les images qui ne sont pas DCF  $(\rightarrow 35)$ .

#### **[Éteignez puis rallumez l'appareil photo] [Erreur système]**

●L'objectif ne fonctionne pas bien.

 $\rightarrow$  Mettez l'appareil photo sous tension. (Si cet affichage ne disparaît pas, informez-vous auprès du revendeur ou du centre de service après-vente le plus près)

#### **[Certaines images ne peuvent pas être copiées] [La copie ne peut pas être achevée]**

●Il n'est pas possible de copier les images dans les cas suivants.

- $\rightarrow$  Une image du même nom existe déjà dans la mémoire intégrée lors de la copie depuis la carte.
- $\rightarrow$  Le fichier n'est pas conforme à la norme DCF ( $\rightarrow$ [35\)](#page-34-1).
- → Image enregistrée ou modifiée sur un appareil différent.

#### **[Pas assez d'espace sur mémoire interne] [Mémoire insuffisante dans la carte]**

●Il n'y a plus d'espace libre sur la mémoire intégrée ou la carte. Lorsque vous copiez des images de la mémoire intégrée à la carte (copie par lot), les images sont copiées tant qu'il reste de la place sur la carte.

**[Erreur mémoire interne] [Formater mém. int. ?]**

●S'affiche lors du formatage de la mémoire intégrée à partir d'un ordinateur, etc.  $\rightarrow$  Reformatez directement en utilisant l'appareil photo. Les données seront supprimées.

#### **[Erreur carte mémoire. État non utilisable sur cet appareil photo. Formater cette carte?]**

- Le format de la carte n'est pas pris en charge sur cet appareil photo.
	- → Sauvegardez les données nécessaires sur un ordinateur ou autre appareil, puis utilisez [Formater] sur l'appareil photo. ([→53](#page-52-0))

#### **[Réinsérer la carte SD] [Essayer avec une autre carte]**

●L'accès à la carte a échoué.

- → Réinsérez la carte.
- ●Essayez avec une autre carte.

#### **[Erreur de paramètre de la carte mémoire]**

- ●La carte n'est pas conforme à la norme SD.
- ●Pour l'utilisation des cartes à capacité de 4 Go ou plus, seules les cartes mémoire SDHC ou SDXC sont prises en charge.

#### **[Erreur lecture] / [Erreur écriture] [Veuillez vérifier la carte]**

- La lecture des données a échoué.
- → Assurez-vous que la carte est correctement insérée (→[16](#page-15-0)).
- ●L'écriture des données a échoué.
- → Éteignez l'appareil photo et retirez la carte. Réinsérez la carte et rallumez l'appareil photo.
- La carte est peut-être endommagée.
- ●Essayez avec une autre carte.

#### **[Enregistrement impossible à cause de données de format incompatibles (NTSC/PAL) sur la carte.]**

- ●Formatez la carte après avoir sauvegardé les données nécessaires sur un ordinateur ou autre support.  $(→53)$  $(→53)$  $(→53)$
- ●Insérez une autre carte.

#### **[Le film enregistré a été effacé à cause de la limitation de la vitesse d'écriture de la carte]**

- ●Si l'enregistrement s'arrête même lors de l'utilisation d'une carte de la classe de vitesse recommandée (→[17\)](#page-16-0), cela signifie que la vitesse d'écriture des données est devenue lente. Le cas échéant, il est recommandé de copier les données de la carte mémoire sur un autre support, puis de formater la carte  $(\rightarrow 53)$  $(\rightarrow 53)$ .
- ●L'enregistrement d'images animées peut prendre fin automatiquement avec certaines cartes.

#### **[Un dossier ne peut pas être créé]**

● Le nombre de dossiers utilisés a atteint 999.

 $\rightarrow$  Sauvegardez les données nécessaires sur un ordinateur ou autre appareil, puis utilisez [Formater] sur l'appareil photo. (→[53](#page-52-0)) Le numéro de dossier est remis à 100 lors de l'exécution de  $[Remum.fichier]$  ( $\rightarrow$ 50).

#### **[L'image est affichée au format 16:9] [L'image est affichée au format 4:3]**

●Le câble AV (en option) est connecté à l'appareil photo.

- → Pour retirer le message immédiatement → Appuyez sur [MENU/SET].
- $\rightarrow$  Pour modifier le rapport de format  $\rightarrow$  Modifiez [Format TV] ( $\rightarrow$ 51).
- ●Le câble de connexion USB (fourni) est uniquement connecté à l'appareil photo.
	- $\rightarrow$  Le message disparaît lorsque le câble est aussi connecté à l'autre appareil.

#### **[Cette batterie ne peut pas être utilisée]**

●Utilisez une batterie Panasonic authentique.

- ●La batterie ne peut pas être reconnue car la borne est sale.
	- $\rightarrow$  Essuyez toute trace de saleté sur la borne de la batterie.

#### **[L'enregistrement a échoué.]**

●Il se peut que l'enregistrement soit impossible si le lieu d'enregistrement de l'image 3D est trop sombre ou trop lumineux, ou si le sujet n'a pas assez de contraste.

## <span id="page-151-0"></span>**Question et Réponses Dépannage**

Faites d'abord les vérifications suivantes ([→152](#page-151-0) - [158\)](#page-157-0).

Si le problème persiste, il se peut que l'exécution de [Restaurer] dans le menu [Config.] règle le problème. (Notez que tous les réglages d'usine seront rétablis, à l'exception de quelques options telles que [Régl.horl.].)

### **Batterie, alimentation**

#### **Le voyant de charge s'éteint ou clignote avant que la batterie ne soit complètement chargée.**

●La charge est effectuée dans un emplacement à température très élevée ou très basse.

 $\rightarrow$  Reconnectez le câble de connexion USB (fourni) et reprenez la charge dans un emplacement où la température ambiante est de 10 °C à 30 °C (cette plage de température s'applique aussi à la batterie elle-même). (Si vous reconnectez le câble de connexion USB alors que la batterie est complètement chargée, le voyant de charge s'allume pendant 15 secondes environ.)

#### **L'appareil photo ne fonctionne pas même s'il est sous tension.**

#### **L'appareil photo se met hors tension dès sa mise sous tension.**

●La batterie n'est pas insérée correctement (→[11](#page-10-0)) ou doit être rechargée.

#### **L'appareil photo est mis hors tension automatiquement.**

- ●Si vous raccordez l'appareil photo à un téléviseur compatible VIERA Link à l'aide d'un mini-câble HDMI (en option) et mettez le téléviseur hors tension à l'aide de sa télécommande, l'appareil photo sera mis hors tension aussi.
- → Si vous n'utilisez pas VIERA Link, réglez [VIERA link] sur [NON]. ([→51\)](#page-50-1)
- ●[Arrêt auto] est activé. ([→49\)](#page-48-0)

## **Enregistrement**

#### **Impossible d'enregistrer d'images.**

- ●La mémoire intégrée ou la carte est pleine.
- $\rightarrow$  Libérez de l'espace en supprimant des images inutiles ( $\rightarrow$ [40\)](#page-39-0).

#### **Les images enregistrées sont blanchâtres.**

- ●L'objectif est sale (empreintes digitales, etc.).
- → Mettez l'appareil photo sous tension pour retirer le barillet d'objectif, et nettoyez la surface de l'objectif à l'aide d'un chiffon doux et sec.
- ●L'objectif est embué (→[5\)](#page-4-0).

#### **Les images enregistrées sont trop lumineuses/sombres.**

●**Ajustez l'exposition** (→[64\)](#page-63-0)**.**

●**[Vit. obtu. mini.] est réglé pour les vitesses rapides, par exemple [1/250]** (→[103\)](#page-102-0)**.**

#### **L'appareil photo prend plusieurs images même si je n'appuie qu'une fois sur la touche d'obturateur.**

●L'appareil est réglé pour utiliser [Pris. vues raf.] ou [Rafale].

## **Enregistrement (Suite)**

#### **La mise au point ne s'effectue pas correctement.**

- ●Le réglage du mode ne convient pas à la distance du sujet. (La plage de mise au point varie suivant le mode d'enregistrement.)
- Le suiet ne se trouve pas dans la plage de mise au point.
- ●Cela est dû au vacillement de l'appareil photo ou au mouvement du sujet.

#### **Les images enregistrées sont floues. Le stabilisateur d'image optique est inefficace.**

- ●La vitesse d'obturation est plus lente dans les endroits sombres et le stabilisateur d'image optique est moins efficace.
- $\rightarrow$  Tenez l'appareil photo fermement à deux mains et gardez les bras près du corps.
- ●Utilisez un trépied et le retardateur ([→63\)](#page-62-0) lors de l'utilisation d'une vitesse d'obturation plus basse avec [Vit. obtu. mini.].

#### **Impossible d'utiliser [Pris. vues raf.].**

●Il n'y a assez de mémoire que pour 2 images ou moins.

#### **Les images enregistrées semblent moins clairement définies ou il y a de l'interférence.**

- ●La sensibilité ISO est élevée ou la vitesse d'obturation est lente.
	- (Le réglage par défaut de [Sensibilité] est [AUTO] de l'interférence peut apparaître sur les images enregistrées à l'intérieur.)
	- → Réduisez la valeur de [Sensibilité] ([→97\)](#page-96-1).
	- → Enregistrez les images dans des endroits plus lumineux.
- ●L'appareil photo est réglé sur le mode de scène [Haute sens.] ou l'option [Rafale] du menu [Enr.] est réglée sur  $\Box$  H ou  $\Box$ 
	- (L'image est moins clairement définie en raison de la sensibilité élevée)

#### **Sous un éclairage fluorescent, un dispositif d'éclairage à DEL, etc., il se peut que des bandes s'affichent ou que l'affichage vacille.**

●Cela est une caractéristique des capteurs MOS utilisés sur cet appareil photo. Il ne s'agit pas d'un mauvais fonctionnement.

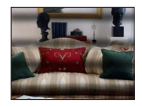

#### **La luminosité ou la coloration de l'image enregistrée est différente de la réalité.**

- ●Lorsque vous enregistrez sous un dispositif d'éclairage fluorescent ou à DEL, etc., l'augmentation de la vitesse d'obturation peut provoquer de légères modifications de la luminosité et de la couleur. Cela est dû aux caractéristiques de la source de lumière et n'indique aucun dysfonctionnement.
- ●Lorsque des sujets sont enregistrés dans des emplacements très lumineux, ou lorsque vous enregistrez sous un éclairage fluorescent, un dispositif d'éclairage à DEL, une lampe au mercure, un éclairage au sodium, etc., il se peut que les couleurs et la luminosité de l'écran changent, ou que des bandes horizontales apparaissent sur l'écran.

#### **Des stries horizontales rougeâtres apparaissent sur l'écran LCD pendant l'enregistrement.**

- ●Cela est une caractéristique des capteurs MOS utilisés sur cet appareil photo. Elles apparaissent lorsqu'une partie du sujet est lumineuse. Ces zones peuvent être irrégulières, mais il ne s'agit pas d'un dysfonctionnement. Cela sera enregistré sur les images animées, mais pas sur les images fixes.
- ●Il est recommandé d'éviter d'exposer l'écran à la lumière du soleil ou autre source de lumière intense pendant l'enregistrement d'images.

## **Enregistrement (Suite)**

#### **Le filmage s'arrête avant la fin.**

- ●Avec certaines cartes, l'affichage d'accès peut apparaître brièvement après l'enregistrement et l'enregistrement peut s'arrêter avant la fin.
- ●Utilisez une carte SD de vitesse « Classe 4 » ou supérieure pour enregistrer des images animées. Si l'enregistrement s'arrête même lors de l'utilisation d'une carte de la classe de vitesse recommandée, cela signifie que la vitesse d'écriture des données est devenue lente. Le cas échéant, il est recommandé de copier les données de la carte mémoire sur un autre support, puis de formater la carte  $(\rightarrow 53)$  $(\rightarrow 53)$ .

#### **L'enregistrement d'une image panoramique s'arrête avant la fin.**

- ●Si le mouvement de balayage de l'appareil photo est trop lent, ce dernier jugera que l'opération a été interrompue et il cessera d'enregistrer.
- ●L'appareil photo cessera d'enregistrer si le mouvement de balayage est trop instable pendant son déplacement dans le sens d'enregistrement.
	- $\rightarrow$  Pour enregistrer des images panoramiques, balayez la scène avec l'appareil photo dans un mouvement circulaire parallèle au sens de l'enregistrement, à la vitesse d'environ 8 secondes par tour complet (valeur recommandée).

**Il n'est pas possible de verrouiller la mise au point sur le sujet. (La recherche MPA échoue)**

●Si la couleur du sujet est similaire à celle de l'arrière-plan, il se peut que la recherche MPA ne fonctionne pas. Réglez le verrouillage MPA sur les couleurs spécifiques au sujet.

## **Écran LCD**

#### **La luminosité est instable.**

●La valeur d'ouverture est réglée pendant que la touche d'obturateur est enfoncée à mi-course. (Cela n'affecte pas l'image enregistrée.) Ce problème peut aussi survenir lorsque la luminosité change en raison de l'utilisation du zoom ou du déplacement de l'appareil photo. Il ne s'agit pas d'un dysfonctionnement, mais d'une commande d'ouverture effectuée automatiquement par l'appareil photo.

#### **L'écran scintille à l'intérieur.**

●Il se peut que l'écran LCD scintille quelques secondes après la mise sous tension. Cela corrige le scintillement causé par l'éclairage des lumières fluorescentes, des lumières à DEL, etc., et il ne s'agit pas d'un dysfonctionnement.

#### **L'écran est trop lumineux/foncé.**

●[Luminosité de l'écran] est activé. (→[47](#page-46-0))

●Utilisez [Écran] pour ajuster la luminosité de l'écran LCD. (→[46](#page-45-0))

#### **Il y a des points noirs/bleus/rouges/verts ou de l'interférence. L'écran semble déformé lorsqu'on le touche.**

●Il ne s'agit pas d'un dysfonctionnement, et cela ne sera pas enregistré sur les images elles-mêmes.

### **Flash**

#### **Le flash n'est pas émis.**

- $\bullet$  Le flash est réglé sur  $\circled{C}$  [Forcé non] ([→59\)](#page-58-0).
- ●Le flash n'est pas disponible dans les cas suivants :
	- [Pris. vues raf.]
	- [Rafale] (Sauf [ ])
	- Modes de scène ([Paysage] [Paysage noct.] [Prise noct. manu.] [HDR] [Crépuscule] [Ciel étoilé] [À travers la vitre] [Mode Photo 3D])
	- Mode [Commande créative]
	- Mode [Panorama]

#### **Le flash est déclenché plusieurs fois.**

- ●La fonction de réduction des yeux rouges est activée ([→59](#page-58-0)). (Le flash se déclenche deux fois pour éviter que les yeux ne semblent rouges.)
- [Rafale] est réglé sur **[4] (→[88](#page-87-0))**.

#### **Lecture**

#### **Les images ont été pivotées.**

● [Rotation aff] est activée ([→52\)](#page-51-0).

#### **Impossible d'afficher les images. Il n'y a pas d'images enregistrées.**

- ●Il n'y a pas d'images dans la mémoire intégrée ou la carte (les images sont lues à partir de la carte si une carte est insérée, et à partir de la mémoire intégrée dans le cas contraire).
- ●Le nom de fichier de l'image a-t-il été modifié sur un ordinateur ? Le cas échéant, le fichier ne peut être lu sur l'appareil photo.
- ●Le [Mode lecture] a été modifié.  $\rightarrow$  Réglez [Mode lecture] sur [Tout] ( $\rightarrow$ [109](#page-108-0)).

#### **Le numéro de dossier/fichier s'affiche sous la forme [-]. L'image est noire.**

- ●L'image a été modifiée sur un ordinateur ou enregistrée avec un appareil différent.
- ●La batterie a été retirée juste après l'enregistrement de l'image, ou l'image a été enregistrée alors que la batterie était faible.
	- $\rightarrow$  Utilisez [Formater] pour supprimer ( $\rightarrow$  [53\)](#page-52-0).

#### **Une date inexacte s'affiche dans la recherche de calendrier.**

- ●L'image a été modifiée sur un ordinateur ou enregistrée avec un appareil différent.
- ●[Régl.horl.] est inexact ([→20](#page-19-0)).

(Une date inexacte peut s'afficher dans la recherche de calendrier sur les images copiées sur un ordinateur puis recopiées sur cet appareil, si la date de l'ordinateur est différente de celle de l'appareil photo.)

#### **Des points ronds blancs, comme des bulles de savon, apparaissent sur l'image enregistrée.**

●Si vous enregistrez une image avec le flash dans un endroit sombre ou à l'intérieur, il se peut que des points ronds blancs apparaissent sur l'image car le flash réfléchit sur les particules de poussière dans l'air. Il ne s'agit pas d'un dysfonctionnement. Ce phénomène a pour caractéristique que le nombre de points ronds et leur position varient d'une image à l'autre.

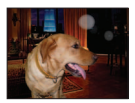

#### **[La vignette est affichée] apparaît sur l'écran.**

●Les images ont peut-être été enregistrées sur un autre appareil. Dans ce cas, elles peuvent s'afficher avec une qualité d'image médiocre.

## **Lecture (Suite)**

#### **Noircit les zones rouges des images enregistrées.**

- ●Lorsque la fonction de correction numérique des yeux rouges ( $\angle(4\%$ ,  $\angle(5\%)$ ) est activée et que vous photographiez un sujet dont certaines parties sont d'une couleur proche de celle de la peau et contiennent une zone rouge, il se peut que la fonction de correction numérique des yeux rouges noircisse cette zone rouge.
	- $\rightarrow$  Il est recommandé de régler le flash sur  $\frac{1}{4}A$ ,  $\frac{1}{4}$  ou  $\mathcal{D}$ , ou de régler [Sans yeux r.] sur [NON] avant de photographier.

#### **Les bruits de fonctionnement de l'appareil photo, tels que celui des commandes de zoom, seront enregistrés sur les images animées.**

●Il se peut que les bruits de fonctionnement de l'appareil photo soient enregistrés lorsque ce dernier ajuste automatiquement l'ouverture de l'objectif lors du filmage ; il ne s'agit pas d'un dysfonctionnement.

#### **Les images animées filmées par cet appareil photo ne peuvent être lues sur d'autres appareils photo.**

●À la lecture, il se peut que les images animées enregistrées en [AVCHD] ou [MP4] s'affichent avec une mauvaise qualité d'image ou qualité sonore, voire que la lecture ne soit pas possible même si un appareil compatible AVCHD ou MP4 est utilisé. Il se peut aussi que les informations d'enregistrement ne s'affichent pas correctement.

#### **Téléviseur, ordinateur, imprimante**

#### **Aucune image n'apparaît sur le téléviseur. L'image est floue ou sans couleur.**

●L'appareil photo n'est pas correctement raccordé ([→130](#page-129-0)).

●Le téléviseur n'a pas été permuté sur l'entrée auxiliaire.

●Vérifiez le réglage de [Sortie vidéo] (NTSC/PAL) sur l'appareil photo. (→[51\)](#page-50-0)

#### **L'affichage de l'écran du téléviseur est différent de celui de l'écran LCD.**

●Sur certains téléviseurs, le rapport de format peut être incorrect ou les bords peuvent être coupés.

#### **La lecture des images animées sur le téléviseur est impossible.**

●Une carte est insérée dans le téléviseur.

→ Raccordez l'appareil photo au téléviseur à l'aide d'un câble AV (en option) ou d'un mini-câble HDMI (en option), et faites la lecture sur l'appareil photo  $(\rightarrow 130)$ .

#### **L'image ne s'affiche pas sur tout l'écran du téléviseur.**

●Vérifiez les réglages de [Format TV] (→[51](#page-50-0)).

#### **Aucun son n'est émis par le haut-parleur de l'appareil photo.**

●Lorsque le câble AV (en option) ou le mini-câble HDMI (en option) est connecté à l'appareil photo, aucun son n'est émis par ce dernier.

#### **VIERA Link (HDMI) ne fonctionne pas.**

- ●Le mini-câble HDMI (en option) est-il bien connecté ? ([→130\)](#page-129-1)
- → Assurez-vous que le mini-câble HDMI (en option) est inséré à fond.
- ●L'option [VIERA link] de l'appareil photo est-elle réglée sur [OUI] ? (→[51\)](#page-50-1)
	- $\rightarrow$  Il se peut que le réglage d'entrée ne puisse pas être changé automatiquement avec certaines prises HDMI de téléviseur. Dans ce cas, modifiez le réglage d'entrée à l'aide de la télécommande du téléviseur (pour plus de détails, reportez-vous au mode d'emploi du téléviseur).
	- → Vérifiez les réglages VIERA Link (HDMI) sur l'appareil auquel l'appareil photo est raccordé.
	- $\rightarrow$  Mettez l'appareil photo hors tension et remettez-le sous tension.
	- $\rightarrow$  Désactivez l'option « Commande VIERA Link (commande d'appareil HDMI) » sur le téléviseur (VIERA), puis réactivez-la. (Pour plus de détails, reportez-vous au mode d'emploi du téléviseur VIERA.)

## **Téléviseur, ordinateur, imprimante (Suite)**

## **Communication impossible avec l'ordinateur.**

- ●L'appareil photo n'est pas correctement raccordé ([→139](#page-138-0)).
- ●Assurez-vous que l'ordinateur a reconnu l'appareil photo.

●Réglez [Mode USB] sur [PC] (→[50\)](#page-49-1).

●Mettez l'appareil photo hors tension, puis remettez-le sous tension.

## **L'ordinateur ne reconnaît pas la carte (il lit seulement la mémoire intégrée).**

●Déconnectez le câble de connexion USB et reconnectez-le avec la carte insérée.

## **L'ordinateur ne reconnaît pas la carte. (Lors de l'utilisation des cartes mémoire SDXC)**

- $\rightarrow$  Assurez-vous que l'ordinateur est compatible avec les cartes mémoire SDXC. http://panasonic.net/avc/sdcard/information/SDXC.html
- $\rightarrow$  Il se peut qu'un message vous invite à formater la carte lorsque vous l'insérez. Ne formatez pas la carte.
- $\rightarrow$  Si le témoin [Accès] ne s'éteint pas sur l'écran LCD, mettez l'appareil photo hors tension avant de déconnecter le câble de connexion USB.

## **Impossible d'imprimer quand l'appareil photo est raccordé à l'imprimante.**

●L'imprimante n'est pas compatible PictBridge.

●Réglez [Mode USB] sur [PictBridge(PTP)] ([→50\)](#page-49-1).

## **Les bords de l'image sont tronqués lors de l'impression.**

- ●Libérez les réglages de cadrage ou d'annulation de bordure sur l'imprimante avant d'imprimer. (Consultez le mode d'emploi de l'imprimante.)
- Les images ont été enregistrées avec un rapport de format **rap**.
	- $\rightarrow$  Pour l'impression dans une boutique photo, vérifiez que l'impression en format 16:9 est possible.

## **Impossible de bien imprimer les images panoramiques.**

- ●Le rapport de format des images panoramiques étant différent de celui des images fixes ordinaires, il se peut que certaines images panoramiques ne s'impriment pas bien.
	- $\rightarrow$  Utilisez une imprimante qui prend en charge les images panoramiques. (Reportez-vous au mode d'emploi de l'imprimante.)
	- → Il est recommandé d'utiliser le logiciel « PHOTOfunSTUDIO » du CD-ROM (fourni) pour régler la taille d'une image en fonction du papier d'impression.

Question et Réponses Dépannage

#### **Autres**

**Le menu ne s'affiche pas dans la langue désirée.**

●Modifiez le réglage de [Langue] (→[53\)](#page-52-1).

**L'appareil photo fait des cliquetis quand on l'agite.**

●Ce son vient du mouvement de l'objectif et n'est pas un dysfonctionnement.

#### **Une lampe rouge s'allume lorsque l'on enfonce la touche d'obturateur à mi-course dans les endroits sombres.**

●[Lampe ass. AF] est réglé sur [OUI] ([→104](#page-103-1)).

#### **La lampe d'assistance AF ne s'allume pas.**

●[Lampe ass. AF] est réglé sur [NON] ([→104](#page-103-1)).

●Ne s'allume pas dans les emplacements lumineux.

#### **L'appareil photo est chaud.**

●L'appareil photo peut chauffer un peu pendant l'utilisation, mais cela n'affecte ni son fonctionnement ni la qualité des images.

#### **L'objectif émet un bruit de cliquetis.**

●Lorsque la luminosité change, il se peut que l'objectif émette un bruit de cliquetis et que la luminosité de l'écran change aussi, mais cela est dû aux réglages d'ouverture effectués. (Cela n'affecte pas l'enregistrement.)

#### **L'horloge est inexacte.**

- ●L'appareil photo a été laissé inutilisé pendant une longue période. → Réglez l'horloge ([→20\)](#page-19-0).
- ●Le réglage de l'horloge a pris du temps (l'horloge retarde alors du temps écoulé pendant le réglage de l'horloge).

#### **Lors de l'utilisation du zoom, l'image se déforme légèrement et les bords du sujet deviennent colorés.**

●Les images peuvent être légèrement déformées ou colorées autour des bords, suivant le taux de grossissement, mais il ne s'agit pas d'un dysfonctionnement.

#### **Le zoom n'atteint pas le taux de grossissement maximum.**

●Si le taux de grossissement s'arrête à 3x, cela signifie que l'appareil photo est réglé sur [Zoom macro].  $(→61)$  $(→61)$  $(→61)$ 

#### **Les numéros de fichier ne sont pas enregistrés dans l'ordre.**

●Les numéros de fichier reviennent à zéro quand de nouveaux dossiers sont créés (→[140](#page-139-0)).

#### <span id="page-157-0"></span>**Les numéros de fichier ont diminué.**

●La batterie a été retirée/insérée alors que l'appareil photo était sous tension. (Les numéros peuvent diminuer si les numéros de dossier/fichier ne sont pas correctement enregistrés.)

## **Lors de l'utilisation**

- ●L'appareil photo peut devenir chaud s'il est utilisé sur de longues périodes, mais cela n'est pas un dysfonctionnement.
- ●**Gardez l'appareil le plus loin possible des appareils électromagnétiques (tels que fours à micro-ondes, téléviseurs, consoles de jeu, etc.).**
	- Si vous utilisez l'appareil sur ou près d'un téléviseur, les images et/ou le son de l'appareil peuvent être affectés par le rayonnement des ondes électromagnétiques.
	- N'utilisez pas l'appareil près d'un téléphone cellulaire, car le bruit émis par ce dernier risquerait d'affecter les images et/ou le son.
	- Les données enregistrées risquent d'être endommagées, ou les images déformées par les puissants champs magnétiques générés par les haut-parleurs ou les gros moteurs.
	- Le rayonnement d'ondes électromagnétiques généré par les microprocesseurs peut affecter l'appareil, ainsi que déformer les images et/ou le son.
	- Si cet appareil est affecté par un appareil électromagnétique et ne fonctionne plus correctement, mettez-le hors tension et retirez la batterie ou débranchez l'adaptateur secteur (fourni)/ l'adaptateur secteur (en option). Ensuite, réinsérez la batterie ou rebranchez l'adaptateur secteur et mettez l'appareil sous tension.
	- **N'utilisez pas l'appareil près des émetteurs radio ou des lignes haute tension.**
	- Si vous enregistrez près d'émetteurs radio ou de lignes haute tension, les images et/ou le son enregistrés risquent d'être affectés.
- ●N'utilisez pas de rallonges avec le cordon ou les câbles fournis.
- ●Ne laissez pas l'appareil photo entrer en contact avec des pesticides ou des substances volatiles (ils peuvent endommager la surface ou causer le détachement du revêtement).
- ●Ne laissez jamais l'appareil photo et la batterie dans un véhicule ou sur le capot d'un véhicule en été.

Il y a risque de fuite d'électrolyte de la batterie ou de génération de chaleur, ce qui peut entraîner un incendie ou faire éclater la batterie en raison de la température élevée.

### **Entretien de l'appareil photo**

Pour nettoyer l'appareil photo, retirez la batterie ou débranchez la fiche du cordon d'alimentation de la prise de courant, puis essuyez avec un chiffon doux et sec.

- ●Utilisez un chiffon humide bien essoré pour retirer les taches tenaces, puis essuyez de nouveau avec un chiffon sec.
- ●N'utilisez pas de benzine, diluant, alcool ou savon à vaisselle, car ces derniers peuvent endommager le boîtier extérieur et la finition de l'appareil photo.
- ●Si vous utilisez un chiffon traité chimiquement, lisez attentivement les instructions qui l'accompagnent.
- ●Ne touchez pas le protège-objectif.

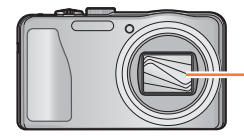

Protège-objectif

#### **Si l'appareil photo doit rester inutilisé quelque temps**

- ●Mettez l'appareil photo hors tension avant de retirer la batterie et la carte (assurez-vous que la batterie est retirée pour éviter les dommages causés par une décharge excessive).
- ●Ne laissez pas l'appareil photo en contact avec des sacs de caoutchouc ou de plastique.
- ●Rangez-le avec un agent dessicatif (gel de silice) si vous le laissez dans un tiroir, etc. Rangez les batteries dans un endroit frais (15 °C à 25 °C) à faible humidité (40%RH à 60%RH) et exempt de variations importantes de température.
- ●Chargez la batterie une fois par an et utilisez-la jusqu'à ce qu'elle soit épuisée avant de la ranger à nouveau.

#### <span id="page-159-0"></span>**Cartes mémoire**

- ●Pour éviter d'endommager les cartes et les données
	- Évitez les températures élevées, les rayons directs du soleil, les ondes électromagnétiques et l'électricité statique.
	- Évitez de plier, d'échapper ou d'exposer à des chocs violents.
- Ne touchez pas les connecteurs au dos de la carte et évitez de les salir ou de les mouiller.
- ●Lors de la mise au rebut ou du transfert des cartes mémoire
	- L'utilisation des fonctions « formater » et « supprimer » sur l'appareil photo ou sur l'ordinateur ne change que les informations de gestion des fichiers, sans supprimer complètement les données sur la carte mémoire. Lors de la mise au rebut ou du transfert des cartes mémoire, il est recommandé de détruire physiquement la carte mémoire elle-même, ou d'utiliser un logiciel de suppression de données d'ordinateur disponible dans le commerce pour supprimer complètement les données de la carte. Les données des cartes mémoire doivent être gérées de manière responsable.

### **Écran LCD**

- ●N'appliquez pas une pression forte sur l'écran LCD. Cela pourrait causer un affichage irrégulier et endommager l'écran.
- ●Dans les climats froids ou autres situations où l'appareil photo devient froid, il se peut que l'écran LCD soit un peu plus sombre que d'ordinaire immédiatement après la mise sous tension de l'appareil photo. La luminosité normale sera rétablie une fois les composants internes réchauffés.

Une technologie de très grande précision est utilisée pour la fabrication de l'écran LCD. Toutefois, des points sombres ou brillants (rouges, bleus ou verts) peuvent apparaître sur l'écran. Il ne s'agit pas d'un mauvais fonctionnement. L'écran LCD comporte un taux de pixels efficients supérieur à 99,99%, avec seulement 0,01% de pixels inactifs ou toujours éclairés. Les points ne seront pas enregistrés dans les images stockées dans la mémoire intégrée ou sur une carte.

#### **À propos de la charge de la batterie**

- ●Le temps nécessaire à la charge varie suivant les conditions d'utilisation de la batterie. La charge prend plus de temps à température élevée ou basse, ou lorsque la batterie est restée inutilisée pendant un certain temps.
- ●La batterie devient chaude pendant la charge et reste chaude un certain temps par la suite.
- ●La batterie s'épuise si elle reste inutilisée pour une période prolongée, même après avoir été chargée.
- ●Ne laissez aucun objet métallique (tel qu'une agrafe) près des zones de contact de la fiche du cordon d'alimentation.

Autrement il y a risque d'incendie et/ou de choc électrique causé par un court-circuit ou par la chaleur générée.

- ●Il n'est pas recommandé de charger la batterie trop souvent.
- (Le temps d'utilisation maximal de la batterie diminue et la batterie peut augmenter de volume lorsqu'on la charge trop souvent.)
- ●Si l'autonomie de la batterie diminue considérablement, cela signifie que sa durée de service tire à sa fin. Veuillez vous procurer une batterie neuve.
- Lors de la charge :
	- Enlevez les saletés sur les bornes de la batterie à l'aide d'un chiffon sec.
	- Gardez l'appareil photo à au moins 1 mètre des radios AM (elles peuvent causer du brouillage radio).
- ●N'utilisez pas la batterie si elle est endommagée ou bosselée (tout spécialement les connecteurs), par exemple suite à une chute (il y a risque de dysfonctionnements).

#### **À propos de l'adaptateur secteur (fourni)**

- ●Gardez l'appareil photo à au moins 1 mètre des radios AM (elles peuvent causer du brouillage radio).
- ●L'adaptateur secteur (fourni) peut générer un bruit de bourdonnement pendant l'utilisation. Il ne s'agit pas d'un mauvais fonctionnement.
- ●Après l'utilisation, pensez à débrancher le dispositif d'alimentation de la prise de courant. (Une très petite quantité de courant sera consommée s'il reste branché.)

#### **Objectif**

●Si l'objectif est sale :

Les images peuvent sembler légèrement blanches si l'objectif est sale (empreintes digitales, etc.). Mettez l'appareil photo sous tension, tenez entre vos doigts le barillet de l'objectif retiré, et essuyez doucement la surface de l'objectif avec un chiffon doux et sec.

- ●Ne laissez pas l'objectif exposé directement à la lumière du soleil.
- ●Ne touchez pas le protège-objectif car cela pourrait endommager l'objectif. Soyez prudent lorsque vous retirez l'appareil photo du sac, etc.

#### **Lors de l'utilisation d'un trépied ou d'un monopode**

- ●N'appliquez pas une force excessive, et ne serrez pas les vis quand elles sont de travers. (Cela risquerait d'endommager l'appareil photo, le filetage de l'orifice ou l'étiquette.)
- ●Assurez-vous que le trépied est stable. (Reportez-vous aux instructions sur le trépied.)
- ●Il se peut que vous ne puissiez pas retirer la carte ou la batterie pendant l'utilisation d'un trépied ou d'un monopode.

#### **À propos de la vision 3D**

- ●Toute personne hyper sensible à la lumière, qui souffre d'une maladie cardiaque ou qui est autrement indisposée doit éviter de regarder des images 3D.
	- Le visionnement des images 3D peut affecter ces personnes.
- ●Si vous vous sentez fatigué, mal à l'aise ou dans un état autrement insolite lorsque vous regardez des images 3D, arrêtez de les regarder immédiatement.
	- Si vous continuez à regarder vous pourriez être victime d'un malaise.
	- Après avoir arrêté le visionnement, prenez le repos nécessaire.
- ●Lors de la vision d'images 3D, nous vous recommandons de faire une pause toutes les 30 à 60 minutes.
	- La vision pendant de longues périodes peut causer une fatigue des yeux.
- ●Il est recommandé aux personnes myopes ou presbytes, à celles avec des différences de vue entre l'œil gauche et le droit, et à celles astigmates de corriger leur vue en portant des lunettes etc. Arrêtez de regarder si vous voyez clairement une double image lorsque vous observez des images
	- 3D. • Il y a des différences dans la façon dont diverses personnes découvrent les images 3D. Veuillez corriger votre vue de façon appropriée avant de regarder des images 3D.
	- Vous pouvez changer le réglage 3D de votre télévision ou le réglage de sortie 3D de votre appareil en le plaçant sur 2D.

#### **Informations personnelles**

Si des noms ou des dates d'anniversaire sont définis en mode [Bébé] ou avec la fonction [Rec. visage], gardez à l'esprit que l'appareil photo et les images enregistrées contiendront des informations personnelles.

●Limitation de responsabilité

• Les données contenant des informations personnelles peuvent être altérées ou perdues en raison d'un dysfonctionnement, de l'électricité statique, d'un accident, d'une panne, d'une réparation ou autre opération.

Panasonic décline toute responsabilité quant à tout dommage direct ou accessoire survenant suite à l'altération ou à la perte des données contenant des informations personnelles.

- ●Lors des demandes de réparation, et lors de la cession ou de la mise au rebut de l'appareil photo • Pour protéger vos informations personnelles, réinitialisez les réglages. (→[50](#page-49-2))
	- Si la mémoire intégrée contient des images, copiez-les (→[129\)](#page-128-0) sur une carte mémoire si nécessaire, puis formatez  $(\rightarrow 53)$  la mémoire intégrée.
	- Retirez la carte mémoire de l'appareil photo.
	- Lors des demandes de réparation, il se peut que la mémoire intégrée et les réglages soient remis aux conditions de sortie d'usine.
	- Si l'exécution des opérations ci-dessus n'est pas possible en raison d'un dysfonctionnement sur l'appareil photo, informez-vous auprès du revendeur ou du Centre de service après-vente le plus près.

#### **Avant de céder ou de mettre au rebut votre carte mémoire, reportez-vous à « Lors de la mise au rebut ou du transfert des cartes mémoire » dans la section précédente.** ([→160\)](#page-159-0)

●Télécharger les images sur les sites Web de partage d'images

• Les images peuvent contenir des informations personnelles pouvant être utilisées pour identifier l'utilisateur, telles que les titres, les dates et heures d'enregistrement, et les informations d'emplacement. Avant de télécharger des images sur les services Web, assurez-vous bien qu'elles ne contiennent pas d'informations qui ne doivent pas être dévoilées.

# HƏMI **AVCHD TH**

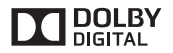

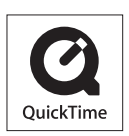

- HDMI, le logo HDMI et High-Definition Multimedia Interface sont des marques de commerce ou des marques déposées de HDMI Licensing LLC aux États-Unis et dans d'autres pays.
- HDAVI Control™ est une marque de commerce de Panasonic Corporation.
- "AVCHD" et le logo "AVCHD" sont des marques de commerce de Panasonic Corporation et de Sony Corporation.
- Fabriqué sous licence de Dolby Laboratories. Dolby et le symbole double-D sont des marques déposées de Dolby Laboratories.
- Le logo SDXC est une marque déposée de SD-3C, LLC.
- QuickTime et le logo QuickTime sont des marques de commerce ou des marques déposées d'Apple Inc. et sont utilisées sous licence.
- Windows et Windows Vista sont des marques commerciales de Microsoft Corporation, déposées ou non, aux États-Unis et/ou dans d'autres pays.
- iMovie, Mac et Mac OS sont des marques commerciales déposées d'Apple Inc. aux États-Unis et dans d'autres pays.
- Ce produit utilise "DynaFont" de DynaComware Corporation. DynaFont est une marque déposée de DynaComware Taiwan Inc.
- Les autres noms, noms de compagnie et noms de produit mentionnés dans les présentes instructions sont les marques de commerce, déposées ou non, des compagnies concernées.

Ce produit est accordé sous licence du portefeuille de brevets AVC pour l'utilisation privée et non commerciale par un consommateur, pour (i) coder du contenu vidéo conformément à la norme AVC ("AVC Vidéo") et/ou (ii) décoder du contenu AVC Vidéo codé par un consommateur engagé dans une activité privée et non commerciale et/ou obtenu d'un fournisseur de contenu vidéo détenteur d'une licence l'autorisant à fournir du contenu AVC Vidéo. Aucune licence n'est, ni ne sera accordée implicitement pour tout autre usage. Vous pouvez obtenir des informations supplémentaires de MPEG LA, LLC.

Voir http://www.mpegla.com.